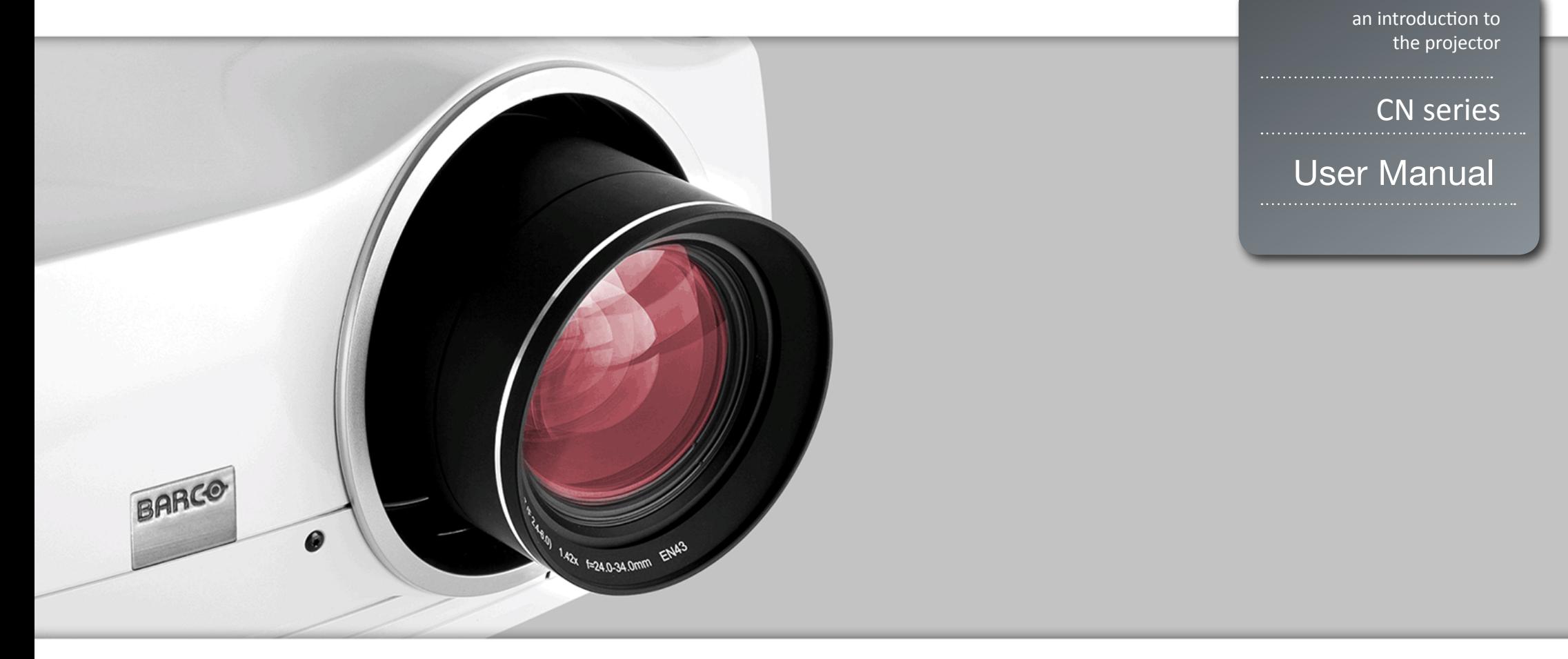

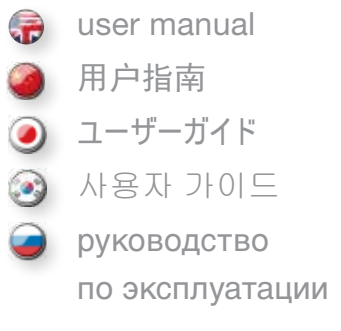

## TABLE OF CONTENTS

english

目录

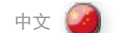

目次

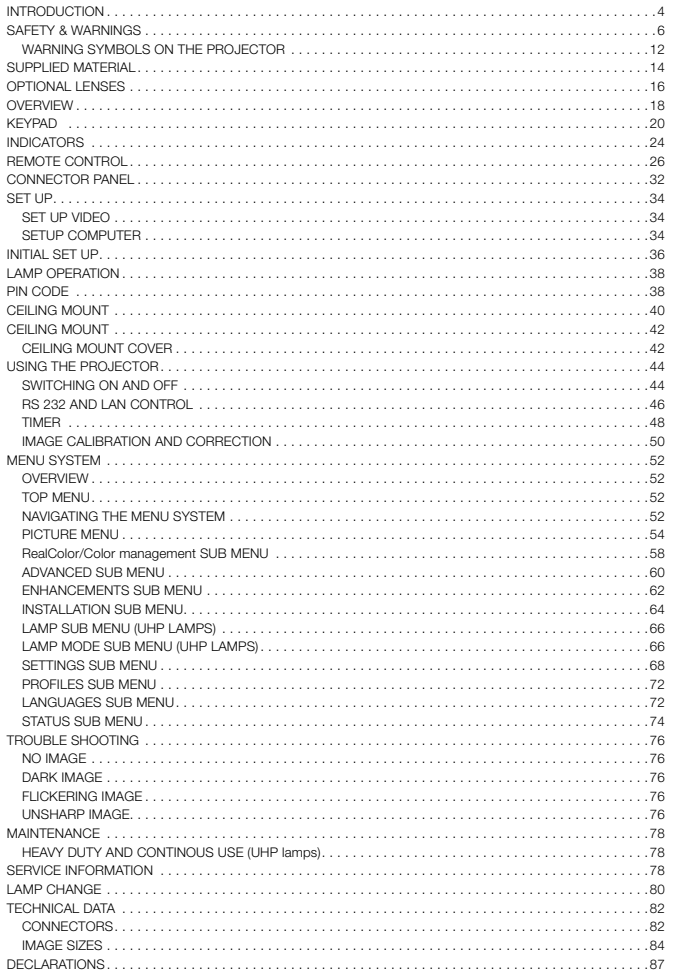

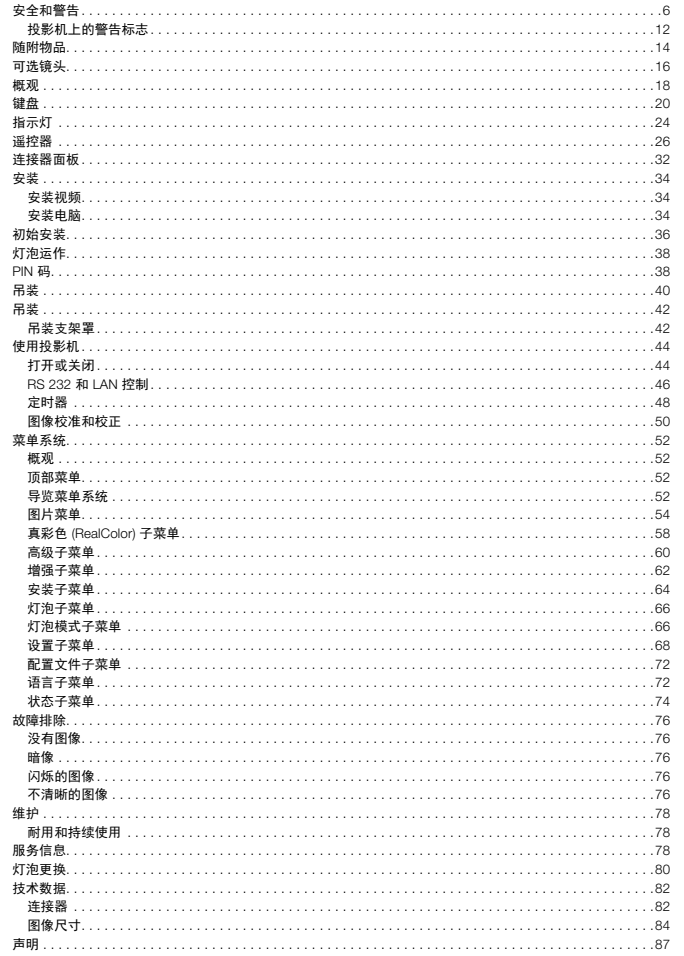

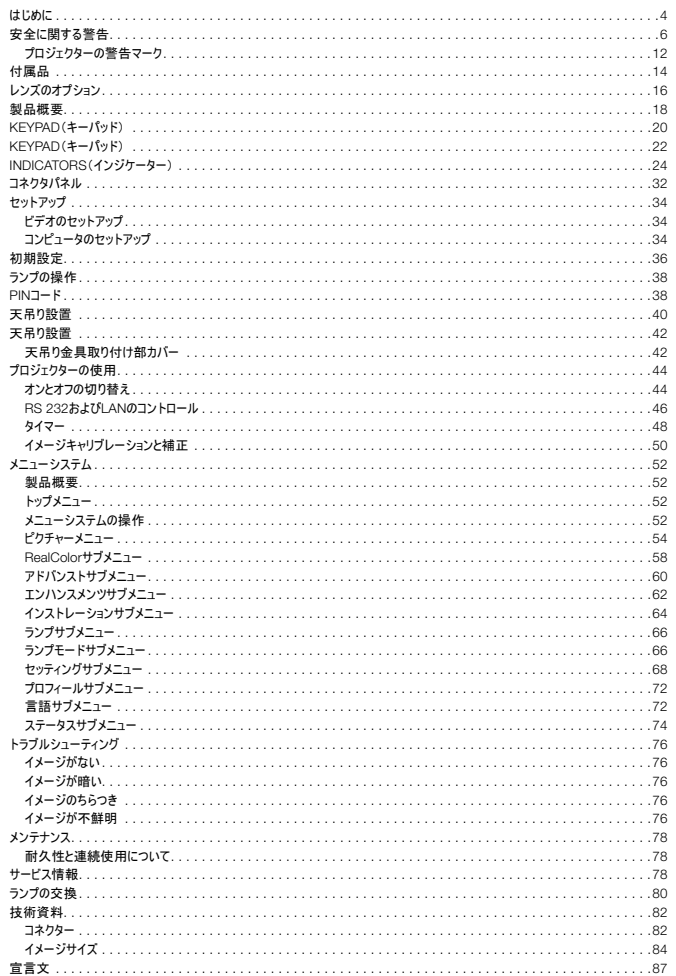

日本語 ②

목차

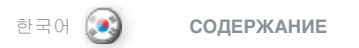

**r** 

**r** 

русский

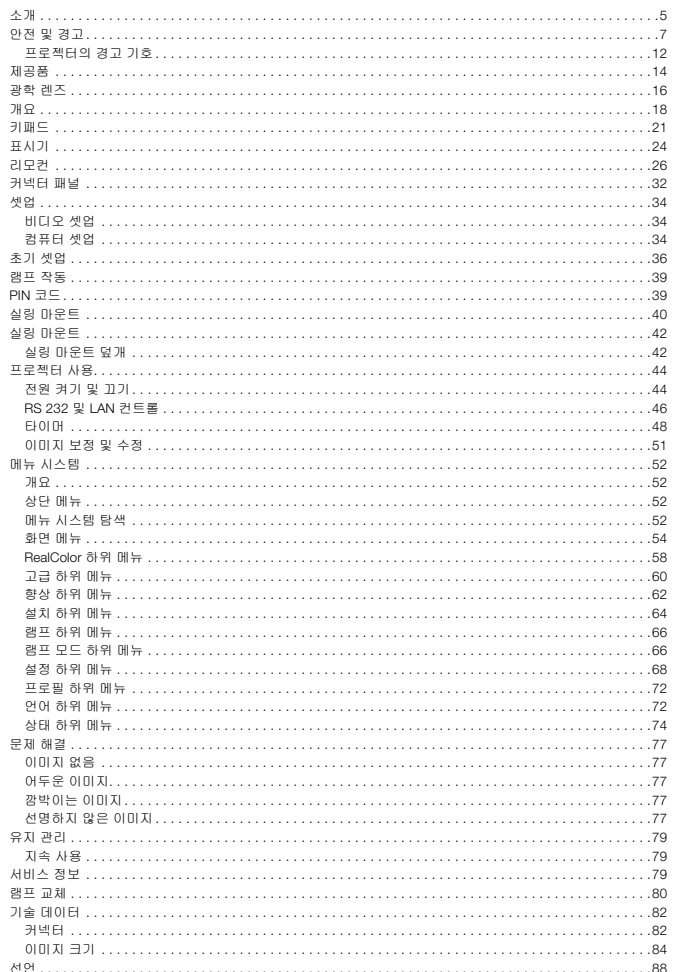

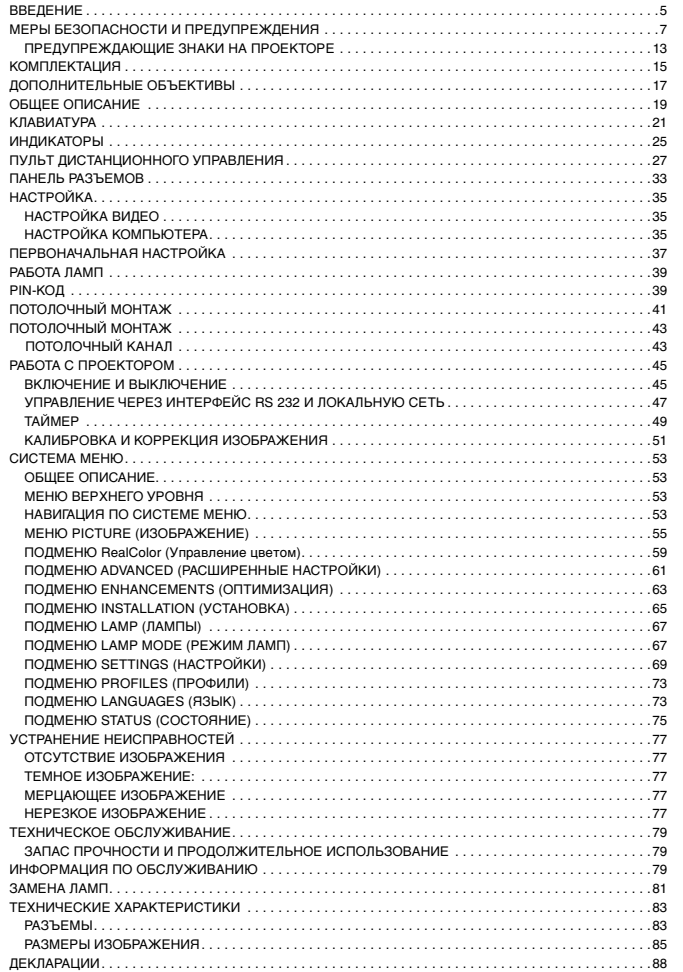

•

#### <span id="page-3-0"></span>english ( 音) - 简介 - 自本語 - 自由 - 自由 - 自由 - 中文 ( 音) - はじめに - はじめに - 自本語 - 自本語 - 自本語 - 自本語 INTRODUCTION はじめに しょうしょう しょうしょう しょうしょう しょうしょう あいしょう しょうしゅう しょうしゅう はじめに しょうしょうしょう

#### Clarification of the term CN-series used in this document

When referring to the term CN-series in this document, it means that the content is applicable for the following Barco products:

This digital projector is designed with the latest state-of-the-art technologies in illumination, imaging, optics, electronics, thermal and industrial design in order to serve traditional as well as novel imaging applications across a variety of markets, offering features such as:

- WUXGA or full HD 1080p resolution single chip DLP® technology
- Patented Dual Architecture or LED illumination system and optics
- RealColor advanced colour management suite
- Fail safe, hot swap Dual Lamp architecture / or longlife LED illumination
- Dual optomechanical IRIS for customizable brightness and contrast
- Full powered horizontal and vertical lens shift, allows direct stacking
- Full 10-bit colour resolution for minimised artefacting and high accuracy
- BrilliantColor™ technology with six-colour processing for accurate colours
- Elevated contrast levels for unmatched image dynamics
- High brightness for large screen applications
- Range of application specific colour wheel options
- Wide range of projection lenses
- Highly versatile colour management and calibration options
- Built-in real time clock for timed operations
- Pixelworks DNX™ technology video de-interlacing and processing
- Economy mode for reduced power consumption and prolonged lamp life
- Small and ergonomic footprint, with low weight
- Direct view status monitor and lamp function indicators
- Six video and graphics inputs for virtually any video and data source
- HDMI ver. 1.3a
- LAN, RS232 and USB ports for control and monitoring

The specifications and functionality of this projector may change without prior notice.

#### 本文所用术语 xxx-系列的说明

在本文中提及术语 xxx-系列时,即表明这部分内容适用于以下 Barco 产品:

- CNWU-61B
- CNWU-81B
- CNHD-81B

为服务于各种市场上的传统和新型成像应用,本数字投影机采用了照明、成像、光学、 电学、热学和工业设计领域内最新、最先进的技术,从而将传统和新型成像应用投放到 各种市场上。它具有如下性能:

- WUXGA 或 全高清 1080p 分辨率,单芯片 DLP® 技术
- 专利双结构或 LED 照明系统和镜片
- RealColor 高级色彩管理组件
- 防故障、热插拔双灯结构/或长寿命 LED 照明
- 双光机光圈,可供自定义光亮度和对比度
- 配置全功能水平和垂直镜头位移功能,可直接叠放
- 全 10 位颜色清晰度可实现最小失真和高精确度
- BrilliantColor™ 技术,可进行六色处理以获取精确颜色
- 提高了不匹配图像的动态对比度级别
- 适用于大屏幕应用程序的高亮度
- 应用程序特定的色轮选项范围
- 各种投影机镜头
- 多种多样的色彩管理和校准选项
- 内置实时时钟,可用于定时操作
- Pixelworks DNX™ 技术视频取消隔行扫描并进行处理
- 经济模式,可降低功耗和延长灯泡寿命
- 轻巧并符合人体工程学的封装
- 直接查看状态监视器和灯泡功能指示灯
- 可用于几乎所有视频和数据源的六段视频和图形输入
- $\bullet$  HDMI ver 1.3a
- LAN、RS232 和 USB 端口用于控制和监视

## 本投影机的规格和功能可能有所更改,恕不提前通知。

#### 本製品で使用されるxxxシリーズの説明

この資料をxxxシリーズで参照する場合、この内容は以下のBarco製品に対して適用されます。

- CNWU-61B
- CNWU-81B • CNHD-81B
- 

本デジタルプロジェクターは、従来の用途はもとより、さまざまな市場で新しいイメージング用途にご活用いただ けます。本製品は照明、イメージング、光学、電子工学、感熱、および工業デザインの各分野の最先端テク ノロジーを活かして設計されており、以下の特長を備えています。

- WUXGA/フルHD 1080p の解像度、シングルチップ DLP® テクノロジー
- 特許取得済みDual Architecture/LEDイルミネーションシステム/光学系
- RealColorアドバンストカラーマネジメント機能
- フェイル政府、ホットスワップDual Lampアーキテクチャ/長寿命LEDイルミネーション
- ブライトネスとコントラストがカスタマイズ可能なデュアル光学機械式IRIS
- ダイレクトスタッキングを可能にするフル電動縦横レンズシフト
- 映像への人工的な影響を最小限に抑え忠実イメージを実現する10ビットの色解像度
- BrilliantColor™テクノロジーと、6カラープロセッシングで正確な色を再現
- 比類なきイメージダイナミクスを実現する高いコントラストレベル
- 大画面用の高ブライトネス
- アプリケーション別の広範な特定のカラーホイールオプション
- 種類豊富な投写レンズ
- 多機能なカラーマネジメントとキャリブレーションのオプション
- 運用/イベントタイマー用内蔵リアルタイムクロック
- Pixelworks DNX™テクノロジービデオのインターレース処理とプロセッシング
- 消費電力を抑え、ランプ寿命を伸ばすエコノミーモード
- 軽量で、省スペース、人間工学に基づく設置面積
- ステータスをダイレクトに表示するLCDおよびランプ機能インジケーター
- ほぼすべてのビデオやデータソースに対応する6つのビデオ/グラフィックス入力
- HDMI ver .1 .3a互換
- 制御用およびモニタリング用のLAN/RS232/USBポート
- 製品改良の為、予告なく変更される場合があります。

## <span id="page-4-0"></span>한국어 русский 소개 **ВВЕДЕНИЕ**

#### 이 문서에 사용된 용어 xxx-시리즈의 설명

이 문서에서 용어 xxx-시리즈를 참조해 보면, 그 내용은 다음의 Barco 제품에 적용될 수 있을 것 입니다:

- CNWU-61B
- CNWU-81B • CNHD-81B
- 

본 디지털 프로젝터는 조명, 이미징, 광학, 전자, 열 및 산업 설계 부문의 최첨단 기술로 설계되었습니다 . 다양한 시장에 기존 이미징 어플리케이션은 물론 새로운 이미징 어플리케이션을 공급하기 위해 다음과 같은 기능을 제공합니다

- WUXGA 는 풀 HD 1080p또 해상도 단일 칩 DLP® 기술
- 특허를 받은 듀얼 아키텍처 또는 LED 조명 시스템 및 광학
- RealColor 고급 색 관리 기능
- 페일 세이프, 한 스왑 듀얼 램프 아키텍처 또는 긴 수명의 LED 조명 시스템
- 맞춤형 휘도 및 명암비를 위한 듀얼 광기계 IRIS
- 완전 전동식으로 상하 및 좌우 렌즈를 이동하므로 직접 스태킹 가능
- 최소화된 아티팩트 및 매우 정확한 이미지 품질을 위한 풀 10비트 컬러 해상도
- 정확한 색상 구현을 위한 6색의 BrilliantColor™ 기술
- 최상의 이미지 다이나믹스를 위해 높은 명암비
- 대화면 어플리케이션을 위한 높은 휘도
- 어플리케이션에 맞게 적용할 수 있는 다양한 컬러 휠 옵션
- 광범위한 프로젝션 렌즈
- 다목적 색 관리 및 보정 옵션
- 작동 시간 제한을 위해 내장된 실시간 시계
- Pixelworks DNX™ 기술 비디오 디인터레이싱 및 처리
- 절전 소비 절감 및 램프 수명 연장을 위한 절약 모드
- 작고 설치 면적이 적으며 가벼운 인간공학적 디자인
- 장치 외부에 부착된 상태 모니터 및 램프 기능 표시기
- 거의 모든 비디오 및 데이터 소스를 지원하는 6개의 비디오 및 그래픽 입력
- HDMI 버전 1.3a
- 컨트롤 및 모니터링용 LAN, RS232 및 USB 포트
- 본 프로젝터의 사양 및 기능은 사전 공지 없이 변경될 수 있습니다.

#### **Объяснение термина «серия CN», используемого в данном документе**

Если в данном документе указана ссылка вида «серия CN», это означает, что соответствующий текст относится к следующим изделиям Barco:

- CNWU-61B
- CNWU-81B
- CNHD-81B

Этот цифровой проектор разработан с учетом самых современных технологий освещения, формирования изображений, оптики, электроники, теплового расчета и промышленного дизайна и использует как традиционные, так и новейшие методы формирования изображения. Проектор предназначен для самых различных целевых аудиторий и имеет следующие особенности:

- Разрешение WUXGA/HD 1080р или одночиповая технология DLP(r)
- Запатентованная система светодиодной двойной подсветки и оптики
- Система расширенного управления цветом RealColor
- Отказоустойчивая двухламповая система / или долговременная система светодиодной подсветки с возможностью замены в "горячем" режиме
- Двойная оптико-механическая диафрагма для подстройки яркости и контрастности
- Полностью механизированное смещение объектива в горизонтальном и вертикальном направлении, позволяющее сводить изображения от нескольких проекторов
- Полное 10-битовое цветовое разрешение для повышения качества изображения и высокая точность
- Технология BrilliantColor™ с 6-цветной обработкой для получения точных цветов
- Увеличенные уровни контрастности для достижения непревзойденной динамики изображения
- Высокая яркость для приложений с большим экраном
- Набор специальных прикладных настроек цветового колеса
- Широкий ассортимент объективов
- Универсальное управление цветом и параметрами калибровки
- Встроенные часы для планирования операций
- Технология Pixelworks DNX™ для деинтерлейсинга и видеообработки
- Экономичный режим для снижения энергопотребления и увеличения срока службы ламп
- Небольшое и эргономичное посадочное место, малая масса
- Дисплей Direct view для отображения состояния и индикаторы режима работы ламп
- 6 входов для видео и графики практически для любых источников
- **HDMI** версии 1.3a
- Порты LAN, RS232 и USB для управления и контроля

**Технические характеристики и функции проектора могут изменяться без предварительного уведомления.**

### <span id="page-5-0"></span>SAFETY & WARNINGS english 中文 <mark>よ)</mark> 安全に関する警告

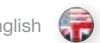

This user guide contains important information about safety precautions and the set-up and use of the projector. Please read the manual carefully before you operate the projector.

### **SAFETY**

This device complies with relevant safety regulations for data processing equipment for use in an office environment. Before using the projector for the first time, please read the safety instructions thoroughly.

#### **WARNING**

Use only the cables and cords supplied with the projector or original replacement cables. Using other cables or cords may lead to malfunction and permanent damage of the unit.

Always use 3-prong / grounded power cord to ensure proper grounding of the unit. Never use 2-prong power cords, as this is dangerous and could lead to electrical shock.

Never open the unit. The projector contains no user serviceable parts. Refer all repairs to qualified personnel only. Make sure that no objects enter into the vents and openings of the set.

Do not spill any liquids on the projector or into the vents or openings of the unit.

Always remove lens cap before switching on the projector. If the lens cap is not removed, it may melt due to the high energy light emitted through the lens. Melting the lens cap may permanently damage the surface of the projection lens.

Do not look into the projection lens when the projector is switched on. The strong light may permanently damage sight. Do not look into the laser beam when activated on the remote control. Laser light may permanently damage sight.

Do not point laser beam on people.

Only place the projector on a stable surface, or mount it securely using an approved ceiling-mount.

Do not drop the projector.

Always operate the projector according to the rotation guidelines found on the web. Operating the unit in other positions may reduce lamp life significantly, and may lead to overheating, resulting in malfunctioning.

Always allow ample airflow through the projector. Never block any of the air vents. Never cover the unit in any way while running. Allow for sufficient distance to walls and ceilings to avoid overheating.

Minimum safety distance to any side of the unit is 50 cm / 20" in any direction.

CAUTION! Hot air is exhausted from the rear vent. Do not place objects that are sensitive to heat nearer than 50cm / 20" to the exhaust vent.

The projector is designed for indoor use only. Never operate the unit outdoors.

CAUTION! Connecting sources to a powered projector may result in product failure. It is recommended that the power cable connector (projector-end) or the mains power socket are accessible whilst the product is in use to enable mains power to be disconnected or switched off when connecting source devices. This should be considered during product installation.

本用户指南包含有关安全预防措施及安装和使用投影机的重要信息。操作投影机之前请仔细 阅读本手册。

## 安全性

本设备符合在办公环境中使用数据处理设备的相关安全性规定。首次使用本投影机之前,请 仔细阅读安全说明。

#### 警告

仅使用投影机随附的电缆电线或原装更换电缆。使用其他电缆或电线可能会导致本机故障和 永久性损坏。

始终使用三相/接地电源线,以确保设备正确接地。切勿使用两相电源线,因为此类电源线很 危险,可能会导致电击事故的发生。

切勿打开本机。本投影机不含任何用户可以自行维修的零件。所有维修工作仅可交由合格的人 员处理。请确保无任何物品进入装置的通风口和开口内。

请勿将任何液体溅落到投影机上或本机的通风口或开口内。

在打开投影机之前先卸下镜头盖。如果未卸下镜头盖,则可能会被镜头放射的高能量光线融 化。融化的镜头盖可能会对投影机镜头表面造成永久性损坏。

请勿在打开投影机时朝投影机镜头里面看。强烈的光线可能对视力造成永久性损伤。请勿直视 遥控器上已激活的激光束。激光可能可能对视力造成永久性损伤。

请勿将激光束指向人。

仅可将投影机放置在稳固的表面上,或使用可靠的天花板吊装支架进行安全安装。

请勿摔落投影机。

始终根据网络上搜寻到的旋转指南操作投影机。在其他位置操作本机会极大地降低灯泡寿命, 并会导致过热,从而引起故障。

始终允许足够的气流通过投影机。切勿阻塞任何通气口。切勿在本机运行时以任何方式进行覆 盖。使本机与墙壁和天花板之间保持足够的距离,以免过热。

本机各个方向的最小安全距离为 50 厘米/20 英寸。

警告!后通风口排放热空气。请勿将热敏物品放置在距离排气口小于 50 厘米/20 英寸的范 围内。

本投影机仅限于室内使用。切勿在室外操作本机。

警告! 将输入源连接到已通电的投影机可能导致产品发生故障。 建议将电源线连接器(投影 机端)或主电源插座放置在易接近的位置,以便在连接输入源设备时,可方便地断开或关闭电 源。 在产品安装时就应考虑到这种情况。

english (デ) 安全和警告 ちょうしょう しょうしゃ ちょうしょう しゅうしょう 中文 <mark>(ス)</mark> 安全に関する警告 しょうしゃ おおし 日本語 日本語

このユーザーガイドには、本プロジェクターをセットアップしてご利用いただく際の安全上の注意事項に関する重 要な情報が記載されています。本マニュアルをよくお読みのうえ、本プロジェクターを操作してください。

#### 安全性

この装置は、オフィス環境で使用されるデータ処理機器に関連する安全規制を遵守しています。プロジェクタ ーを初めて使用する前に、安全性に関する指示を通読してください。

#### 警告

ケーブルやコード類は、本プロジェクターに付属のものか、純正の交換用ケーブルのみを使用してください。その 他のケーブルやコードを使用すると、本体の故障や修復不可能な損傷を招くおそれがあります。

本体が確実に正しく接地されるよう、必ず3ピンのアース付き電源コードを使用してください。2ピンの電源コー ドは絶対に使用しないで下さい。感電を招くおそれがあり危険です。

本体を開けないでください。本プロジェクターには、ユーザーが整備できる部品は含まれていません。修理はす べて、有資格者の認定代理店へ委託してください。通気口の中やセットの開口部に物体が入っていないこと を確認してください。

プロジェクター上や、本体の通気口または開口部内に液体が一切かからないようにしてください。

プロジェクターにスイッチを入れる前に、必ずレンズキャップを取り外してください。レンズキャップが外れていない 場合、レンズを通して放たれる高エネルギーの光で溶ける場合があります。レンズキャップが溶けると、投写レン ズの表面に修復不可能な損傷が与えられるおそれがあります。

プロジェクターの電源オン時に投写レンズをのぞきこまないでください。強い光が視力に回復不能な損傷を与え るおそれがあります。リモートコンローラーで作動させているときに、レーザー光線をのぞきこまないでください。強 い光が視力に回復不能な損傷を与えるおそれがあります。

レーザー光を人に向けないでください。

プロジェクターは必ず安定した面に設置するか、適切な天井に固定した認証済の天井取り付け金具を使用 してしっかりと取り付けてください。

プロジェクターを落下させないでください。

プロジェクターは、アジャスタブルフロント/前後部にある調整足で調整可能な範囲で、必ず水平な状態で使 用してください。規定外の状態で本体を使用すると、ランプ寿命が著しく短くなる可能性があるほか、 オーバー ヒートにつながるおそれがあり、故障の原因となります。

常にプロジェクターに空気が十分に流れるように通気を確保してください。通気口は絶対にふさがないでくださ い。作動中の本体にカバーをかけることは一切やめてください。壁や天井から十分な距離を保ち、オーバーヒ ートを防いでください。

安全のため、本体のいずれの面からも50 cm以上のスペースを確保してください。

注意 | 背面の通気口から熱気が排出されます。排気口から50cm以内の場所に、熱に弱い物を置か ないでください。

本プロジェクターは屋内専用です。本体を屋外で使用しないでください。

注意! 電源を入れたプロジェクターにソースを接続すると、製品が故障する場合があります。 ソースデバイス に接続する時は、電源の接続を切ったりスイッチを切ったりできるように製品を使用しながら、電源ケーブルコ ネクタ(プロジェクター側)または雷源ソケットが接続可能であることを推奨します。 これは、製品の設置時に 行ってください。

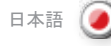

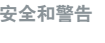

#### <span id="page-6-0"></span>안전 및 경고

#### 본 사용자 가이드에는 안전 주의 사항과 프로젝터 설치 및 사용에 관한 중요한 정보가 수록되어 있습니다. 프로젝터를 작동하기 전에 본 가이드를 잘 숙지하시기 바랍니다 .

#### 안전

본 장치는 사무실 환경에서 사용할 데이터 처리 장비에 대한 관련 안전 규정을 준수합니다. 프로젝터를 처음 사용하는 경우 먼저 안전 지침을 철저히 읽어보십시오 .

#### 경고

프로젝터와 함께 제공된 케이블 및 코드 또는 오리지널 교체 케이블만 사용하십시오. 다른 케이블 또는 코드를 사용할 경우 장치의 고장 및 영구 손상이 발생할 수 있습니다.

장치의 올바른 접지를 위해 항상 3프롱/접지 전원 코드만 사용하십시오. 감전의 위험이 있을 수 있으므로 2프롱 전원 코드는 절대 사용하지 마십시오.

장치를 열지 마십시오. 프로젝터에는 사용자가 수리할 수 있는 부품이 없습니다. 모든 수리는 공인 서비스 담당자에게 의뢰하십시오. 프로젝터의 통풍구 및 입구에 아무런 물체도 들어가지 않도록 해야 합니다.

프로젝터나 통풍구 및 입구에 액체를 쏟지 마십시오.

프로젝터의 전원을 켜기 전에 항상 렌즈 뚜껑을 제거하십시오. 렌즈 뚜껑이 닫혀 있으면 렌즈에서 방출되는 높은 에너지의 빛으로 인해 뚜껑이 녹을 수 있습니다. 렌즈 뚜껑이 녹으면 프로젝션 렌즈의 표면이 영구 손상될 수 있습니다.

프로젝터의 전원이 켜져 있는 경우 프로젝션 렌즈를 들여다 보지 마십시오. 강한 빛으로 시력이 영구 손상될 수 있습니다. 리모컨으로 작동할 때 레이저 빔을 직접 보지 마십시오. 레이저 빛으로 시력이 영구 손상될 수 있습니다.

사람을 향해 레이저 빔을 쏘지 마십시오 .

프로젝터를 안정된 표면에 놓거나, 적당한 구조물에 고정되어 있는 승인된 실링 마운트를 사용하여 안전하게 장착하십시오 .

프로젝터를 떨어뜨리지 마십시오 .

프로젝터는 웹 사이트에서 참조할 수 있는 회전 가이드라인에 따라서만 작동시키십시오. 프로젝터를 다른 위치에서 작동시킬 경우 램프 수명이 급격히 줄어들 수 있으며 과열이 발생하여 고장의 원인이 될 수 있습니다 .

항상 충분한 공기가 프로젝터를 통해 흐르도록 하십시오. 공기 통풍구를 차단하지 마십시오. 장치가 작동하는 동안 덮지 마십시오. 과열을 방지하기 위해 벽 및 천장과 충분한 거리를 유지하십시오.

장치는 전방향에서 최소 50 cm(20인치) 이상의 안전 거리를 확보해야 합니다 .

#### 주의! 후면 통풍구에서 뜨거운 공기가 배출됩니다. 배출 통풍구에서 50cm(20인치) 이내에 열에 민감한 물체를 두지 마십시오 .

프로젝터는 실내 사용을 위해 고안된 장치로 절대 실외에서는 작동하지 마십시오 .

주의! 전원이 연결된 프로젝트에 소스를 연결하면 제품의 고장이 일어날 수 있습니다. 전원 케이블 커넥터 (프로젝터 끝) 또는 주 전원 소켓은 제품을 사용하는 동안 소스 장치를 연결할 때 주 전원을 끊거나 스위치를 끌 수 있도록 가까운 곳에 두는 것이 바람직 합니다. 이는 제품을 설치하는 동안 고려되어야 합니다 .

$$
MEPbI\ \, BE30\Pi4
$$

한국어 русский 및 경고 **МЕРЫ БЕЗОПАСНОСТИ И ПРЕДУПРЕЖДЕНИЯ**

В настоящем руководстве по эксплуатации содержатся важные сведения о мерах безопасности и настройке этого проектора . Внимательно прочитайте его, прежде чем приступить к эксплуатации проектора .

#### **МЕРЫ БЕЗОПАСНОСТИ**

Данное устройство отвечает требованиям безопасности, предъявляемым к офисной аппаратуре для обработки данных . Перед первым включением проектора внимательно прочитайте инструкции по технике безопасности .

#### **ПРЕДУПРЕЖДЕНИЯ**

Используйте только кабели и шнуры питания из комплекта поставки проектора или оригинальные заменяемые кабели . Использование других кабелей или шнуров может привести к неисправности или неисправимому повреждению проектора .

Для обеспечения надлежащего заземления проектора всегда пользуйтесь 3-штекерными заземленными шнурами питания . Запрещается использовать 2-штекерные шнуры питания . Это опасно и может привести к поражению электрическим током .

Запрещается открывать устройство . Внутри проектора нет частей для обслуживания пользователем . Любой ремонт должен выполняться только квалифицированными специалистами . В вентиляционные и другие отверстия проектора не должны попадать никакие посторонние объекты .

Не допускайте попадания каких-либо жидкостей на проектор и в его вентиляционные<br>и другие отверстия.

Перед включением проектора всегда снимайте крышку объектива . В противном случае она может расплавиться под действием высокой световой энергии . Расплавление крышки может привести к неисправимому повреждению объектива .

Не смотрите в объектив при включенном проекторе . Сильный свет проектора может привести к утрате зрения . Не смотрите в сторону лазера при включении его на пульте дистанционного управления. Лазерное излучение может привести к утрате зрения.

Не направляйте лазерный луч на людей или животных .

Устанавливайте проектор только на устойчивую поверхность или подвешивайте его к надежной потолочной конструкции с использованием надлежащего крепления .

Не роняйте проектор .

При работе с проектором всегда следуйте инструкциям по повороту, которые находятся на веб-сайте . Эксплуатация в других положениях может уменьшить срок службы проектора и привести к его перегреву и выходу из строя .

Необходимо обеспечить достаточный поток воздуха через проектор . Запрещается заслонять любые вентиляционные отверстия . Никогда не покрывайте чем-либо работающий проектор . Между проектором и стенами и потолком должно быть достаточное свободное пространство .

Минимальный безопасный зазор до любой стороны проектора равен 50 см в любом направлении .

**ВНИМАНИЕ! Из заднего вентиляционного отверстия выходит горячий воздух. Не кладите никакие теплочувствительные предметы ближе, чем в 50 см от выпускного вентиляционного отверстия.**

Проектор предназначен только для использования в помещениях . Запрещается эксплуатировать проектор на открытом воздухе .

**ВНИМАНИЕ! Подключение источников сигнала к проектору, на который подано питание, может привести к его выходу из строя. При использовании данного изделия рекомендуется обеспечить доступ к разъёму кабеля питания со стороны проектора или к розетке электросети, чтобы можно было отсоединить проектор от электросети при подключении источников сигнала. Возможность такого доступа необходимо предусмотреть при установке изделия.**

#### SAFETY & WARNINGS

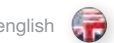

Do not operate the projector outside its temperature and humidity specifications, as this may result in overheating and malfunctioning.

Only connect the projector to signal sources and voltages as described in the technical specification. Connecting to unspecified signal sources or voltages may lead to malfunction and permanent damage of the unit.

Allow lamp to cool down before changing. One lamp may be changed while the other lamp is operating (hot-swap). USE ONLY ORIGINAL LAMPS.

#### INFORMATION AND WARNING ABOUT POTENTIAL HEALTH ISSUES RELATED TO MERCURY VAPOR. This section only applies to projectors with UHP lamps.

This projector uses a very powerful UHP™ lamp for illumination to produce an extremely bright image.

This technology is similar to other high-pressure discharge lamps that are extensively used in cars, street lights and other lighting appliances today. These lamps, like fluorescent lighting, contain small amounts of mercury. The amount of mercury present in a lamp is far below the limits of danger set by the authorities. It is very important that lamps containing mercury are treated properly to minimize potential health hazards.

The UHP™ lamp, like any other high brightness projector lamp, is under high-pressure when operating. While the lamp and the projector are carefully designed to minimize the probability of lamp rupture, the lamp may break while operating and small amounts of mercury vapor may be emitted from the projector. The probability of rupture increases when the lamp reaches its nominal life. It is therefore highly recommended that the lamp is replaced when the rated lifetime is reached.

As a general precaution, secure good ventilation in the room when operating the projector. If lamp rupture occurs, evacuate the room and secure good ventilation. Children and pregnant women in particular should leave the room.

When replacing a worn lamp, dispose of the used lamp carefully by proper recycling.

Mercury is a naturally occurring, stable metallic element that may pose a safety risk to people under certain conditions. According to the Public Health Statement for Mercury published by the Agency for Toxic Substances and Disease Registry ("ATSDR", part of the United States Public Health Service), the brain, central nervous system and kidneys are sensitive to the effects of mercury, and permanent damage can occur at sufficiently high levels of exposure. Acute exposure to high concentrations of mercury vapor can cause conditions such as lung and airway irritation, tightness in the chest, a burning sensation in the lungs, coughing, nausea, vomiting and diarrhea. Children and fetuses are particularly sensitive to the harmful effects of metallic mercury to the nervous system.

Seek medical attention if any of the above symptoms are experienced or if other unusual conditions are experienced following lamp rupture.

请勿在超出投影机温度和湿度规格的环境中进行操作,因为这可能导致机器过热并发生故障。

仅将投影机连接到技术规范中所述的信号源和电压。若连接到非指定的信号源或电压,可能导 致本机发生故障并造成永久性损坏。

待灯泡冷却之后再更换。 可在使用另一个灯泡的同时更换灯泡(热插拔)。 只能使用原装 灯泡。

#### 关于汞蒸气的相关潜在健康问题的信息和警告。本章节的说明仅适用于安装 UHP 灯的投影机。

本投影机使用大功率 UHP™ 灯泡进行照明,以产生极其明亮的图像。

此技术与现今汽车、街灯和其他照明装置中广泛应用的其他高压放电管类似。这些灯泡(如荧 光灯)含有少量的汞。灯泡中的汞含量远远低于权威机构制定的危险限制范围。正确处理含汞 灯泡,从而最大限度地降低潜在健康危害,这一点十分重要。

与其他高光亮度投影机灯泡一样,UHP™ 灯泡在运作时将处于高压之下。虽然灯泡和投影机 经过巧妙设计,可最大程度降低灯泡破裂的可能性,但灯泡在运作时仍可能破裂,并且投影机 中可能会放射出少量的汞蒸气。当灯泡达到其额定寿命时,破裂的可能性将增加。因此强烈建 议您更换达到额定寿命的灯泡。

作为一般预防措施,请确保投影机运行时室内通风良好。如果灯泡发生破裂,请撤离房间并确 保良好通风。特别是儿童和孕妇更应离开房间。

通过正确回收利用来仔细处理使用过的灯泡。

汞是一种自然产生、稳定的金属元素,在某些情况下可能存在安全风险。根据有毒物质和疾病 登记署("ATSDR",为美国公共卫生部的组成机构)发布的"对于汞的公共卫生声明",大 脑、中枢神经系统和肾脏对汞的影响很敏感,大量接触汞可能导致永久性损害。急性接触高浓 度的汞蒸气可引起诸如肺癌和呼吸道刺激、胸闷、肺部烧灼感、咳嗽、恶心、呕吐和腹泻等症 状。在金属汞对神经系统的有害影响方面,儿童和胎儿尤其敏感。

如果灯泡破裂后发生上述任何症状,或者发生其他不寻常症状,请送医治疗。

#### english (デ) 安全和警告 ちょうしょう しょうしゃ しゅうしょう しゅうしゅう 中文 <mark>(ス)</mark> 安全に関する警告 しゅうしゃ おおし 日本語 日本語 安全和警告 安全に関する警告

温度仕様および湿度仕様の範囲を超えた環境で本プロジェクターを使用しないでください。オーバーヒートや 故障の原因となる可能性があります。

プロジェクターは、技術仕様書に記載の入力ソースと電源にのみ接続してください。指定外の入力ソースと電 源につなぐと、本体の故障や修復不可能な損傷を招くおそれがあります。

ランプの温度が下がってから交換してください。ランプは、他のランプが稼動中でも交換できます(ホットスワップ) 。 新しいランプのみをお使いください。

水銀蒸気にかかわる健康上の問題を招く可能性についての情報および警告。このセクション は、UHPランプ付きのプロジェクターにのみ適用されます。

本プロジェクターは極めて明るいイメージを生成するための光源として、非常に強力なUHP™ランプを使用し ています。

この技術は、車や街灯、およびその他の照明機器などに現在広く使われている他の高圧放電ランプと同種の ものです。蛍光灯と同じく、これらのランプには少量の水銀が含まれています。ランプ内にある水銀の量は当局 が定める危険量の限界値をはるかに下回る量です。水銀を含むランプ類は正しく取り扱い、健康被害が生じ る可能性を最小限にとどめることが極めて大切です。

UHP™ ランプは、他の高ブライトネスプロジェクターランプと同様に、作動時は高圧となります。ランプおよびプ ロジェクターは、ランプが破裂する確率を最小限におさえるよう十分に配慮して設計されていますが、作動中 にランプが破損し、少量の水銀蒸気がプロジェクターから発生する可能性があります。ランプが規定寿命値に 近づいている場合は、破裂の確率が高まります。したがって、定格寿命に達した場合は、必ずランプを交換 してください。

一般的な被害予防措置として、プロジェクター使用時は、十分な換気が得られるように留意してください。ラン プの破裂が生じた場合は、室外に出て、必ず十分な換気を30分間行ってください。小児や妊娠中の女性は 特に、退室する必要があります。

消耗したランプを交換するときは、適切なリサイクル方法をしっかり守って使用済みランプを処分してください。

水銀は天然に発生する安定した金属元素で、特定の条件下では人体への安全上のリスクを有する可能性 があります。有害物質疾病登録局(「ATSDR」、米国公衆衛生局の一部)が公表した「水銀に関する公衆 衛生報告書」(Public Health Statement for Mercury)によると、脳、中枢神経系、腎臓は水銀の作用に 対して敏感であり、極めて高いレベルで曝露すると、回復不能な損傷が与えられる場合があります。高濃度 の水銀蒸気に対する急性曝露は、肺や気道への刺激作用、胸のしめつけ感、肺の灼熱感、せき、悪心、 嘔吐、下痢を引き起こすことがあります。小児や胎児は特に、神経系に対する金属性水銀の有害な作用 に敏感です。

ランプの破損後に、上記のいずれかの症状が表れた場合や、その他の通常とは異なる症状がみられた場合 は、専門医に相談してください。

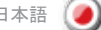

#### 안전 및 경고

## 및 경고 **МЕРЫ БЕЗОПАСНОСТИ И ПРЕДУПРЕЖДЕНИЯ** русский

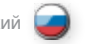

프로젝터를 온도 및 습도 사양을 벗어난 곳에서 작동하지 마십시오. 과열 및 고장의 원인이 될 수 있습니다 .

기술 사양에 명시된 대로 프로젝터를 신호 소스 및 전압에 연결하십시오. 지정되지 않은 신호 소스 또는 전압에 연결하면 장치가 고장나거나 영구 손상될 수 있습니다 .

교체 전 램프를 식히도록 하십시오. 다른 램프가 작동 중일 때 한 램프를 교체할 수 있습니다 ( 핫 -스왑). 오직 오리지널 램프만을 사용하십시오 .

#### 수은 증기와 관련한 잠재적 건강 위험에 대한 정보 및 경고 이 섹션은 UHP 램프를 사용하는 프로젝터만 해당됩니다 .

본 프로젝터는 강력한 UHP™ 램프를 조명에 사용하여 매우 밝은 이미지를 생성합니다.

이 기술은 자동차, 가로등 및 기타 조명 장치에 널리 사용되는 다른 고압 방출 램프와 유사합니다. 이 램프는 형광등과 마찬가지로 수은 함유량이 매우 낮습니다. 램프의 수은 함유량은 현재 규제 당국에서 지정한 위험 수준보다 훨씬 낮습니다. 수은이 함유된 램프는 잠재적인 건강 위험을 최소화하기 위해 올바른 방법으로 취급하는 것이 무엇보다 중요합니다.

UHP™ 램프는 다른 고휘도 프로젝터 램프와 마찬가지로 작동 시 높은 압력을 받게 됩니다. 램프 및 프로젝터는 램프 파열의 가능성을 최소화하는 방향으로 설계되었지만 램프는 작동 중 깨질 수 있으며 소량의 수은 증기가 프로젝터에서 방출될 수 있습니다. 램프가 명목상의 수명에 도달하면 파열 가능성이 높아집니다. 따라서 정격 수명에 도달한 램프는 바로 교체할 것을 권장합니다 .

프로젝터를 작동하는 실내에는 환기 시설이 갖춰져 있어야 합니다. 램프 파열이 발생할 경우 실내를 비우고 충분히 환기시키십시오. 특히 어린이와 임산부는 실내에 남아 있지 않도록 각별히 주의하시기 바랍니다.

오래된 램프를 교체할 경우 사용한 램프는 올바른 재활용 방법에 따라 조심스럽게 처분해야 합니다 .

수은은 자연적으로 생성된 안정적인 금속 원소이지만 특정 상황에서 인체에 안전 위험을 일으킬 수 있습니다. 미국공중보건국(ATSDR, Agency for Toxic Substances and Disease Registry)에서 발행한 수은의 공중보건 성명(Public Health Statement for Mercury) 에 따르면, 뇌, 중추신경계 및 신장은 수은에 특히 민감하게 반응하며 다량의 수은에 노출될 경우 영구적으로 손상될 수 있습니다. 고농도 수은 증기에 대한 급성노출은 폐 및 기도 자극, 가슴 조임, 폐의 작열감, 기침, 구역질, 구토, 설사 등을 일으킬 수 있습니다. 어린이와 신생아는 금속 수은이 신경계에 미치는 부작용에 특히 더 민감합니다.

램프 파열 후에 위의 증상 중 하나라도 나타나거나 다른 비정상적인 상태가 나타나면 의사의 진료를 받으십시오 .

Эксплуатация проектора допускается только в пределах его рабочих характеристик по температуре и влажности . В противном случае возможен его перегрев и выход из строя .

Подсоединяйте проектор только к источникам сигнала и электросети, соответствующим техническим характеристикам . Подключение к другим источникам может привести к неисправности проектора и его безвозвратному выходу из строя .

Перед заменой дождитесь охлаждения лампы . Одну из ламп можно менять, не отключая другой лампы (в «горячем» режиме) . ИСПОЛЬЗУЙТЕ ТОЛЬКО ОРИГИНАЛЬНЫЕ ЛАМПЫ!

**СВЕДЕНИЯ И ПРЕДУПРЕЖДЕНИЯ О ПОТЕНЦИАЛЬНЫХ ОПАСНОСТЯХ ДЛЯ ЗДОРОВЬЯ, СВЯЗАННЫХ С ПАРАМИ РТУТИ. Данный раздел относится только к проекторам с лампами UHP.**

Для создания светового потока и сверхъяркого изображения в проекторе используется очень мощная лампа UHP ™ .

Эта технология аналогична газоразрядным лампам высокого давления, широко применяемым в автомобилях, уличном освещении и прочих современных устройствах . В этих лампах, как и в люминесцентных, содержится небольшое количество ртути . Содержащееся в лампе количество ртути намного ниже установленных пределов опасности . В целях минимизации потенциальных опасностей для здоровья очень важно обращаться с ртутьсодержащими лампами надлежащим образом .

Включенная лампа UHP ™, подобно любым другим лампам проекторов высокой яркости, находится под высоким давлением . Несмотря на то, что при создании лампы и проектора уделялось большое внимание минимизации вероятности ее разрушения, тем не менее возможно разрушение включенной лампы с выбросом паров ртути . Вероятность разрушения лампы увеличивается с течением времени . Следовательно, по истечении номинального срока службы настоятельно рекомендуется заменить лампу.

В качестве общей меры предосторожности при работе проектора комната должна хорошо проветриваться . В случае разрушения лампы следует вывести всех людей и животных из помещения и хорошо проветрить его . Особенно важно вывести из помещения детей и беременных женщин .

Замененную отработавшую лампу следует утилизировать надлежащим образом .

Ртуть – стабильный металл, встречающийся в природе, но при определенных условиях представляющий угрозу для людей . Согласно докладу "Влияние ртути на здоровье населения" (Public Health Statement for Mercury) опубликованному Агентством по учету токсичных веществ и болезней (ATSDR), являющимся подразделением Министерства здравоохранения США, ртуть воздействует на мозг, центральную нервную систему и почки, и при достаточно высоких уровнях концентрации может привести к их необратимому повреждению . Неожиданное воздействие паров ртути высокой концентрации может привести к раздражению легких и дыхательных путей,<br>сдавленности грудной клетки, ошушению жжения в легких, кашлю, тошноте, рвоте и поносу. Особенно чувствительны к вредному воздействию ртути на нервную систему дети и эмбрионы .

В случае появления после разрушения лампы каких-либо из вышеперечисленных, или других необычных симптомов, обратитесь за медицинской помощью .

#### SAFETY & WARNINGS english (★★) 安全和警告 中文 (★) 安全に関する警告 안전 및 경고

#### WEEE INFORMATION

This product conforms to all requirements of the EU Directive on waste electrical and electronic equipment (WEEE). This product shall be recycled properly. It can be disassembled to facilitate proper recycling of it's individual parts. This product is using projection lamps that shall be recycled properly. Consult your dealer or relevant public authority regarding drop-off points for collection of WEEE.

#### Turkey RoHS compliance

Türkiye Cumhuriyeti: EEE Yönetmeliğine Uygundur. (Republic of Turkey: In conformety with the EEE Regulation)

#### WARNING

This product contains chemicals, including lead, known to the State of California to cause birth defects or other reproductive harm. Recycle properly, do not dispose of in ordinary waste!

#### REMOTE CONTROL WARNING

Laser radiation class II product; wavelength 670nm; maximum output 1mW.

Remote control complies with applicable requirements of 21 CFR 1040.10 and 1040.11.

Remote control complies with applicable requirements of EN/IEC 60825- 1/2007.

#### DISPOSAL INFORMATION Waste Electrical and Electronic Equipment

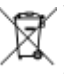

This symbol on the product indicates that, under the European Directive 2002/96/EC governing waste from electrical and electronic equipment, this product must not be disposed of with other municipal waste. Please dispose of your waste

equipment by handing it over to a designated collection point for the recycling of waste electrical and electronic equipment. To prevent possible harm to the environment or human health from uncontrolled waste disposal, please separate these items from other types of waste and recycle them responsibly to promote the sustainable reuse of material resources.

For more information about recycling of this product, please contact your local city office or your municipal waste disposal service.

For details, please visit the Barco website at: <http://www.barco.com/en/AboutBarco/weee>

#### DISPOSAL OF BATTERIES IN THE PRODUCT

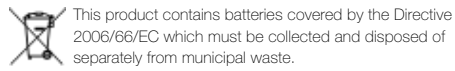

If the battery contains more than the specified values of lead (Pb),

mercury (Hg) or cadmium (Cd), these chemical symbols will appear below the crossed-out wheeled bin symbol.

By participating in separate collection of batteries, you will help to ensure proper disposal and to prevent potential negative effects on the environment and human health.

### WEEE 信息

本产品符合欧盟对于报废电子电气设备 (WEEE) 指令的所有要求。应 正确回收利用本产品。它可以拆卸,以便正确回收利用各零件。本 投影机使用的投影机灯泡应正确加以回收利用。关于收集 WEEE 的 收集点,请咨询您的经销商或相关公共机构。

#### 警告

本产品含有加州当局已知可导致出生缺陷或生殖系统受损的化学 成分(包括铅)。适当回收利用,请勿按照普通废物处理方式进 行处理!

#### 遥控器警告

激光辐射 2 级产品;波长为 670nm;最大输出功率为 1mW。

遥控器符合 21 CFR 1040.10 和 1040.11 的适用要求。

遥控器符合 EN/IEC 60825-1/2007 的适用要求。

### 处置信息

#### 报废电子电气设备

产品上的这个标志表明,根据适用于电子电气设备报废的 欧洲指令 2002/96/EC 的规定, 此产品不准与其他城市垃 圾一起处置。 处置您的报废设备时,应将它交到专门回 收利用报废电子电气设备的指定回收点。 为了防止由于不 受控制的废物处理而对环境或人类造成危害,请将这些报 废设备与其他类型的废弃物分开处理,并负责地对它们进行回收利 用,从而促进物质资源的可持续性重复利用。

#### 有关此产品回收利用的更多信息,请联系当地市政府办公室或城市 废物处理服务部门。

欲知详情,请访问 Barco 网站, 网址为:

http://www.barco.com/en/AboutBarco/weee

#### 产品中电池的处置

此产品所含电池受指令 2006/66/EC 的管制,必须与城市 垃圾分开收集和处置。

如果电池所含铅 (Pb)、汞 (Hg) 或镉 (Cd) 超过规定值, 则 这些化学符号将显示在打叉带轮垃圾桶符号下面。

通过参与电池分类收集活动,有助于确保电池得到妥善处置,以及 防止对环境和人类健康产生潜在的负面影响。

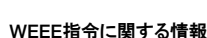

#### 本製品は、廃電気・電子製品(WEEE)に関するEU指令のすべての要件を 満たしています。本製品は適切にリサイクルしなければなりません。分解でき るため、一つひとつの部品を適切にリサイクルしやすくなっています。本製品で 使用している投写ランプも、適切にリサイクルしなければなりません。WEEE の回収に関する引渡し場所については、販売店または当局にお問い合わ せください。

#### 警告

本製品には、米国カリフォルニア州で先天性異常やその他の生殖関連の有 害性の原因とされている鉛などの化学物質が含まれています。適切にリサイ クルを行い、通常の廃棄物として処分しないでください!

リモートコントローラーに関する警告 レーザー照射クラスII製品、波長670ナノメートル、最大出力1mW。

リモートコントローラーは、21 CFR 1040.10および1040.11の適用要件を 遵守しています。

リモートコントローラーは、EN/IEC 60825-1/2007 の適用要件を遵守して います。

#### 廃棄に関する情報

### 廃電気電子製品

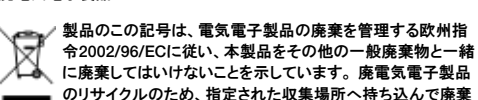

物を処理してください、 規制されていない廃棄物処理による、

環境や人体の健康に影響を及ぼす可能性のある害を防ぐため、これら のアイテムは他のタイプの廃棄物とは分け、地球に優しい物質資源の 再利用を促進するよう責任を持ってリサイクルしてください。

本製品のリサイクルに関する詳細は、お近くの市役所または地方自治 体の廃棄物処理業者へお問い合わせください。

詳細は、Barcoのウェブサイトをご覧ください。

http://www.barco.com/en/AboutBarco/weee

製品のバッテリーの廃棄

本製品は、一般廃棄物とは分けて収集および廃棄しなけれ ばならない指令2006/66/ECで対象とされるバッテリーを含 みます。

バッテリーに規定値以上の鉛(Pb)、水銀(Hg)、またはカドミウム(Cd) を含む場合は、バツ印を付けた車付きゴミ箱記号の下に、これらの化学 記号を表示します。

バッテリーを別に収集することで確実に適切な廃棄ができ、環境や人 体の健康に与える潜在的な悪影響を防ぐことができます。

#### WEEE 정보

본 제품은 전자전기폐기물처리(WEEE)에 관한 EU 지침의 모든 요구 사항을 준수합니다. 본 제품은 올바른 방법으로 재활용해야 합니다. 재활용을 위해 개별 부품을 분해할 수 있습니다. 본 제품은 재활용 가능한 프로젝션 램프를 사용합니다. WEEE 회수 지점에 관해서는 판매업체 또는 관할 당국에 문의하십시오.

## 경고

본 제품에는 선천적 결손증이나 다른 생식기의 손상을 초래한다고 캘리포니아주에서 공식 인정한 납 등의 화학물을 함유하고 있습니다. 올바른 방법으로 재활용하고 일반 폐기물로 처분하지 마십시오.

### 리모컨 주의

레이저 광선 2등급 제품, 파장 670nm, 최대 출력 1mW

리모컨은 21 CFR 1040.10 및 1040.11의 해당 요구 사항을 준수합니다.

리모컨은 EN/IEC 60825-1/2007 의 해당 요구 사항을 준수합니다.

폐기 정보

폐 전기 및 전자 장비

제품에 있는 이 심볼은 전기 및 전자 장비로 부터 발생하는 폐기물을 관장하는 유럽 지침 2002/96/EC 하에서 이 제품은 다른 도시 폐기물과 같이 버려져서는 안된다는 것을 ∕⊷ 나타냅니다. 폐 장비는 폐 전기 및 전자 장비의 재활용을  $\sim$ 위하여 지정된 수거 장소에 넘겨주어 처리하도록 하십시오. 통제되지 않은 폐기물 처리로 인하여 환경이나 인간에 미칠 수 있는 피해를 예방하기 위하여, 이들 품목들을 다른 형태의 폐기물과 분리하고 물적자원의 지속적인 재사용을 증진하기 위하여 그들을 책임감 있게 재활용 하십시오.

이 제품의 재활용에 대한 추가 정보는, 시청이나 지방자치 단체 폐기물 처리 담당자에게 문의하십시오.

자세한 사항은 다음의 Barco 웹사이트를 방문하십시오:

http://www.barco.com/en/AboutBarco/weee

제품 안에 있는 배터리의 처리

이 제품은 유럽 지침 2006/66/EC에 따라 도시 폐기물과는 별도로 수거되고 처리되어야 하는 배터리를 포함하고 ↗← 이슈니다.

배터리가 규정값보다 많은 납 (Pb), 수은 (Hg) 또는 카드늄 (Cd)을 함유하고 있으면, 이들 화학기호가 X자 표시된 쓰레기통 심볼 아래에 표시될 것입니다.

배터리의 분리 수거에 참여함으로써, 올바른 처리를 보장하고 환경과 인간의 건강에 미칠 잠재적인 부정적 영향을 예방하는데 도움이 될 것입니다.

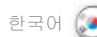

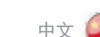

english (一) 安全和警告 中文(文) 安全に関する警告 日本語(●) 안전 및 경고 한국어

#### **МЕРЫ БЕЗОПАСНОСТИ** русский **И ПРЕДУПРЕЖДЕНИЯ**

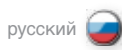

### **ИНФОРМАЦИЯ WEEE**

Проектор отвечает всем требованиям директивы ЕС об отходах электрического и электронного оборудования (WEEE) . Проектор следует утилизировать надлежащим образом . Для упрощения утилизации отдельных частей проектор можно разобрать . Лампы проектора необходимо утилизировать надлежащим образом . Узнать о местах сбора оборудования, утилизация которого должна проводиться в соответствии с требованиями WEEE, можно у вашего дилера или в соответствующих органах власти .

#### **ПРЕДУПРЕЖДЕНИЕ**

В проекторе имеются химические вещества, такие как свинец, которые, по данным соответствующих организаций штата Калифорния, могут привести к различным врожденным порокам или другим репродуктивным нарушениям . Утилизируйте их надлежащим образом; не выбрасывайте с бытовым мусором!

#### **ПРЕДУПРЕЖДЕНИЕ ОБ ИСПОЛЬЗОВАНИИ ПУЛЬТА ДИСТАНЦИОННОГО УПРАВЛЕНИЯ**

По характеристикам лазерного излучения изделие относится к классу II, длина волны излучения равна 670 нм, максимальная выходная мощность 1 мВт.

Пульт дистанционного управления отвечает применимым требованиям стандартов 21 CFR 1040 .10 и 1040 .11 .Пульт дистанционного управления отвечает применимым требованиям стандарта EN/IEC 60825-1/2007.

### **ИНФОРМАЦИЯ ОБ УТИЛИЗАЦИИ ИЗДЕЛИЯ**

Отходы электрического и электронного оборудования Этот символ на изделии означает, что согласно Директиве ႓ℷ Европейского союза 2002/96/EC, регулирующей обращение с отходами электрического и электронного оборудования, данное изделие запрещено утилизировать вместе с другими бытовыми отходами . Для утилизации вышедшего из употребления оборудования его следует передать в специализированный пункт сбора отходов электрического и электронного оборудования для дальнейшей переработки . Чтобы предотвратить угрозу причинения вреда окружающей среде или здоровью человека от неконтролируемой утилизации отходов следует отделять эти изделия от других отходов и перерабатывать их со всей надлежащей ответственностью с учетом возможного повторного использования материальных ресурсов .

Для получения более подробной информации об утилизации данного изделия обратитесь в местную администрацию или службу утилизации отходов .Дополнительная информация приведена на вебсайте Barco: http://www.barco.com/en/AboutBarco/weee

#### **УТИЛИЗАЦИЯ АККУМУЛЯТОРНЫХ БАТАРЕЙ ДАННОГО ИЗДЕЛИЯ**

Данное изделие содержит аккумуляторные батареи, на которые распространяется действие Директивы 2006/66/ **AX** EC . Эти батареи необходимо собирать и утилизировать отдельно от других бытовых отходов . Если батарея содержит свинец (Pb), ртуть (Hg) или кадмий (Cd) в количестве, превышающем допустимый уровень, символы соответствующих химических элементов указываются под перечёркнутым изображением мусорного контейнера . Соблюдая правила раздельного сбора отработанных аккумуляторных батарей, вы поможете обеспечить их надлежащую утилизацию и исключить возможные негативные последствия для окружающей среды и здоровья человека .

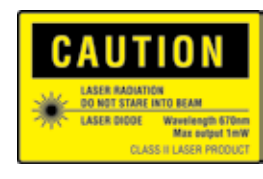

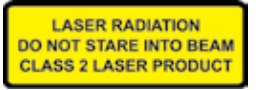

<span id="page-11-0"></span>SAFETY & WARNINGS english (★★) 安全和警告 中文 (★) 安全に関する警告 안전 및 경고

WARNING SYMBOLS ON THE PROJECTOR

READ USER GUIDE Attention! Read the user guide for further information!

DANGEROUS VOLTAGE Danger! High voltage inside the product!

**HOT** Warning! Hot surfaces!

**WAIT** Warning! Wait until cooled down!

**MERCURY** Warning! Lamp contains mercury! Recycle properly, do not dispose of in ordinary waste!

UV Warning! UV radiation inside the product!

**RECYCLE** Warning! Recycle properly, do not dispose of in ordinary waste!

NO TELEPHONE Warning! Do not connect to telephone lines! 投影机上的警告标志

阅读用户指南 注意!请阅读用户指南获取更多信息!

危险电压 危险!产品内含高电压!

热 ……<br>警告!热表面!

紫外线

回收利用

不得使用电话 警告!请勿连接电话线!

………<br>警告!产品内含紫外线辐射!

等待 警告!等待,直至冷却!

**汞**<br>警告!灯泡含汞!适当回收利用,请勿按照普通废物处理方式进 行处理!

警告!适当回收利用,请勿按照普通废物处理方式进行处理!

リサイクル 警告!適切にリサイクルを行い、通常の廃棄物として処分しないでください!

電話線の接続禁止 警告!電話線に接続しないこと!

プロジェクターの警告マーク

ユーザーガイドをお読みください 注意!詳しくはユーザーガイドをお読みください!

危険電圧 危険!本製品内部では高電圧を使用しています!

高温 警告!表面が熱くなっています!

待機 警告!冷却が終了するまで待ってください!

水銀 警告!ランプには水銀が含まれています!適切にリサイクルを行い、通常の廃 棄物として処分しないでください!

紫外線 警告!本製品内部では紫外線が照射されています。

전화 사용 불가 경고! 전화선에 연결하지 마십시오 .

프로젝터의 경고 기호

사용자 가이드 읽기 주의! 자세한 정보는 사용자 가이드를 참조하십시오 .

위험 전압 위험! 제품 내부 전압이 높습니다.

화상 경고! 표면이 뜨겁습니다.

대기 경고! 열이 식을 때까지 기다리십시오 .

수은 경고! 램프에는 수은이 함유되어 있습니다 . 올바른 방법으로 재활용하고 일반 폐기물로 처분하지 마십시오.

UV 경고! 제품 내부에 UV 광선이 있습니다.

재활용 경고! 올바른 방법으로 재활용하고 일반 폐기물로 처분하지 마십시오 .

english (一) 安全和警告 中文(文) 安全に関する警告 日本語(●) 안전 및 경고 한국어

**МЕРЫ БЕЗОПАСНОСТИ** русский **И ПРЕДУПРЕЖДЕНИЯ**

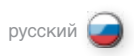

**ПРЕДУПРЕЖДАЮЩИЕ ЗНАКИ НА ПРОЕКТОРЕ**

**СМ. РУКОВОДСТВО ПО ЭКСПЛУАТАЦИИ** Внимание! В руководстве по эксплуатации содержатся дополнительные сведения!

**ОПАСНОЕ НАПРЯЖЕНИЕ** Опасность! Внутри устройства высокое напряжение!

**ГОРЯЧО** Предупреждение . Горячие поверхности!

**ЖДАТЬ** Предупреждение . Дождитесь остывания!

**РТУТЬ** Предупреждение . В лампах содержится ртуть! Утилизируйте их надлежащим образом, не выбрасывайте с бытовым мусором!

**УФ-ИЗЛУЧЕНИЕ** Предупреждение . Внутри устройства имеется УФ-излучение!

**УТИЛИЗИРОВАТЬ** Предупреждение . Утилизируйте надлежащим образом, не выбрасывайте с бытовым мусором!

**ЭТО НЕ ТЕЛЕФОН** Предупреждение . Не подключайте к телефонным линиям!

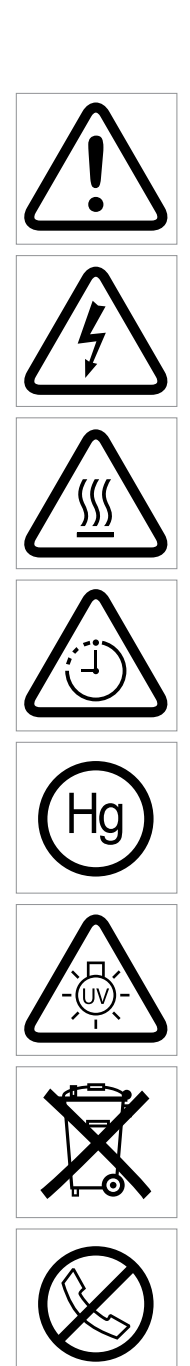

<span id="page-13-0"></span>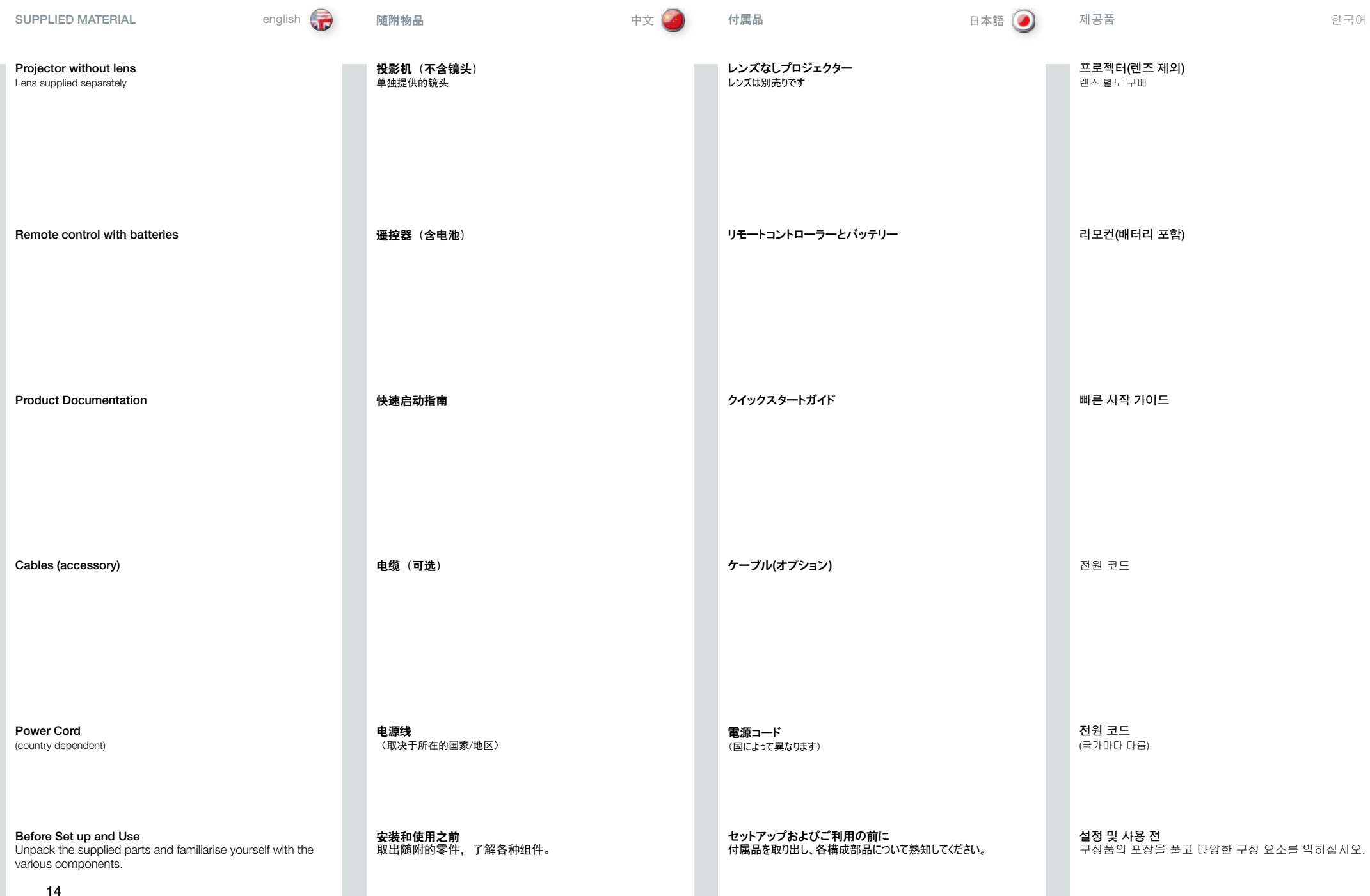

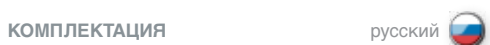

**Проектор без объектива**  Объектив поставляется отдельно

**Пульт дистанционного управления (ПДУ) с батареями**

**Краткое руководство**

**Кабели (опция)**

**Шнур питания** (в зависимости от страны)

**Прежде чем приступить к установке и эксплуатации** Распакуйте поставляемые части и ознакомьтесь с различными компонентами.

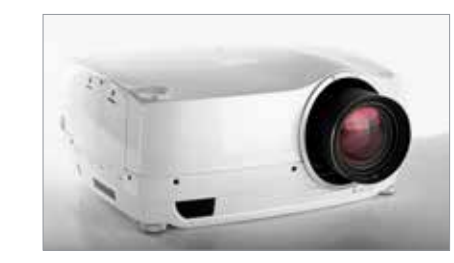

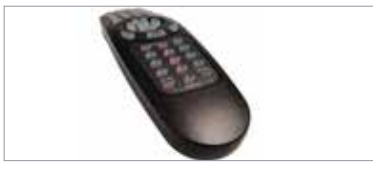

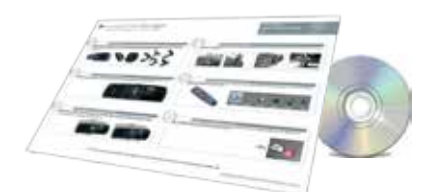

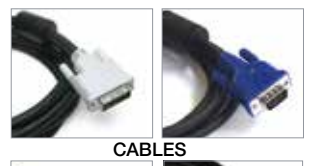

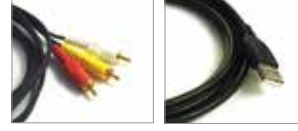

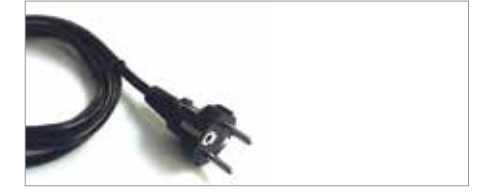

#### <span id="page-15-0"></span>OPTIONAL LENSES english (☆☆) 可选镜头 しゃかい すい 中文 ● レンズのオプション しんこう 日本語 (●) 광학 렌즈

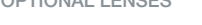

A range of fixed and zoom lenses is available to cover most applications, both front and rear. The lenses are powered and fitted with a bayonet mount for ease of installation.

#### Switch off all equipment before setting-up for proper function.

When mounting and changing lenses, be aware that the optical system is exposed to dust and foreign particles as long as the lens is not attached to the system. Do not leave the lens mount open longer than necessary to change lens. If a lens is not mounted, always insert the protection lid to avoid dust and foreign particles entering the internal optics.

## Never run the projector without lens mounted.

- A Remove the protection lid from the bayonet mount by turning the knob anti-clockwise.
- B Remove the rear lens cap.
- C Attach the projection lens using the bayonet mount, observing the red insertion marks.
- D Turn the lens firmly clockwise until it stops with a click.
- E Remove the lens cap from the projection lens. If you switch the projector on with the lens cap in place, the lens cap may melt, damaging not only the lens cap, but also the projection lens and surrounding parts.
- F To change lens, first remove the curret lens by pushing the release button and twisting the lens counter-clockwise until it comes loose. Pull the lens out.

Insert the new lens as described above.

提供各种固定及变焦镜头,可涵盖大部分应用(前和后)。镜头配 有插刀式接口,便于安装。

## 安装之前请关闭所有设备,以使本机正常运作。

安装和更换镜头时,要注意只要镜头未连接到系统,光学系统就可 能暴露在尘土和异物中。打开镜头接口的时间不得超过更换镜头所 需的时间。在未安装镜头的情况下,应始终插入护盖以免尘土和异 物进入内部光学系统。

## 切勿在未安装镜头的情况下运行投影机。

- A 通过反向旋转旋钮从插刀式接口卸下护盖。
- B 卸下后错斗羊。
- C 使用插刀式接口连接投影机镜头,同时观察红色插入标记。
- D 顺时针方向用力旋转镜头,直至镜头"咔"的一声停止旋转。
- E 从投影机镜头上卸下镜头盖。如果在未卸下镜头盖的情况下打开 投影机,则镜头盖可能被融化,这不仅会损坏镜头盖,还会损坏 投影机镜头和周围零件。
- F 要更换镜头,首先通过按下释放钮并反向旋钮镜头直至其松动为 止,卸下当前的镜头。将镜头拔出。
- 按上述说明插入新镜头。

ささまざまな固定焦点レンズおよびズームレンズが使用可能で、フロント投写 とリア投写の両方でほとんどの用途に対応できます。レンズは電動式で、バヨ ネットマウント式なので、簡単に装着できます。

# 正しく機能させるため、セッティングの前にすべての機器のス

レンズの装着時や交換時には、レンズが本体に取り付けられていない間に ち りや異物が光学システムに触れる可能性がありますのでご注意ください。レン ズマウントは、レンズ交換に必要な時間以上に長い間開放したままにしない でください。レンズが取り付けられていないときは、必ず保護用のフタを挿入 し、ちりや異物が内部の光学部品に入らないようにしてください。

レンズを取り付けていない状態でプロジェクターを作動させな いでください。

- A 保護用フタのノブを反時計方向に回して、バヨネットマウントから取り外 します。
- B 使用するレンズのリアキャップを取り外します。
- C バヨネット式マウントを使用して、赤の挿入マークを見ながら投写レンズを 取り付けます。
- D レンズを装着して、時計回り方向へカチッと音がして止まるまで、しっかり と回します。
- E 投写レンズから、フロントレンズキャップを外します。レンズキャップをつけたま まプロジェクターに電源を入れると、レンズキャップが溶け、レンズキャップだけ ではなく、投写レンズや周囲の部品にも損傷を与えるおそれがあります。
- F レンズを交換するには、まずリリースボタンを押し、レンズが完全に外れるま で反時計方向に回します。次にレンズを引き出します。

新しいレンズを上記のとおりに挿入します。

다양한 고정 렌즈와 줌 렌즈는 전면 및 후면의 대부분 어플리케이션에 사용할 수 있습니다 . 렌즈는 쉽게 설치할 수 있도록 베이어니트 마운트를 사용하여 전력이 공급되고 장착됩니다 .

### 제대로 기능하도록 설치하기 전에 모든 장비의 전원을 끄십시오.

렌즈 장착 및 변경 시 렌즈가 시스템에 장착되어 있지 않은 경우 광학 시스템이 먼지나 이물질에 노출될 수 있습니다 . 렌즈를 교체하는 데 필요한 시간보다 더 오랫동안 렌즈 마운트를 열어 두지 마십시오. 렌즈가 장착되지 않았으면 보호용 덮개를 삽입하여 먼지나 이물질이 광학 시스템 내부로 들어가지 않도록 하십시오.

## 렌즈가 장착되지 않은 상태에서 프로젝터를 작동시키지 마십시오.

- A 손잡이를 시계 반대 방향으로 돌려 베이어니트 마운트에서 보호용 덮개를 제거합니다 .
- B 후면 렌즈 뚜껑을 제거합니다 .
- C 빨간색 삽입 표시를 확인하면서 베이어니트 마운트를 사용하여 보호용 렌즈를 부착합니다.
- D 클릭 소리가 날 때까지 렌즈를 시계 방향으로 돌립니다 .
- E 보호용 렌즈에서 렌즈 뚜껑을 제거합니다 . 렌즈 뚜껑이 부착된 상태에서 프로젝터 전원을 켜면 렌즈 뚜껑이 녹아서 렌즈 뚜껑뿐 아니라 프로젝션 렌즈 및 주변 부품까지 손상될 수 있습니다 .
- F 렌즈를 교체하려면 해제 버튼을 누르고 렌즈가 느슨해질 때까지 시계 반대 방향으로 돌려 렌즈를 빼냅니다 .

위에 설명된 대로 새 렌즈를 끼웁니다 .

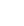

イッチをオフにしてください。

english (一) 可选镜头 しかい インスタイプ (20) レンズのオブション しかん 日本語 (20) 광학 렌즈 マンピュータ きっぱん きょう

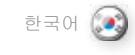

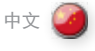

#### **ДОПОЛНИТЕЛЬНЫЕ ОБЪЕКТИВЫ**

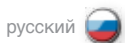

Имеется широкий ассортимент объективов с постоянным и переменным фокусным расстоянием, из которых можно выбрать наиболее подходящий для установки как фронтальной, так и обратной . Установка объектива не вызывает труда благодаря механизации и креплению байонетного типа .

#### **Для обеспечения правильного функционирования проектора перед установкой объектива отключите все оборудование.**

Выполняя установку или замену объектива следует иметь в виду, что в оптическую систему может попасть пыль или посторонние частицы . Не оставляйте крепление объектива открытым дольше, чем это необходимо для его замены . Когда объектив не установлен, для предупреждения попадания пыли и посторонних частиц во внутреннюю оптику должна быть вставлена защитная крышка .

#### **Строго запрещается включать проектор без объектива.**

- A Снимите защитную крышку с байонетного крепления, вращая ручку в направлении против часовой стрелки .
- B Снимите крышку заднего объектива .
- C Вставьте объектив в байонетное крепление в соответствии с установочной маркировкой красного цвета .
- D Поверните объектив по часовой стрелке до щелчка .
- E Снимите крышку с объектива . Включение проектора с установленной крышкой может привести к ее расплавлению, и, как следствие, повреждению объектива и окружающих его деталей.
- F Чтобы заменить объектив нажмите кнопку разблокировки и поверните его против часовой стрелки до освобождения . Извлеките объектив .

Установите новый объектив, следуя приведенной выше инструкции .

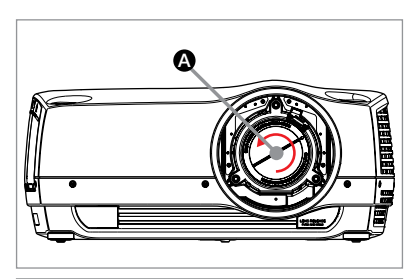

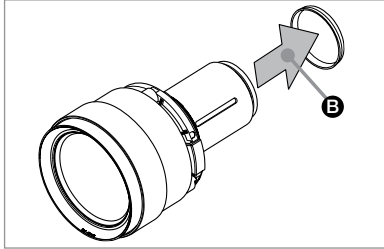

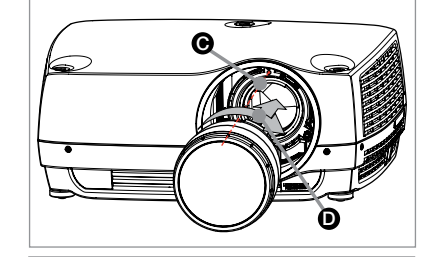

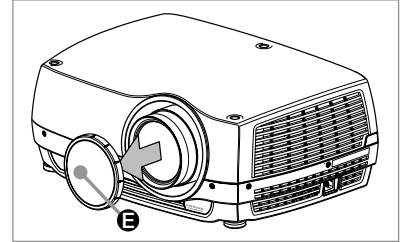

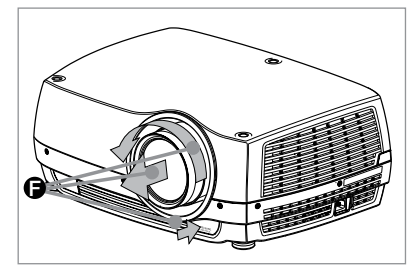

<span id="page-17-0"></span>OVERVIEW english ﷺ 製品概要 日本語〔●〕 개요 한국어

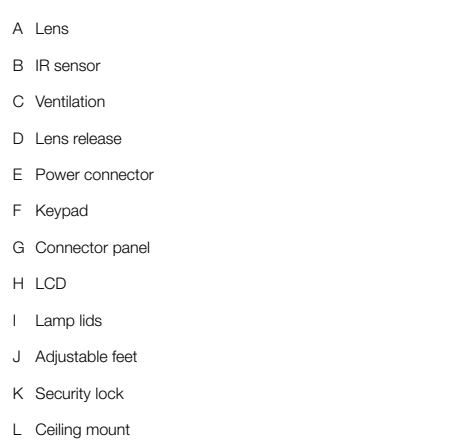

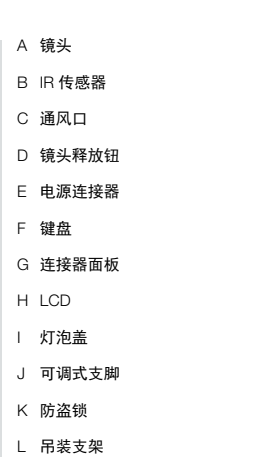

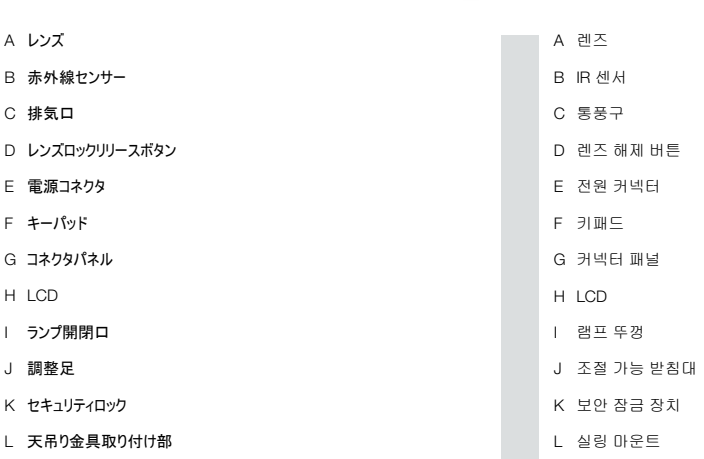

# ОБЩЕЕ ОПИСАНИЕ русский

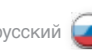

- A Объектив
- B ИК-датчик
- C Вентиляционные отверстия
- D Кнопка разблокировки объектива
- E Разъем питания
- F Клавиатура
- G Панель разъемов
- H ЖК-дисплей
- I Крышки ламп
- J Регулируемые ножки для выравнивания
- K Замок безопасности
- L Потолочное крепление

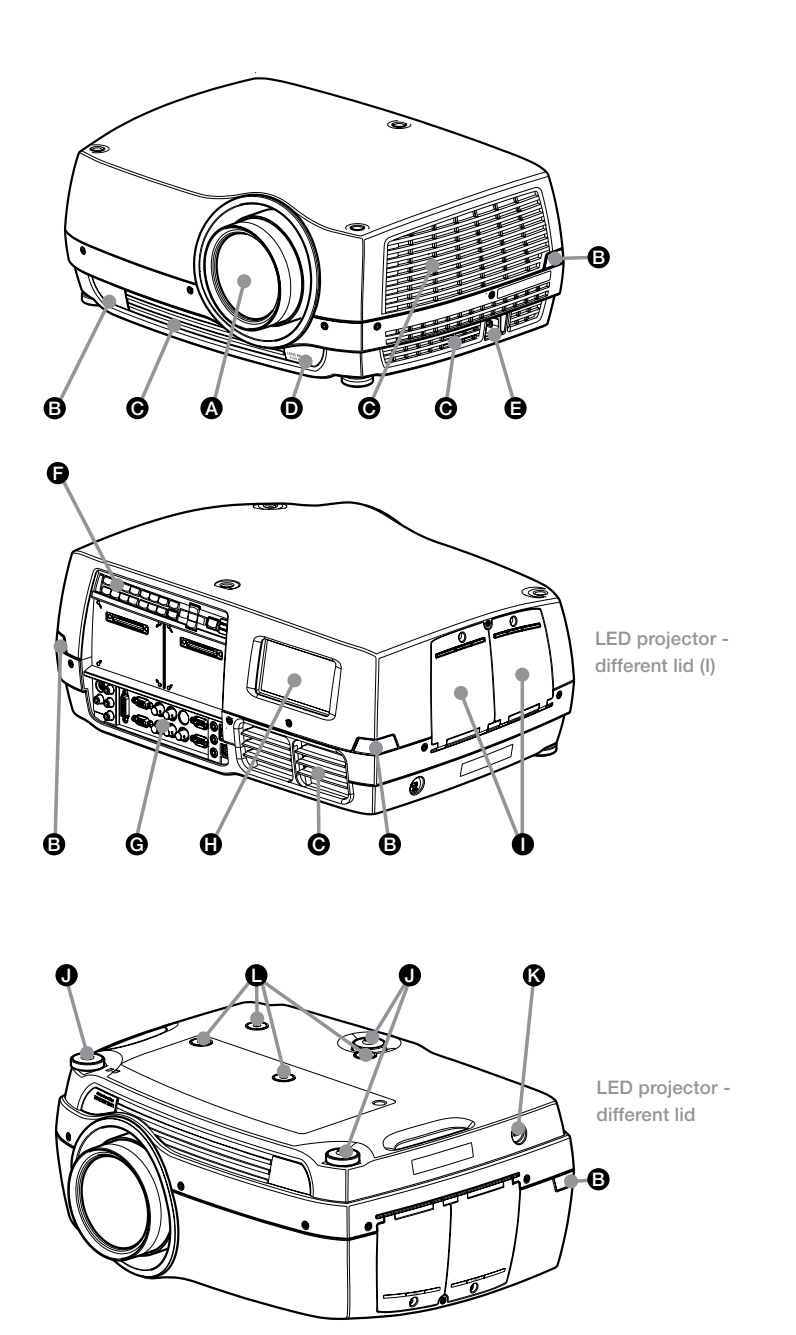

<span id="page-19-0"></span>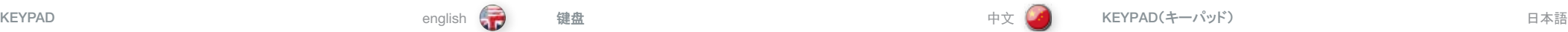

The keypad is illuminated for operation in dark environments. Available functions are illuminated in yellow while selected (active) functions are illuminated in green. Functions that are not available are not illuminated.

In addition to the various functions, 10 keys are numbered 0-9. These keys are used for PIN code and other numeric functions as applicable.

#### POWER

Switches the projector between on and standby modes. Press firmly (1 sec) to switch on. Press firmly (1 sec) twice to switch off.

**AUTO** 

Adjusting the projector to display a correct image, including position, width, height, contrast, brightness and overall stability.

MENU

Activates the menu system. Use the four arrow keys to navigate and «OK» to activate.

ARROW KEYS Use the arrow keys to navigate the menu system or to control lens and LCD functions.

OK Confirm menu option when menu system is activated.

ZOOM Select ZOOM, then use arrow keys to zoom in or out.

FOCUS Select FOCUS, then arrow keys to focus the image

SHIFT Select SHIFT, then the arrow keys to shift the image up, down or sideways.

IRIS Select IRIS, then arrow keys to adjust to desired combination of brightness and contrast.

**SHUTTER** Press SHUTTER to stop the projected image completely.

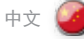

键盘可发光以便在黑暗的环境中运作。可用功能以黄色光表示,已选(激活)功能以绿色光表 示。不可用功能无亮光。

除了各种功能外,还有以 0-9 编号的 10 个键。这些键用于 PIN 码和其他适用的数字功能。

电源 (POWER) 将投影机在开机和待机模式间切换。用力按住(1秒)可开机。用力按住(1秒)可关机。

自动 (AUTO) 调整投影机以显示合适的图像,包括位置、宽度、高度、对比度、光亮度和整体稳定性。

菜单 (MENU) 激活菜单系统。使用四个箭头键进行导览,按 «确定» («OK») 激活。

箭头键 (ARROW KEYS) 使用箭头键导览菜单系统或控制镜头和 LCD 功能。

确定 (OK) 激活菜单系统时确认菜单选项。

变焦 (ZOOM) 选择"变焦 (ZOOM)",然后使用箭头键放大或缩小。

聚焦 (FOCUS) 选择"聚焦 (FOCUS)",然后使用箭头键聚焦图像。

位移 (SHIFT) 选择"位移 (SHIFT)",然后使用箭头键向上、向下或向旁边移动图像。

光圈 (IRIS) 。<br>选择"光圈 (IRIS)",然后使用箭头键调整到所需的对光亮度和对比度组合。

快门 (SHUTTER) 按"快门 (SHUTTER)"可完全停止投影的图像。 キーパッドは暗い環境で操作するときには発光します。利用できる機能は黄色で、選択した(アクティブな)機

さまざまな機能のほか、10個のキーには0~9の番号があります。 これらのキーはPINコードや数字を使うその 他のさまざまな機能に適宜使用します。

POWER(電源) プロジェクターをオンモードとスタンバイモードの間で切り替えます。強く(1秒)押すとオンに、強く(1秒)2回押 すとオフになります。

AUTO(オート) 位置、幅、高さ、コントラスト、ブライトネス、全体的な安定性など、プロジェクターを自動調整して正確なイメ ージを表示します。

MENU(メニュー) メニューシステムを有効にします。4つの矢印キーを使って移動し、«OK»を選択して有効にします。

ARROW KEYS(矢印キー) 矢印キーを使ってメニューシステムを操作したり、レンズやLCD機能をコントロールします。

OK メニューシステムが有効なとき、選択したメニューを確定します。

能は緑色で発光します。利用できない機能は光りません。

ZOOM(ズーム) ーーー<br>ZOOMを選択後、矢印キーを使ってズームインしたりズームアウトします。

FOCUS(フォーカス) FOCUSを選択後、矢印キーでイメージのフォーカスを調整します。

SHIFT(シフト) SHIFTを選択後、矢印キーでイメージを上下左右に移動させます。

IRIS IRISを選択後、矢印キーで明るさとコントラストの組み合わせを適正に調整します。

SHUTTER(シャッター) SHUTTERを押し、投写されたイメージを完全に遮断します。

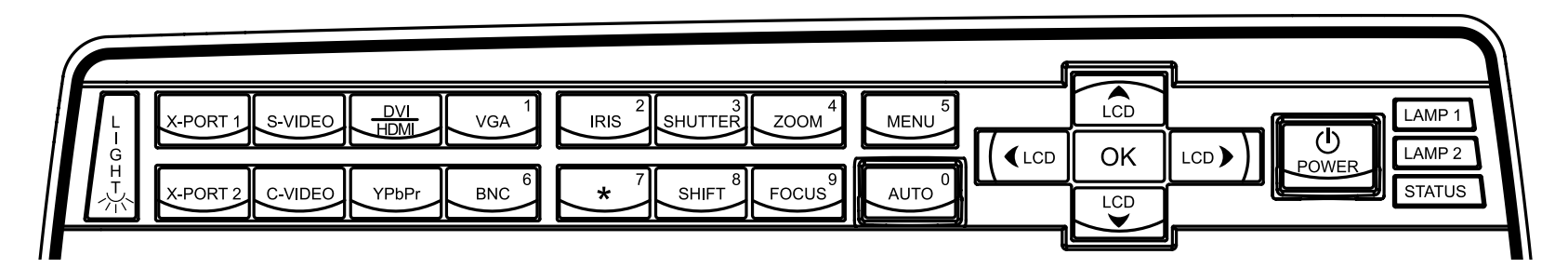

UHP lamp

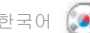

키패드는 어두운 환경에서 작동할 수 있도록 조명이 켜집니다 . 사용 가능한 기능에는 노란색 조명이 켜지고 선택된(활성) 기능에는 초록색 조명이 켜집니다 . 사용할 수 없는 기능에는 조명이 켜지지 않습니다 .

다양한 기능 외에도 10개의 키에 0부터 9까지 번호가 매겨져 있어서 PIN 코드 및 기타 숫자 기능을 입력하는 데 사용합니다 .

#### POWER(전원)

프로젝터의 켜기 모드와 대기 모드 사이를 전환합니다. 전원을 켜려면 1초 동안 누릅니다. 전원을 끄려면 1초 안에 두 번 누릅니다 .

AUTO(자동) 위치, 너비, 높이, 명암비, 휘도, 전체 안정성 등 프로젝터를 조정하여 올바른 이미지를 표시합니다.

MENU(메뉴) 메뉴 시스템을 활성화합니다 . 이동하려면 네 개의 화살표 키를 사용하고 활성화하려면 «확인» 을 사용합니다.

화살표 키 메뉴 시스템으로 이동하거나 렌즈 및 LCD 기능을 제어하려면 화살표 키를 사용합니다.

OK(확인) 메뉴 시스템이 활성화되어 있을 때 메뉴 옵션을 확인합니다 .

ZOOM(줌) 줌을 선택한 다음 화살표 키를 사용하여 줌인 또는 줌아웃합니다 .

FOCUS(초점) 초점을 선택한 다음 화살표 키를 사용하여 이미지의 초점을 맞춥니다.

SHIFT(시프트) 시프트를 선택한 다음 화살표 키를 사용하여 이미지를 상하 좌우로 이동합니다 .

IRIS IRIS를 선택한 다음 화살표 키를 사용하여 원하는 휘도 및 명암비 조합으로 조정합니다.

SHUTTER(셔터) 셔터를 누른 다음 프로젝션 이미지을 완전히 정지시킵니다.

## <span id="page-20-0"></span>한국어 русский 키패드 **КЛАВИАТУРА**

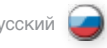

Для эксплуатации проектора в темном помещении клавиатура оснащена подсветкой. Доступные функции высвечиваются желтым цветом, выбранные (активные) функции – зеленым. Недоступные функции не подсвечиваются.

Помимо функциональных, имеется десять цифровых кнопок (0-9). Они используются для ввода PIN-кода и других цифровых значений.

#### **POWER (ПИТАНИЕ)**

Переключение проектора между рабочим режимом и режимом ожидания. Для включения проектора нажмите эту кнопку и удерживайте ее в течение 1 с. Для выключения проектора дважды нажмите эту кнопку, удерживая ее в течение 1 с.

#### **AUTO (АВТОНАСТРОЙКА)**

Настройка проектора для правильного вывода изображения, включая положение, ширину, высоту, контрастность, яркость и общую стабильность.

#### **MENU (МЕНЮ)**

Активация системы меню. Выберите требуемую функцию четырьмя кнопками со стрелками и нажмите кнопку OK для ее активации.

#### **КНОПКИ СО СТРЕЛКАМИ**

Навигация по системе меню, управление объективом и функциями ЖК-дисплея.

**OK**

## Подтверждение выбранного пункта при активной системе меню.

**ZOOM (МАСШТАБ)** Выберите функцию ZOOM и используйте кнопки со стрелками для увеличения или уменьшения изображения.

## **FOCUS (ФОКУСИРОВКА)**

Выберите функцию FOCUS и используйте кнопки со стрелками для фокусировки изображения.

## **SHIFT (СМЕЩЕНИЕ)**

Выберите функцию SHIFT и используйте кнопки со стрелками для смещения изображения вверх, вниз или вбок.

#### **IRIS (ДИАФРАГМА)**

Выберите функцию IRIS, затем кнопками со стрелками отрегулируйте сочетание яркости и контрастности.

**SHUTTER (ЗАТВОР)** Нажмите кнопку SHUTTER для полного прекращения проецирования изображения.

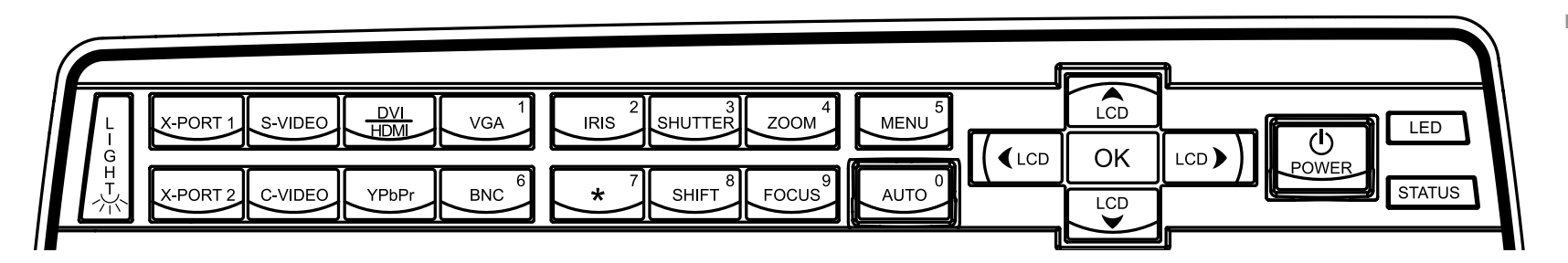

LED illumination

VGA Selects the VGA input as active source.

DVI/HDMI Activates the DVI-D input.

BNC Selects BNC as source.

YPbPr Activates the component video input.

S-VIDEO Selects super video as active source.

C-VIDEO Activates the composite video input.

X-PORT 11 Activates the X-PORT 1. This key is enabled by the X-PORT 1 device as and when attached. Functionality depends on the actual device connected (see separate user guide for this device).

#### X-PORT 21

Activates the X-PORT 2. This key is enabled by the X-PORT 2 device as and when attached. Functionality depends on the actual device connected (see separate user guide for this device).

LIGHT This key switches the illumination of the connector area on and off.

INDICATORS

The LAMP 1, LAMP 2 and STATUS indicators are not keys, so please do not push.

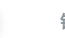

VGA 选择"VGA"输入作为活动源。

DVI/HDMI 激活 DVI-D 输入。

**BNC** 选择"BNC"作为来源。

YPbPr 激活分量视频输入。

S-VIDEO 选择超级视频作为活动来源。

C-VIDEO 激活复合视频输入。

X-PORT 11 激活 X-PORT 1。X-PORT 1 设备在连接后将启用此键。功能取决于连接的实际设备(请参阅 本设备的各用户指南)。

X-PORT 21 激活 X-PORT 2。X-PORT 2 设备在连接后将启用此键。功能取决于连接的实际设备(请参阅 本设备的各用户指南)。

灯 (LIGHT) 此键打开或关闭连接器区域的照明。

指示灯 灯泡 1 (LAMP 1)、灯泡 2 (LAMP 2) 和状态 (STATUS) 指示灯不是按键,因此请勿按下。

<span id="page-21-0"></span>KEYPAD english 中文 KEYPAD(キーパッド) 日本語

VGA VGA入力を有効なソースとして選択します。

DVI/HDMI DVI-D/HDMIソースを入力ソースとして選択します。

**BNC** BNC端子を入力ソースとして選択します。

YPbPr コンポーネントビデオ入力を有効にします。

S-VIDEO(S-ビデオ) スーパービデオを入力ソースとして選択します。

C-VIDEO(コンポジットビデオ) コンポジットビデオソースを入力ソースとして選択します。

X-PORT 11 X-PORT 1を有効にします。このキーは、X-PORT 1デバイスが取り付けられている場合に限り有効になりま す。機能は実際に接続されているデバイスによって異なります(そのデバイス用のユーザーガイドを別途ご覧く ださい)。

X-PORT 21 X-PORT 2を有効にします。このキーは、X-PORT 2デバイスが取り付けられている場合に限り有効になりま す。機能は実際に接続されているデバイスによって異なります(そのデバイス用のユーザーガイドを別途ご覧く ださい)。

LIGHT(ライト) このキーはコネクタエリアの照明のオンとオフを切り替えます。

INDICATORS(インジケーター) LAMP 1(ランプ1)、LAMP 2(ランプ2)、STATUS(ステータス)インジケーターはキーではありませんので、押 さないでください。

Not applicable to all models.

1 并非适用于所有型号。

該当しないモデルがあります。

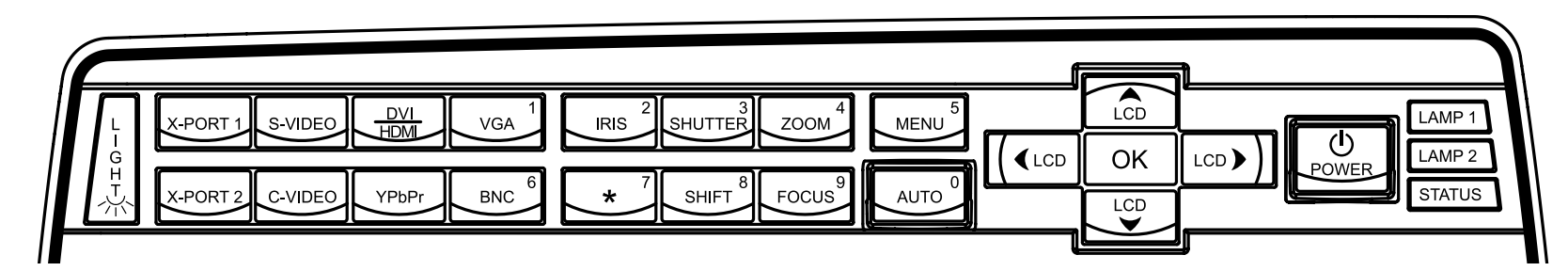

UHP lamp

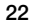

VGA 활성 소스로 VGA 입력을 선택합니다.

DVI/HDMI DVI-D 입력을 활성화합니다.

**BNC** 소스로 BNC를 선택합니다.

YPbPr 컴포넌트 비디오 입력을 활성화합니다.

S-VIDEO 활성 소스로 수퍼 비디오를 선택합니다 .

C-VIDEO 컴포넌트 비디오 입력을 활성화합니다.

X-포트 11 X-포트 1를 활성화합니다. 이 키는 연결된 X-포트 1 장치에서 사용합니다. 기능은 실제 연결된 장치에 따라 다릅니다(이 장치에 대한 별도의 사용자 가이드 참조) .

X-포트 21 X-포트 2를 활성화합니다. 이 키는 연결된 X-포트 2 장치에서 사용합니다. 기능은 실제 연결된 장치에 따라 다릅니다(이 장치에 대한 별도의 사용자 가이드 참조) .

라이트 이 키는 커넥터 영역의 조명을 켜거나 끕니다 .

표시기 램프 1, 램프 2 및 상태 표시기는 키가 아니므로 누르지 마십시오 .

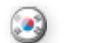

한국어 русский 키패드 **КЛАВИАТУРА**

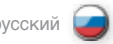

**VGA** Выбор входа VGA в качестве активного источника.

**DVI/HDMI** Активация входа DVI-D/HDMI.

**BNC** Выбор входа BNC в качестве источника.

**YpbPr** Активация входа компонентного видеосигнала.

**S-VIDEO** Выбор отдельного видеоустройства в качестве активного источника.

**C-VIDEO** Активация входа композитного видеосигнала.

### **X-PORT 11**

Активация порта X-PORT 1. Эта кнопка активируется при подключении устройства к порту X-PORT 1. Функциональность зависит от фактически подключенного устройства (см. руководство по эксплуатации этого устройства).

#### **X-PORT 21**

Активация порта X-PORT 2. Эта кнопка активируется при подключении устройства к порту X-PORT 2. Функциональность зависит от фактически подключенного устройства (см. руководство по эксплуатации этого устройства).

## **LIGHT (ПОДСВЕТКА)**

Включение и выключение подсветки разъемов.

#### **ИНДИКАТОРЫ**

Индикаторы LAMP 1, LAMP 2 и STATUS — не кнопки. Не нажимайте их.

1 모든 모델에 적용되는 것은 아닙니다 .

1 Имеется не на всех моделях.

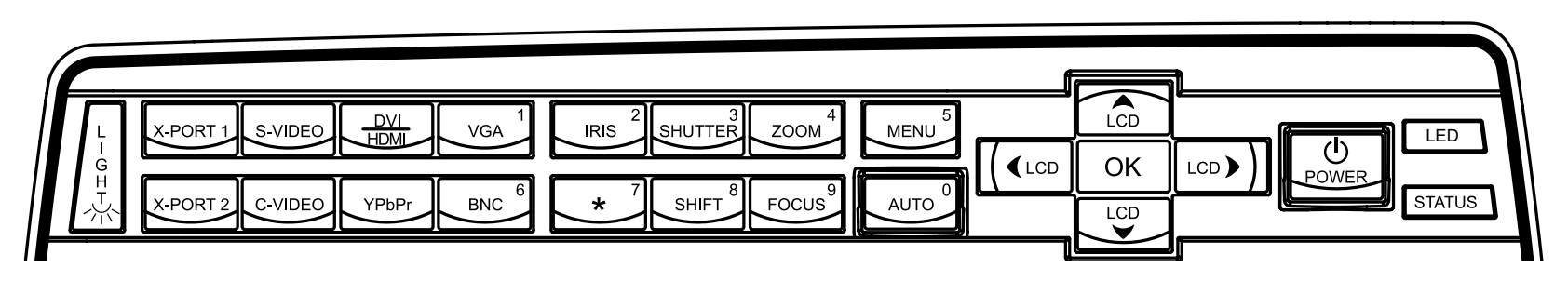

LED illumination

STATUS

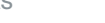

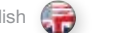

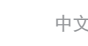

<span id="page-23-0"></span>INDICATORS english <mark>(一)</mark> 指示灯 中文 【▲】 INDICATORS(インジケーター) 日本語 【▲】 한국어

プロジェクターがオンになり、正常に作動しています。

セーブ機能を有効または無効にすることができます。

システム全体のステータスを 緑色、黄色、赤色のカラーで表示します。

本体はスタンバイモードです;接続されているソースがないか、無効になっ ている、あるいはオフになっているため、省電力機能(DPMS)が作動中で す。SET UP(セットアップ)サブメニューのDPMSをオンまたはオフにして、パワー

。<br>お待ちください。 電源コードを接続した後 (10~15秒)と、スタンバイモードに なった後、ランプの冷却中(約45秒)に、黄色のライトが点滅します。ライトが 黄色の点灯に変わるまで、プロジェクターを再度オンにすることはできません。

プロジェクターがオーバーヒート状態です。直ちに電源をオフにしてください!

ステータス

緑色のライトが点灯

黄色のライトが点灯

黄色のライトが点滅

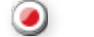

상태 전체 시스템 상태를 초록색, 노란색 및 빨간색으로 표시합니다 .

변하지 않는 초록색 라이트 프로젝터 전원이 켜지고 정상 작동 상태입니다.

#### 변하지 않는 노란색 라이트

프로젝터가 대기 모드에 있습니다 . 즉, 소스가 연결되지 않았거나 연결된 소스가 비활성 상태이거나 전원이 꺼져 있어서 절전 기능 (DPMS)이 활성화됩니다 . 셋업 하위 메뉴인 DPMS를 설정하거나 해제하는 등 절전 기능을 활성화 또는 비활성화할 수 있습니다.

#### 깜박이는 노란색 라이트

기다리십시오 . 노란색 라이트는 전원 코드가 연결된 후 잠깐 동안 (10-15초) 그리고 램프의 열이 식는 동안 대기 모드로 진입한 후 한동안 (약 45초) 깜박입니다 . 라이트가 변하지 않는 노란색으로 바뀔 때까지 .<br>프로젝터는 다시 켜지지 않을 수 있습니다.

#### 깜박이는 빨간색 라이트

프로젝터가 과열되었습니다. 바로 전원을 끄십시오. 공기 유입구가 덮여 있거나 주변 온도가 사양을 벗어나지 않았는지 확인하십시오 . 프로젝터를 다시 시작하려면 전원 코드의 연결을 해제된 다음 다시 연결해야 합니다. 빨간색 깜박임이 멈추지 않으면 장치를 반환하여 서비스를 받으십시오.

램프 1, 램프 2 (UHP) / LED 램프 및 LED 상태를 초록색 및 빨간색으로 표시합니다 .

변하지 않는 초록색 라이트 램프가 켜지고 정상 작동 상태입니다 .

변하지 않는 노란색 조명 램프가 사용할 준비가 되어 대기 모드에 있습니다 .

깜박이는 노란색 조명 기다리십시오 . 램프의 열이 식고 있습니다 .

## 변하지 않는 빨간색 라이트

램프 수명이 만료되었거나 램프가 점화하지 않거나 램프 도어가 열려 .<br>인습니다. 프로젝션 램프를 바로 교체하십시오. 램프를 교체하지 않으면 램프가 폭발할 수 있습니다

라이트 없음 램프가 끼워져 있지 않거나 연결되지 않았습니다.

#### LCD

프로젝터에는 시스템 상태를 보고하는 백라이트 LCD 화면이 장착되어 있습니다 . 키패드의 화살표 키를 사용하여 LCD 화면을 탐색할 수 있습니다.

Indicates the overall system status by green, yellow and red colors. PERMANENT GREEN LIGHT

The projector is turned on and in normal operation.

#### PERMANENT YELLOW LIGHT

The unit is in standby mode; no source(s) connected, or the source(s) connected are inactive or switched off, thereby activating the powersave function (DPMS). You may enable or disable the power save function in the SET UP sub menu, DPMS on or off.

### FLASHING YELLOW LIGHT

Please wait. The yellow light will flash a period after power cord is connected (10-15 sec.), and a period after going to standby mode while lamp is cooling down (approximately 45 sec.). The projector may not be turned on again until the light has turned to permanent yellow.

#### FLASHING RED LIGHT

Projector is overheated. Turn off immediately! Check if air inlets are covered or if ambient temperature is outside specifications. The projector can not be restarted unless the power cord is disconnected and reconnected again. If the projector continues to flash red, you will need to return the unit for service.

LAMP 1, LAMP2 (UHP) / LED Indicate the status of LAMP/LED by green and red colors.

PERMANENT GREEN LIGHT The lamp is on and in normal operation.

PERMANENT YELLOW

The lamp is ready and in standby mode

## FLASHING YELLOW Please wait. Lamp is cooling down.

#### PERMANENT RED LIGHT

Lamp life has expired or lamp is not igniting or lamp door is open. Please change projection lamp immediately. Failing to change lamp may lead to lamp explosion.

NO LIGHT

No lamp inserted/connected.

## LCD

The projector is fitted with a backlit LCD screen that reports system status. You can navigate the LCD screen by using the arrow keys on the keypad.

状态 以绿色、黄色和红色指示整个系统状态。

常亮绿灯 投影机已打开并且运作正常。

## 常亮黄灯

本机处于待机模式;未连接来源,或连接的来源没有活动或已关 闭,因此激活省电功能 (DPMS)。通过在"设置 (SET UP)"子菜单中 打开或关闭 DPMS, 可以启用或禁用省电功能。

### 闪烁黄灯

请等待。在连接电源线后,黄灯将闪烁 10-15 秒,进入待机模式片 刻后灯泡开始冷却时,黄灯将闪烁约 45 秒。在灯变为常亮黄色之 前,不得再次打开投影机。

#### 闪烁红灯

投影机过热。立即关闭!检查通风口是否被覆盖或者周围温度是否 超出规定。除非电源线切断并重新连接,否则投影机无法重新启 动。如果投影机继续闪烁红灯。则您需要将本机返修。

灯泡 1、灯泡 2 (超高压)/LED 以绿色和红色指示每个灯泡/LED 的状态。

常亮绿灯 灯泡已打开并且运作正常。

常亮黄灯 灯泡准备就绪并处于待机模式

闪烁黄灯 请等待。灯泡正在冷却。

常亮红灯 灯泡寿命已过期,或者灯泡未亮起,或者灯罩处于打开状态。请立 即更换投影机灯泡。不更换灯泡可能导致灯泡爆炸。

#### 没有显示任何灯 未插入/连接灯泡。

LCD 投影机配有可报告系统状态的背光式 LCD 屏幕。您可以使用键盘上 的箭头键导览 LCD 屏幕。

空気吸込み口が覆われていないか、周囲温度が規定の範囲外になってい ないか確認します。電源コードが一旦外されてから再度接続されない限り、 プロジェクターを再始動させることはできません。赤色の点滅が続く場合は、 本体を点検に出す必要があります。

赤色のライトが点滅

LAMP 1(ランプ1)、LAMP 2(ランプ2)(UHP) / LED LAMP/LEDのステータスを緑色と赤色のカラーで表示します。

緑色のライトが点灯 ランプが点灯状態で、正常に作動しています。

黄色の点灯 ランプが準備完了の状態で、スタンバイモードになっています。

黄色の点滅 お待ちください。ランプを冷却中。

#### 赤色のライトが点灯 ランプ寿命の期限が切れているか、ランプが点灯していない、またはランプドア が開いています。投写ランプを直ちに交換してください。ランプを正しく交換し ないと、ランプの破裂を招くおそれがあります。

ライト表示なし

ランプが挿入/接続されていません。

LCD プロジェクターには、システムステータスを表示するバックライト付きLCD画面 が付いています。キーパッドの矢印キーを使ってLCD画面を操作することが できます。

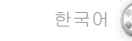

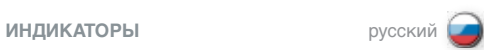

## **STATUS (СОСТОЯНИЕ)**

Индикация общего состояния системы (зеленый, желтый, красный цвет) .

## **ПОСТОЯННЫЙ ЗЕЛЕНЫЙ**

Проектор включен и находится в нормальном рабочем режиме .

#### **ПОСТОЯННЫЙ ЖЕЛТЫЙ**

Проектор находится в режиме ожидания — к нему не подсоединен ни один источник либо подсоединенный источник неактивен или выключен, что привело к активации функции сохранения энергии (DPMS) . Разрешить или запретить использование функции сохранения энергии можно в меню SET UP (НАСТРОЙКА) .

### **МИГАЮЩИЙ ЖЕЛТЫЙ**

Ждите . Индикатор состояния мигает желтым цветом в течение 10-15 с после подсоединения шнура питания, а также в течение примерно 45 с после перехода в режим ожидания (для остывания лампы) . Повторное включение проектора невозможно, пока мигающий желтый свет не сменится постоянным .

### **МИГАЮЩИЙ КРАСНЫЙ**

Перегрев проектора . Немедленно выключите! Проверьте, не закрыты ли впускные вентиляционные отверстия, а также соответствие температуры окружающей среды нормативному диапазону. Для повторного включения проектора необходимо отсоединить и подсоединить шнур питания . Если индикатор состояния продолжает мигать красным светом, требуется ремонт проектора .

#### **LAMP 1, LAMP 2 (UHP) / LED (ЛАМПА 1, ЛАМПА 2 (UHP) / светодиод)**

Состояние лампы / светодиода обозначается зеленым и красным цветами .

#### **ПОСТОЯННЫЙ ЗЕЛЕНЫЙ**

Лампа включена и находится в нормальном рабочем режиме .

**ПОСТОЯННЫЙ ЖЕЛТЫЙ** Лампа готова и находится в режиме ожидания .

## **МИГАЮЩИЙ ЖЕЛТЫЙ**

Ждите . Лампа остывает.

### **ПОСТОЯННЫЙ КРАСНЫЙ**

Истек срок службы лампы, лампа не включается или открыта крышка лампы . Требуется немедленная замена лампы . В противном случае лампа может взорваться .

**НЕ ГОРИТ** Лампа отсутствует или не подключена .

#### **ЖК-дисплей**

Проектор оснащен подсвечиваемым ЖК-дисплеем, на котором отображается состояние системы, Навигация по ЖК-дисплею производится кнопками со стрелками .

UHP lamp क LAMP ' **POWER** 

illumination

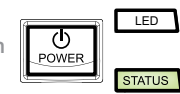

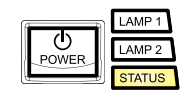

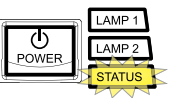

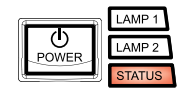

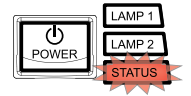

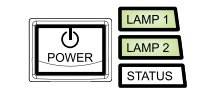

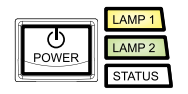

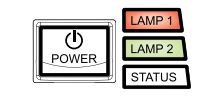

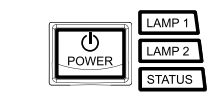

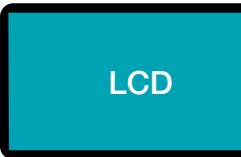

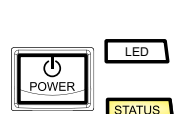

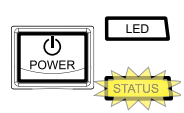

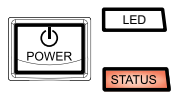

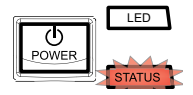

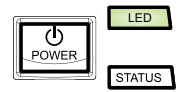

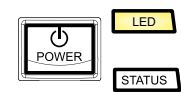

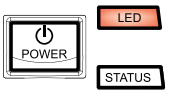

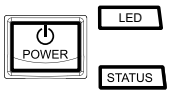

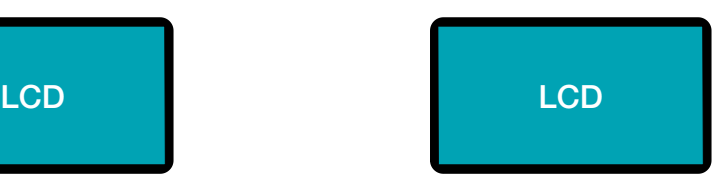

#### <span id="page-25-0"></span>REMOTE CONTROL english 遥控器 中文 リモートコントロール 日本語 리모컨 한국어

The remote control allows flexible access to the projector settings, either through direct keys, or through the menu system. The remote control is backlit for use in dark environments. It also has a data-jack that allows for wired connection to the projector. When the wire is connected, the IR (infra-red) beam and internal batteries are switched off.

The remote control can be operated either in 'broadcast mode', or 'individual mode'. When several projectors are in use in an installation, individual control may be convenient. Individual control is available either by wired remote control, using the data-jack, or by using an individual number code. For individual control, first set the individual RC ID code using the projector menu system, see the SETTINGS sub menu. Then, to select a specific projector to control, first press the '\*' button in the lower keypad area, then the code as set in the target projector. A code can be in the range '0'..'99'. '0' is reserved for broadcast. To select another target, repeat the process by pressing '\*' and a new code. To exit individual control, press '\*''\*' twice or press '\*' and '0'.

POWER Switches the projector between on and standby modes.

AUTO Adjusting the projector to display a correct image, including position, width, height and overall stability.

INFO Displays source and projector status on screen.

BACKLIGHT Switches the backlight on and off. The backlight will switch off

automatically after ten seconds.

遥控器允许通过直接键或菜单系统灵活访问投影机设置。背光式遥 控器可在黑暗环境中使用。此外,它还具有一个数据插孔,允许通 过有线方式连接到投影机。连接导线后,IR(红外线)光束和内部 电池将关闭。

谣控器可以在"广播模式"或"个体模式"下运作。当多个投影机 在一个装置中使用,单独控制会很方便。单独控制可使用数据插 孔进行有线遥控,也可以使用单独数字代码进行控制。对于单独控 制, 首先使用投影机菜单系统设置单个 RC ID 代码, 请参阅"设置 (SETTINGS)"子菜单。然后,要选择特定的投影机进行控制,首先 按键盘区下方的"\*"按钮,然后按目标投影机中设置的代码。代码 范围可介于"0"至"99"之间。"0"预留为广播。要选择目标, 通过按"\*"和新代码重复该过程。要退出单独控制,按"\*""\*" 两次,或按"\*"和"0"。

リモートコントローラーにより、キーの直接操作またはメニューシステムを通し、 プロジェクターの設定をフレキシブルに変更できます。リモートコントローラーに は、暗い環境での操作用のバックライトが付いています。また、プロジェクター への有線接続ができるようにデータジャックも付いています。有線で接続され ると、赤外線機能と内蔵バッテリーは自動的にオフになります。

リモートコントローラーは「一斉同報モード」または「単体モード」のどちらかで作 動できます。複数台のプロジェクターを1つの設置場所で使用する際は、単 体制御が便利かもしれません。単体制御は、データジャックを使用する有線 リモートコントロールか、個別番号コードを使用して行えます。単体制御にす るには、まずプロジェクターのメニューシステムを使用して、個別のRC IDコード を設定します。SETTINGS(セッティング)サブメニューをご覧ください。次に、制 御するプロジェクターを1つ選択するため、まずキーパッドエリア下部の「\*」ボタ ンを押してから、対象のプロジェクターに設定したコードを入力します。コードは 「0」から「99」まであります。「0」は一斉同報用です。別のプロジェクターを選 ぶには、「\*」ボタンを押してこのプロセスを繰り返し、新たなコードを入れます。 単体制御を終えるには、「\*」ボタンを2回押すか、「\*」と「0」を押します。

리모컨을 사용하면 직접 키를 사용하거나 메뉴 시스템을 통해 프로젝터 설정에 유연하게 액세스할 수 있습니다 . 리모컨에는 어두운 환경에서 사용할 수 있도록 백라이트가 있습니다. 또한 데이터-잭도 있어서 프로젝터에 유선으로 연결할 수도 있습니다 . 유선으로 연결되면 IR(적외선) 빔 및 내부 배터리의 전원이 꺼집니다.

리모컨은 '브로드캐스트 모드' 또는 '개별 모드'로 작동할 수 있습니다 . 한 장소에 여러 대의 프로젝터가 사용 중인 경우 개별 모드가 편리할 수 있습니다 . 개별 모드는 데이터-잭을 사용하는 유선 리모컨이나 개별 번호 코드를 통해 사용할 수 있습니다. 개별 모드의 경우 먼저 프로젝터 메뉴 시스템을 사용하여 개별 RC ID 코드를 설정하십시오 (설정 하위 메뉴 참조) . 그런 다음 컨트롤 대상 프로젝터를 선택하려면 아래쪽 키패드 영역에서 '\*' 버튼을 누르고 대상 프로젝터에 설정된 대로 코드를 누르면 됩니다 . 코드의 범위는 '0'에서 '99'까지입니다 . '0'은 브로드캐스트를 위해 예약됩니다 . 다른 대상 프로젝터를 선택하려면 '\*' 및 새 코드를 눌러 이 과정을 반복하십시오 . 개별 모드는 '\*'를 두 번 누르거나 '\*' 및 '0'을 누르면 종료됩니다 .

电源 (POWER) 将投影机在开机和待机模式间切换。

自动 (AUTO) 调整投影机以显示合适的图像,包括位置、宽度、高度和整体稳 定性。

信息 (INFO) 在屏幕上显示来源和投影机状态。

背景光 (BACKLIGHT) 打开或关闭背景光。十秒钟后将自动关闭背景光。 POWER(電源) プロジェクターをオンモードとスタンバイモードの間で切り替えます。

AUTO(オート) 位置、幅、高さ、全体的な安定性など、プロジェクターを調整して正確なイ メージを表示します。

INFO(インフォ) ソースとプロジェクターのステータスを画面に表示します。

BACKLIGHT(バックライト) バックライトのオンとオフを切り替えます。バックライトは10秒後に自動的にオ フになります。

POWER(전원) 프로젝터의 켜기 모드와 대기 모드 사이를 전환합니다.

AUTO(자동) 위치, 너비, 높이, 전체 안정성 등 프로젝터를 조정하여 올바른 이미지를 표시합니다.

INFO(정보) 소스 및 프로젝터 상태를 스크린에 표시합니다 .

BACKLIGHT(백라이트) 백라이트를 켜거나 끕니다 . 백라이트는 10초 후에 자동으로 꺼집니다 .

26

#### ПУЛЬТ ДИСТАНЦИОННОГО русский **УПРАВЛЕНИЯ**

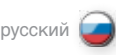

Пульт дистанционного управления (ПДУ) обеспечивает гибкий доступ к настройкам проектора с помощью кнопок прямого доступа, или меню . Для использования в темном помещении ПДУ оснащен подсветкой . В ПДУ также имеется разъем для проводной связи с проектором . При подключении кабеля данных ИК-излучение и внутренние батареи отключаются .

ПДУ может функционировать в "транслирующем" или "индивидуальном" режимах . Режим индивидуального управления удобен при совместном использовании нескольких проекторов . Индивидуальное управление может осуществляться через кабель данных или с использованием индивидуального цифрового кода . Для этого требуется сначала задать индивидуальный идентификационный код ПДУ через систему меню проектора (см . подменю SETTINGS (НАСТРОЙКИ)) . Затем для выбора конкретного проектора для управления нажмите кнопку "\*" в нижней части клавиатуры и введите код, установленный для требуемого проектора . Код может быть в диапазоне от 0 до 99 . Значение "0" зарезервировано для трансляции . Для выбора другого проектора повторите описанный выше процесс, нажав кнопку "\*" и введя новый код . Для выхода из режима индивидуального управления дважды нажмите кнопку "\*" или нажмите "\*" и "0".

### **POWER (ПИТАНИЕ)**

Переключение проектора между рабочим режимом и режимом ожидания .

**AUTO (АВТОНАСТРОЙКА)** Настройка проектора для правильного вывода изображения, включая положение, ширину, высоту и общую стабильность .

**INFO (ИНФОРМАЦИЯ)** Отображение на дисплее источника и состояния проектора .

**BACKLIGHT (ПОДСВЕТКА)** Включение и выключение подсветки . Через 10 с после нажатия этой кнопки подсветка автоматически выключается .

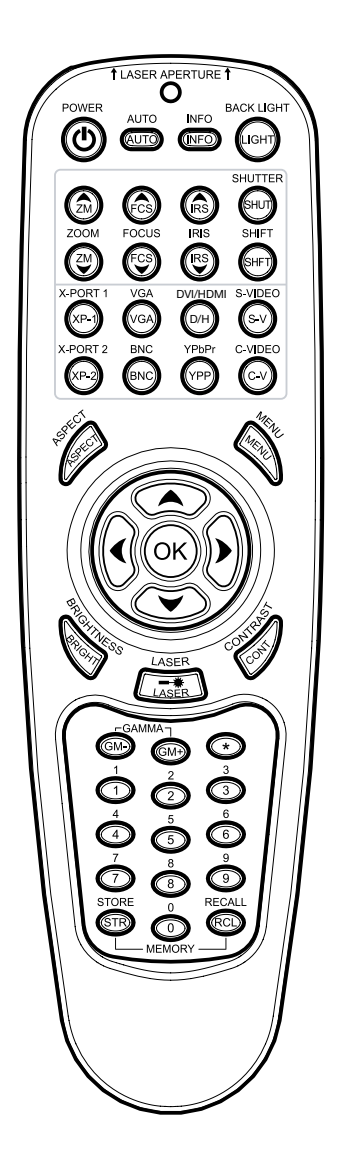

#### REMOTE CONTROL english 遥控器 中文 リモートコントロール 日本語 리모컨 한국어

ZOOM Enables you to zoom in or out on the displayed image.

FOCUS Enables you to increase or decrease picture focus.

IRIS Opens or closes iris.

**SHIFT** Enables you to shift the lens left/right or up/down by pressing SHIFT and then using the arrow keys.

X-PORT 1 & 2 Selects custom interfaces used for application-specific signal processing (conform to the X-PORT specification). Not available on all models.

VGA Selects the VGA input.

DVI/HDMI Selects the DVI or HDMI input.

S-VIDEO Selects the super video input as signal source.

BNC (analogue RGBHV) Selects alternative analog computer graphics/video interface.

YPbPr Selects component video input.

C-VIDEO Selects the composite video input as signal source.

ASPECT Cycles through the aspect ratios available with the current source.

MENU Toggles the menu system on and off, and navigates one step backward in the menu system.

ARROW KEYS Use the arrow keys to navigate in the menu system and other adjustments.

OK Press OK to confirm selected option in menu.

**BRIGHTNESS** Press to regulate picture brightness.

LASER Activates the built-in laser pointer.

WARNING! Do not point laser beam at people. Do not stare into laser beam when activated on the remote control. Laser light may permanently damage sight. Do not point laser beam on people or animals.

CONTRAST Press to increase or decrease picture contrast. 变焦 (ZOOM) 使您可以放大或缩小显示的图像。

聚焦 (FOCUS) 使您可以增加或减少图像焦点。

光圈 (IRIS) 打开或关闭光圈。

位移 (SHIFT) 按"位移 (SHIFT)",然后使用箭头键,可以上下左右移动镜头。

X-PORT 1 和 X-PORT 2 选择用于特定应用信号处理的自定义接口(符合 X-PORT 规格)。 并非适用于所有型号。

VGA 选择 VGA 输入。

DVI/HDMI 选择 DVI 或 HDMI 输入。

S-VIDEO 选择超级视频输入作为信号来源。

BNC(模拟 RGBHV) 选择备用模拟电脑图形/视频接口。

YPbPr 选择分量视频输入。

C-VIDEO 选择复合视频输入作为信号来源。

纵横比 (ASPECT) 循环以选择适用于当前来源的纵横比。

菜单 (MENU) 切换菜单系统的开关状态,在菜单系统中后退一步。

箭头键 (ARROW KEYS) 使用箭头键导览菜单系统和其他调整。

确定 (OK) 按"确定 (OK)"可确认在菜单中选择的选项。

光亮度 (BRIGHTNESS) 按下可调整图片光亮度。

激光 (LASER) 激活内置激光指针。

警告!请勿将激光束指向人。请勿在遥控器上的激光束激活后朝激 光束看。激光可能可能对视力造成永久性损伤。请勿将激光束指向 人或动物。

对比度 (CONTRAST) 按下可增加或减少图片对比度。

ZOOM(ズーム) 表示されたイメージのズームインまたはズームアウトが行えます。

FOCUS(フォーカス) ピクチャーのフォーカスを調整できます。

IRIS IRISを開閉します。

SHIFT(シフト) SHIFTを押してから矢印キーを使い、レンズを左右または上下にシフトでき ます。

X-PORT 1 & 2 アプリケーションに特化した信号処理に使用するカスタムインターフェイスを選 択します(X-PORT仕様に準拠)。一部、この機能を利用できない製品が あります。

VGA VGAを入力ソースとして選択します。

DVI/HDMI DVI またはHDMIを入力ソースとして選択します。

S-VIDEO(S-ビデオ) コンポジットビデオを入力ソースとして選択します。

BNC(アナログRGBHV) BNC端子部を入力ソースとして選択します。

YPbPr コンポーネントビデオを入力ソースとして選択します。

C-VIDEO(コンポジットビデオ) コンポジットビデオを入力ソースとして選択します。

ASPECT(アスペクト) 現在のソースで利用できるアスペクト比を選択します。

MENU(メニュー) メニューシステムのオンとオフを切り替え、メニューシステムで1ステップ分戻し ます。

ARROW KEYS(矢印キー) 矢印キーを使い、メニューシステムやその他の調整機能を操作します。

OK OKを押すとメニューの中から選択したものが確定されます。

BRIGHTNESS(ブライトネス) ピクチャーのブライトネスを調整する際に押します。

LASER(レーザー) 内蔵レーザーポインターを有効にします。

警告!レーザー光を人に向けないでください。リモートコンローラーで作動さ せているときに、レーザー光線を見つめないでください。レーザー光が視力に 回復不能な損傷を与えるおそれがあります。レーザー光を人や動物に向け ないでください。

CONTRAST(コントラスト) ピクチャーのコントラストの調整を行う際に押します。

ZOOM(줌) 표시된 이미지를 줌인 또는 줌아웃할 수 있습니다 .

FOCUS(초점) 화면 초점을 늘리거나 줄일 수 있습니다.

IRIS IRIS를 열거나 닫습니다.

SHIFT(시프트) 시프트를 누른 다음 화살표 키를 사용하여 렌즈를 상하 좌우로 이동할 수 있습니다.

X-포트 1 & 2 어플리케이션별 신호 처리에 사용된 맞춤형 인터페이스를 선택합니다 (X-포트 사양 준수). 모든 모델에서 사용할 수 있는 것은 아닙니다.

VGA VGA 입력을 선택합니다.

DVI/HDMI DVI 또는 HDMI 입력을 선택합니다.

S-VIDEO 신호 소스로 수퍼 비디오 입력을 선택합니다 .

BNC (아날로그 RGBHV) 다른 아날로그 컴퓨터 그래픽/비디오 인터페이스를 선택합니다 .

YPbPr 컴포넌트 비디오 입력을 선택합니다.

C-VIDEO 신호 소스로 컴포지트 비디오 입력을 선택합니다.

ASPECT(화면비) 현재 소스에서 사용 가능한 화면비(가로세로비)를 선택합니다.

MENU(메뉴) 메뉴 시스템을 켜거나 끄고, 메뉴 시스템에서 한 단계 뒤로 이동합니다 .

ARROW KEYS(화살표 키) 화살표 키를 사용하여 메뉴 시스템 및 기타 조정 항목을 탐색합니다 .

OK(확인) 확인을 눌러 메뉴에서 선택한 옵션을 확인합니다 .

BRIGHTNESS(휘도) .<br>화면 휘도를 조절합니다

LASER(레이저) 내장된 레이저 포인터를 활성화합니다.

경고! 사람을 향해 레이저 빔을 쏘지 마십시오. 리모컨에서 활성화된 경우 레이저 빔을 똑바로 쳐다보지 마십시오. 레이저 빛으로 시력이 영구 손상될 수 있습니다. 사람이나 동물을 향해 레이저 빔을 쏘지 마십시오.

CONTRAST(명암비) 화면 명암비를 늘리거나 줄입니다.

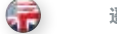

ПУЛЬТ ДИСТАНЦИОННОГО русский **УПРАВЛЕНИЯ**

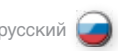

**ZOOM (МАСШТАБ)** Увеличение и уменьшение отображаемого изображения .

**FOCUS (ФОКУСИРОВКА)** Регулировка фокусировки изображения .

**IRIS (ДИАФРАГМА)** Открытие или закрытие ирисовой диафрагмы .

**SHIFT (СМЕЩЕНИЕ)** Смещение объектива влево/вправо или вверх/вниз . Нажмите эту кнопку и используйте кнопки со стрелками .

**X-PORT 1 & 2** Выбор пользовательских интерфейсов, используемых для обработки сигналов в соответствии с применением (согласно техническим характеристикам X-PORT) . Имеется не на всех моделях .

**VGA** Выбор входа VGA .

**DVI/HDMI** Выбор входа DVI или HDMI .

**S-VIDEO** Выбор отдельного видеоустройства в качестве источника сигнала .

**BNC (аналог RGBHV)** Выбор альтернативного аналогового графического или видеоинтерфейса .

**YPbPr** Выбор компонентного видеовхода .

**C-VIDEO** Выбор композитного видеовхода в качестве источника сигнала .

**ASPECT (ФОРМАТ)** Выбор из имеющегося списка формата изображения, доступного для текущего источника .

**MENU (МЕНЮ)** Включение и выключение системы меню, один шаг назад по системе меню .

**КНОПКИ СО СТРЕЛКАМИ** Навигация по системе меню и регулировка параметров .

**OK** Подтверждение выбранного пункта меню .

**BRIGHTNESS (ЯРКОСТЬ)** Регулировка яркости изображения .

**LASER (ЛАЗЕР)** Активация встроенной лазерной указки .

ВНИМАНИЕ! Не направляйте лазерный луч на людей . Не смотрите в сторону лазерного луча при активации ПДУ. Лазерное излучение может привести к потере зрения . Не направляйте лазерный луч на людей и животных .

**CONTRAST (КОНТРАСТНОСТЬ)** Нажмите для увеличения или уменьшения контрастности изображения .

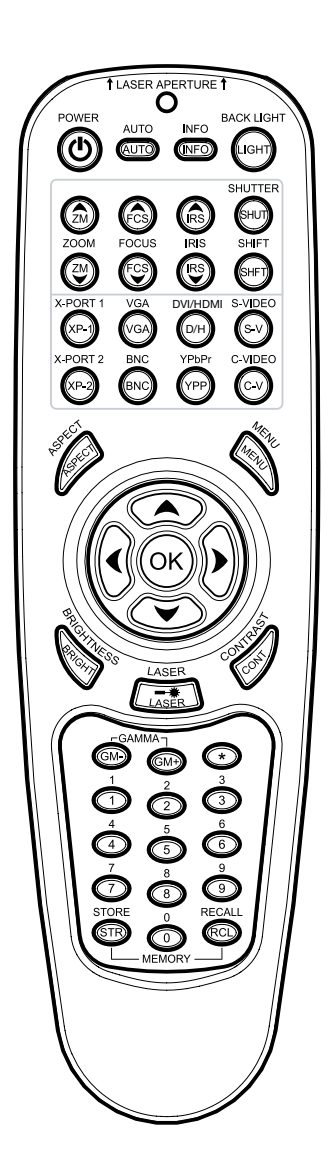

#### REMOTE CONTROL 遥控器 リモートコントロール 리모컨

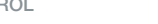

GAMMA Press GM+ or GM- to select between gamma settings.

**STORE** Press STORE, then one digit 0-9, to store user setting in memory.

RECALL Press RECALL, then one digit 0-9, to recall user setting from memory.

0-9 Used for various numeric functions such as PIN code and user memory.

\* (ASTERISK) Used for RC ID control. See the explanation on page 26/27.

CAUTION! - Use of controls or adjustment of performance on products other than those specified herein may result in hazardous radiation exposure.

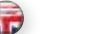

伽玛 (GAMMA) 按"GM+"或"GM-"可在伽玛设置之间选择。

储存 (STORE) ........<br>按"储存 (STORE)",然后按 0-9 中的一个数字,可将用户设置储 存在内存中。

恢复 (RECALL) 按"恢复 (RECALL)",然后按 0-9 中的一个数字,可将用户设置 从内存中恢复。

0-9 用于各种数字功能,如 PIN 码和用户内存。

\*(星号) 用于 RC ID 控制。请参阅 26/27 页的说明。

警告!- 采用此处说明之外的控制或产品性能调整可能导致危险的 放射泄露。

english (一) 遥控器 - - - - - - - - - - 中文(文) リモートコントロール - - - - - 日本語(●) - - 리모컨 - - - - - - - - - - 한국어 - 한국어

GAMMA(ガンマ) GM+またはGM-を押してガンマ設定を選択します。

STORE(保存) STOREを押し、続いて0~9のいずれかの数字を押してユーザー設定をメモ リに保存します。

RECALL(呼び出し) RECALLを押し、続いて0~9のいずれかの数字を押してユーザー設定をメモ リから呼び出します。

0-9 PINコードやユーザーメモリなど、数字を使うさまざまな機能に使用します。

\*(アスタリスク) リモコンID制御に使用します。26と27ページの説明をご参照ください。

注意!-ここで指定されている以外の方法でのコントローラーや調整機能の 使用、または手順の実施は、危険な放射線曝露を招くおそれがあります。

GAMMA(감마) GM+ 또는 GM-를 눌러 감마 설정을 선택합니다 .

STORE(저장) 저장을 누른 다음 한 자리 숫자(0-9)를 눌러 메모리에 사용자 설정을 저장합니다 .

RECALL(호출) 호출을 누른 다음 한 자리 숫자(0-9)를 눌러 메모리에서 사용자 설정을 가져옵니다.

0-9 PIN 코드 및 사용자 메모리 같은 다양한 숫자 기능에 사용합니다 .

\* (별표) RC ID 컨트롤에 사용합니다 . 26, 27 페이지의 설명을 참고하십시오 .

주의! - 사용자 가이드에 명시된 것과 다른 방법으로 리모컨을 사용하거나 제품의 성능을 조정할 경우 유해한 광선에 노출될 수 있습니다.

**ПУЛЬТ ДИСТАНЦИОННОГО УПРАВЛЕНИЯ**

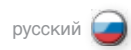

**GAMMA (ГАММА)** Выберите настройки гаммы кнопками GM+ или GM-.

**STORE (СОХРАНИТЬ)** Сохранение пользовательской настройки в памяти. Нажмите кнопку STORE, затем одну из цифр 0-9.

#### **RECALL (ВЫЗОВ ИЗ ПАМЯТИ)**

Вызов пользовательской настройки из памяти. Нажмите кнопку RECALL, затем одну из цифр 0-9.

#### **0-9**

Используется для различных цифровых функций, таких как ввод PIN-кода и пользовательская память.

**\* (ЗВЕЗДОЧКА)** Используется для управления ПДУ. См. описание на стр. 27, 29.

ВНИМАНИЕ! Использование элементов управления или регулировка характеристик продуктов, не приведенных здесь, могут привести к опасному радиоактивному облучению.

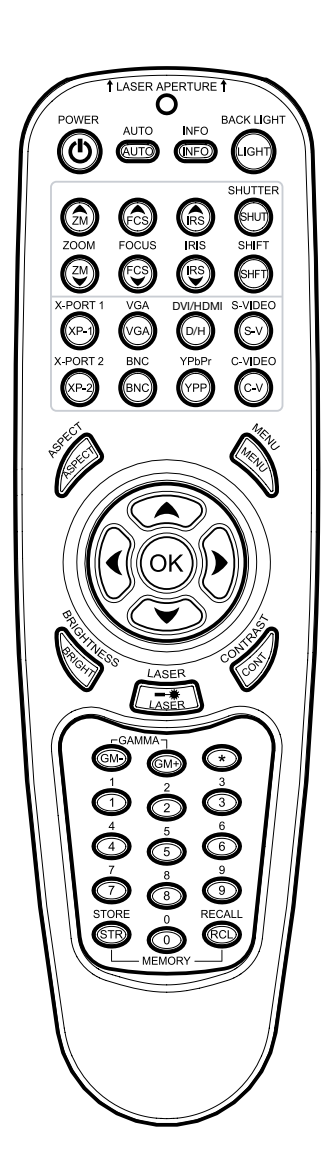

<span id="page-31-0"></span>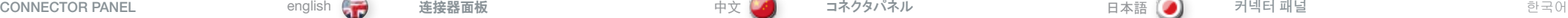

The conector panel may be illuminated by pushing the LIGHT key on the keypad.

A S-VIDEO: Used for improved quality video.

- **B** C-VIDEO: Used for standard video quality.
- C YPbPr: Used for high quality video reproduction.
- D DVI-D Digital RGB: For a low noise computer and video image. HDCP compatible.
- E VGA (analogue RGBHV): Standard analog computer graphics interface.
- F HDMI: High quality digital RGB or YCbCr (ver. 1.3a). HDCP compatible.
- G BNC (analogue RGBHV): An alternative analog computer graphics or video interface.
- H RS 232 control in-out: Allows for wired remote control and monitoring of many projector functions used in installation environments. The secondary output connector allows for daisychaining, enabling both individual and global control and monitoring of multiple projectors.
- I RC: Allows connection of external IR receiver or wired remote control.
- J Triggers: 12V DC (60mA max.) for screen drop and aspect ratio control.
- K USB: Control port only.
- L LAN (RJ45): Provides access to control and monitoring over a Local Area Network.
- M X-Port 1, 2: Custom interfaces used for application-specific signal processing. Use only approved interfaces that conform to the X-PORT specification. Not available on all models.

按下键盘上的"LIGHT (灯)"键,连接器面板会发光。

- A S-VIDEO:用于改进视频品质。
- B C-VIDEO:用于标准视频品质。
- C YPbPr:用于高品质视频再现。
- D DVI-D 数字 RGB:用于低噪电脑和视频图像。HDCP 兼容。
- F VGA (模拟 RGBHV) · 标准模拟由脑图形接口。
- F HDMI:高品质数字 RGB 或 YCbCr(版本1 .3a)。HDCP 兼容。
- G BNC (模拟 RGBHV): 备用模拟电脑图形/视频接口。
- H RS 232 控制输入-输出: 允许有线遥控和监视安装环境中使用的 众多投影机功能。第二输出连接器允许雏菊链接,可对多个投影 机进行个别和全局控制与监视。
- I RC:允许连接外部 IR 接收器或有线遥控。
- J 触发器: 12V DC (最大为 60mA), 用于屏幕下降和纵横比控制。
- K USB:仅适用于控制端口。
- L LAN (RJ45):可通过局域网进行控制和监视。
- M X-PORT 1 和 X-PORT 2: 用于应用特定信号处理的自定义接口。 仅用于符合 X-PORT 规格的许可接口。并非适用于所有型号。
- コネクタパネル部は、キーパッドのLIGHTキーを押して発光させることができ ます。
- A S-VIDEO(S-ビデオ): 高画質ビデオに使用します。
- B C-VIDEO(コンポジットビデオ): 標準画質のビデオに使用します。
- C YPbPr: より高画質なビデオ再生に使用します。
- D DVI-D Digital RGB: デジタルコンピュータ/ビデオイメージ用です。 HDCP対応。
- E VGA(アナログRGBHV): 標準的なアナログコンピュータグラフィックイン ターフェイスです。
- F HDMI:高画質のデジタルRGBまたはYCbCr(ver .1 .3a)です。HDCP 対応。
- G BNC(アナログRGBHV):他のアナログコンピュータグラィックス/ビデオイン ターフェイスです。
- H RS 232制御入出力:設置した環境で使用するプロジェクターのさまざまな 機能を有線で制御/モニタリングできます。2番目の出力コネクタにより、複 数のプロジェクターの個別制御/モニタリングおよび一括制御/モニタリングの 両方を行うことのできるデイジーチェーン接続が可能です。
- I RC:外部IRレシーバーや有線リモートコントローラーを接続できます。
- J トリガー: 12VDC(最大12V)。スクリーンの昇降やアスペクト比の制御 用です。
- K USB:制御用途のみ。
- L LAN(RJ45): ローカルエリアネットワークを介して制御やモニタリングが 可能です。
- M X-Port 1、2: アプリケーションに特化した信号処理に使用するカスタムイ ンターフェイスです。X-PORT仕様に適合する承認済みのインターフェイスの み使用します。一部、この機能を利用できない製品があります。

커넥터 패널은 키패드에서 라이트 키를 눌러 조명을 켤 수 있습니다 .

- A S-VIDEO 향상된 비디오 품질에 사용합니다 .
- B C-VIDEO: 표준 비디오 품질에 사용합니다.
- C YPbPr: 고품질 비디오 재현에 사용합니다 .
- D DVI-D 디지털 RGB: 노이즈가 낮은 컴퓨터 및 비디오 이미지에 사용합니다. HDCP 호환됩니다.
- E VGA (아날로그 RGBHV): 표준 아날로그 컴퓨터 그래픽 인터페이스입니다.
- F HDMI: 고품질 디지털 RGB 또는 YCbCr(버전 1 .3a)입니다 . HDCP 호환됩니다 .
- G BNC (아날로그 RGBHV): 대체 아날로그 컴퓨터 그래픽 또는 비디오 인터페이스입니다 .
- H RS 232 컨트롤 인-아웃: 유선 리모컨을 사용할 수 있으며 설치 환경에서 사용되는 많은 프로젝터 기능을 모니터링할 수 있습니다 . 두 번째 출력 커넥터를 통해 데이지 체이닝이 허용되므로 여러 대의 프로젝터를 개별 및 전역 모드로 컨트롤 및 모니터링할 수 있습니다 .
- I RC: 외부 IR 리시버 또는 유선 리모컨을 연결할 수 있습니다.
- J 트리거: 스크린 드롭 및 화면비 조정을 위한 12V DC(최대 12V) 입니다 .
- K USB: 컨트롤 포트만 해당 .
- L LAN (RJ45): LAN을 통한 컨트롤 및 모니터링을 위한 액세스 권한을 제공합니다.
- M X-포트 1, 2: 어플리케이션별 신호 처리에 사용되는 맞춤형 인터페이스입니다 . X-포트 사양을 준수하는 승인된 인터페이스만 사용합니다 . 모든 모델에서 사용할 수 있는 것은 아닙니다 .

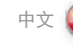

## ПАНЕЛЬ РАЗЪЕМОВ русский

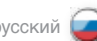

Панель разъемов имеет подсветку, включаемую нажатием кнопки LIGHT (ПОДСВЕТКА) на клавиатуре .

- **A S-VIDEO:** используется для видеосигнала улучшенного качества .
- **B C-VIDEO:** используется для видеосигнала стандартного качества .
- **C YPbPr:** используется для воспроизведения видеосигнала высокого качества .
- **D DVI-D** цифровой сигнал RGB: для компьютерного и видеоизображения с низким шумом. Совместимо с HDCP.
- **E VGA (аналог видеосигнала RGBHV):** стандартный аналоговый графический интерфейс соединения<br>с компьютером.
- **F HDMI:** высококачественный цифровой формат RGB или YCbCr (версии . 1 .3a) . Совместимо с HDCP.
- **G BNC (аналог видеосигнала RGBHV):** выбор альтернативного аналогового графического или видеоинтерфейса .
- **H Входной-выходной разъем интерфейса RS 232:**  обеспечивает возможность удаленного кабельного управления и контроля множества функций проектора, используемых в инсталляционной среде . Вторичный выходной разъем позволяет выполнить шлейфовое подключение устройств с возможностью индивидуального и общего контроля и управления несколькими проекторами .
- **I RC:** подключение внешнего ИК-приемника или кабельного дистанционного управления .
- **J Триггеры:** 12 В пост. тока (не более 60 мА) для управления отключением экрана (screen drop) и форматом изображения .
- **K USB:** только порт управления .
- **L LAN (RJ45):** обеспечивает доступ к управлению и контролю через локальную сеть .
- **M X-port 1 и 2:** выбор пользовательских интерфейсов для обработки сигналов . Пользуйтесь только аттестованными интерфейсами, отвечающими требованиям X-PORT. Имеется не на всех моделях .

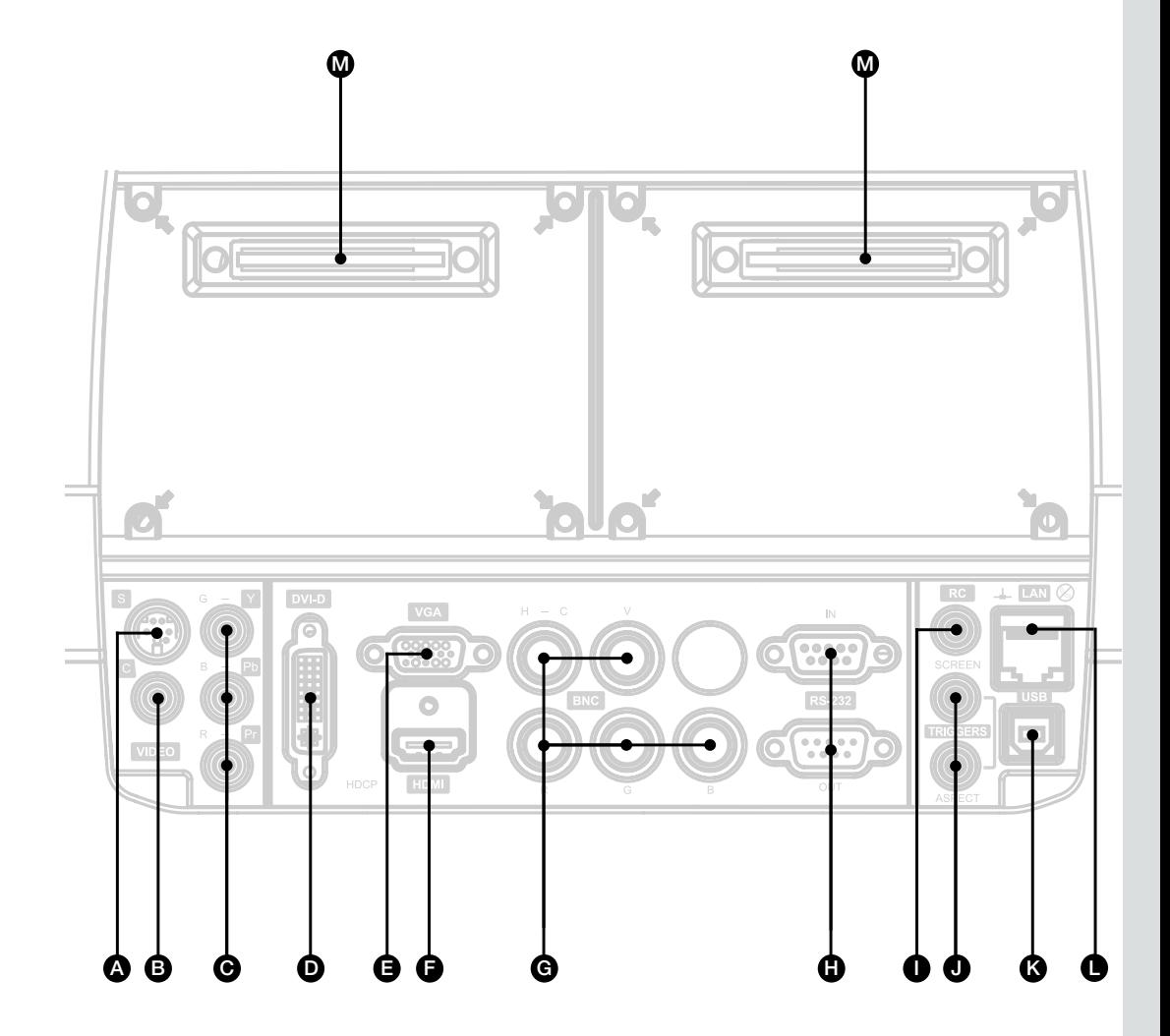

<span id="page-33-0"></span>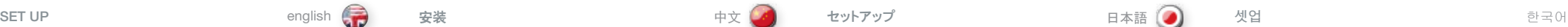

## SET UP VIDEO

Before setting up, switch off all equipment.

For best quality video, connect digital video using the HDMI or DVI-D interfaces. Both inputs are HDCP copy protection compliant.

Additionally, four analogue video sources may be connected, using the YPbPr (component), BNC (RGB), S-VIDEO (super video) and VIDEO (composite video) inputs.

Component and RGB video will display more detailed images. Composite video yields images with less detail.

Connect the power cord.

## SETUP COMPUTER

Before setting up, switch off all equipment.

The projector may be connected to up to four computer sources simultaneously, using the HDMI, DVI-D, VGA, and BNC inputs.

The HDMI and DVI-D interfaces are all-digital and will yield a projected image with very low noise.

The VGA and BNC interfaces are analog and may cause some noise in the projected image, depending on the signal quality from the graphics card in the computer.

Connect the RS232 interface to allow for individual or global control of multiple units in a daisy chain configuration.

Connect the LAN connector for individual control and monitoring of multiple projectors over LAN.

Connect the power cord.

## 安装视频

在安装视频前,关闭所有设备。

要获得最佳品质的视频,请使用 HDMI 或 DVI-D 接口连接数字视 频。两种输入都符合 HDCP 复制保护。

此外,可使用 YPbPr(分量)、BNC (RGB)、S-VIDEO(超级视 频)和 C-VIDEO(复合视频)输入连接四种模拟视频来源。

分量和 RGB 视频将显示更加详细的图像。复合视频产生的图像信 息不够详细。

使用 HDMI、DVI-D、VGA 和 BNC 输入,可将投影机同时连接到多

HDMI 和 DVI-D 接口均为全数字式接口, 将生成噪音极低的投影

VGA 和 BNC 接口为模拟接口,可能导致在投影图像中产生某些噪

连接 RS232 接口, 以允许在雏菊链接配置中对多个投影机进行单

连接 LAN 连接器,从而通过 LAN 对多个投影机进行单独控制和

连接电源线。

安装电脑

图像。

监视。 连接电源线。

达四台电脑来源上。

独或全局控制。

在安装电脑前,关闭所有设备。

音,具体取决于电脑中图形卡的信号品质。

## ビデオのセットアップ

セッティングの前に、機器の電源をオフにしてください。

最高画質でのビデオ表示を行うには、HDMI またはDVI-Dインターフェイスを 使用してデジタルビデオ機器と接続します。どちらの入力もHDCPコピープロテ クションに対応しています。

加えて、YPbPr(コンポーネント)、BNC(RGB)、S-VIDEO(スーパービデオ)、 VIDEO(コンポジットビデオ)入力を使うと、アナログビデオの4つのソースを接 続できます。

コンポーネントおよびRGBビデオは、より精細なイメージを表示します。コンポ ジットビデオの場合、これらと比べ低画質での表示となります。

電源コードを接続します。

# コンピュータのセットアップ

セッティングの前に、機器の電源をオフにしてください。

本プロジェクターは、HDMI、DVI-D、VGA、BNC入力を使用して最大4つの コンピュータソースを同時に接続できます。

HDMIおよびDVI-Dインターフェイスはフルデジタルで、極めて低ノイズで投写イ メージを表示します。

VGAおよびBNCのインターフェイスはアナログで、コンピュータのグラフィックス カードの信号品質によっては、投写イメージに若干のノイズが生じる可能性 があります。

RS232インターフェイスを使用して、デイジー・チェーン構成で複数の本体の 個別制御や一括制御が可能となります。

LANで複数のプロジェクターの個別制御/モニタリングを行うは、LANケーブル を接続します。

電源コードを接続します。

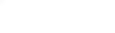

## 비디오 셋업

셋업하기 전에 모든 장비의 전원을 끄십시오 .

최상의 비디오 품질을 위해 HDMI 또는 DVI-D 인터페이스를 사용하여 디지털 비디오를 연결합니다 . 두 입력 모두 HDCP 복사 방지를 준수합니다 .

또한 YPbPr(컴포넌트), BNC(RGB), S-VIDEO(별도 비디오) 및 VIDEO (컴포지트 비디오) 입력을 사용하여 네 개의 아날로그 비디오 소스를 연결할 수 있습니다.

컴포넌트와 RGB 비디오는 보다 상세한 이미지를 표시하는 소스이고, 컴포지트 비디오는 덜 상세한 이미지를 표시하는 소스입니다 .

전원 코드를 연결하십시오 .

## 컴퓨터 셋업

셋업하기 전에 모든 장비의 전원을 끄십시오.

프로젝터는 HDMI, DVI-D, VGA 및 BNC 입력을 사용하여 네 개의 컴퓨터 소스에 동시에 연결할 수 있습니다.

HDMI 및 DVI-D 인터페이스는 모두 디지털로, 매우 낮은 노이즈의 프로젝션 이미지를 생성합니다.

VGA 및 BNC 인터페이스는 아날로그로, 컴퓨터 그래픽 카드의 신호 품질에 따라 프로젝션 이미지에 노이즈를 발생시킬 수 있습니다.

RS232 인터페이스를 연결하여 데이지 체인 구성으로 된 여러 대의 장치에 대해 개별 모드 또는 전역 모드를 사용할 수 있습니다.

LAN을 통해 여러 대의 프로젝터를 개별 모드로 컨트롤 또는 모니터링하려면 LAN 커넥터를 연결합니다.

전원 코드를 연결하십시오 .

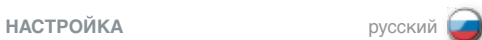

## **НАСТРОЙКА ВИДЕО**

Прежде чем приступить к установке оборудования, выключите его .

Для получения видеоизображения наилучшего качества подайте цифровой видеосигнал через интерфейс HDMI или DVI-D . Оба эти входа отвечают требованиям HDCP о защите от копирования .

Дополнительно можно подключить до четырех источников аналогового видеосигнала к входам YPbPr (компонентный видеосигнал), BNC (RGB), S-VIDEO (отдельный видеосигнал) и VIDEO (композитный видеосигнал) .

При подключении компонентного и RGB-видеосигналов получается более детальное изображение . При подключении композитного видеосигнала получается менее детальное изображение .

Подсоедините шнур питания .

#### **НАСТРОЙКА КОМПЬЮТЕРА**

Прежде чем приступить к установке оборудования, выключите его .

К проектору можно подключить до четырех компьютерных источников одновременно через входы HDMI, DVI-D, VGA и BNC.

Интерфейсы HDMI и DVI-D являются полностью цифровыми и обеспечивают очень низкий уровень шума в проецируемом изображении .

Интерфейсы VGA и BNC являются аналоговыми и могут вносить некоторый шум в проецируемое изображение<br>в зависимости от качества сигнала компьютерной видеокарты.

Для обеспечения возможности индивидуального или общего управления несколькими устройствами при их шлейфовом подключении используйте интерфейс RS232 .

Для обеспечения возможности индивидуального или общего управления несколькими устройствами по локальной сети используйте разъем LAN .

Подсоедините шнур питания .

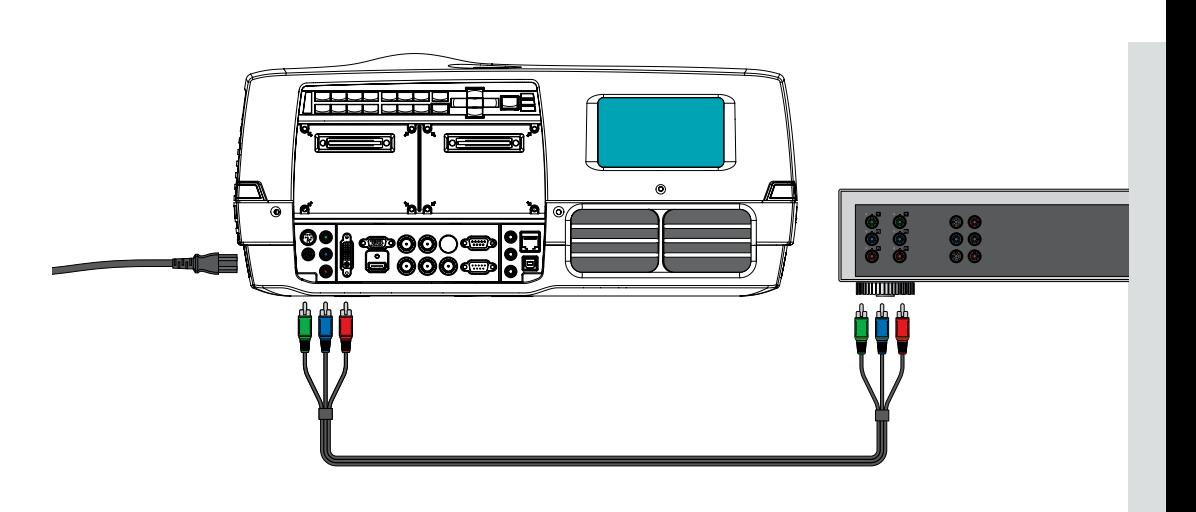

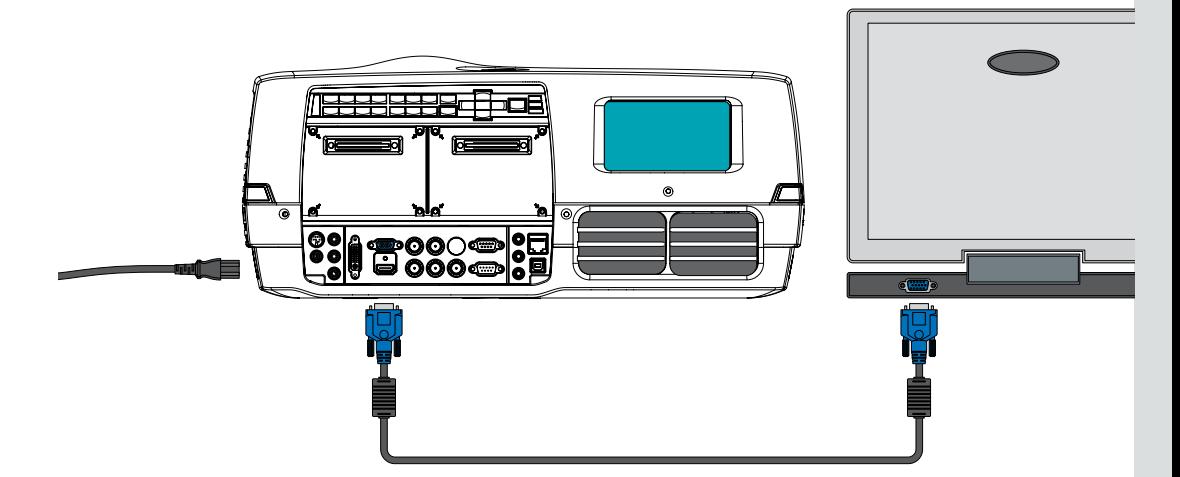

<span id="page-35-0"></span>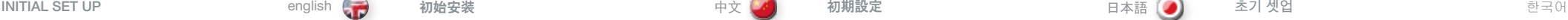

Various optical adjustments are available, depending on your choice of lens. All lens adjustments are motorized and controlled from the keypad, remote control or via RS232 or LAN.

Two kinds of lenses are available; fixed focal, or zoom. A fixed focal lens has permanent focal length, or throw ratio. A zoom lens has variable focal length and throw ratio.

In addition, fixed focal lenses may or may not be shiftable, depending on type and model. See the specifications for the particular lens.

The throw ratio is defined as the ratio between the projection distance to the screen and the projected image width. With a fixed lens, this ratio is set. With a zoom lens, this ratio can be changed within certain limits specific to the lens in use.

On the keypad, first select lens function, then use the cursor keys to adjust. On the remote control, zoom and focus are direct keys, while lens shift is operated by first selecting SHIFT, then use the arrow keys.

A mechanical SHUTTER is employed that totally shuts off the optical image path. The shutter is directly available from the keypad and the remote control. The shutter is also aactivated when no lens is attached.

Select a lens suitable for the application. A range of lenses from ultra wide angle to long tele zoom is available.

Adjustments to the following settings are done from the keypad (examples); press the desired function, then adjust with arrow keys:

- A Adjust the horizontal and vertical SHIFT, if applicable, in order to align the image on screen.
- B If a ZOOM lens is used, adjust the image to the right size. If a fixed lens is used, relocate the unit to achieve the right image size.
- C FOCUS the image properly.
- D Adjust the IRIS to achieve the desired optical balance between brightness and contrast. In a bright environment, brightness is usually maximized resulting in reduced contrast. In a dark environment, where less light is needed or desired, high contrast and deep blacks may be appreciated.
- E To level the image, adjust the feet as needed by turning the feet accordingly.

根据您所选择的镜头,可进行各种光学调整。所有镜头调整均通过 键盘、遥控器、RS232 或 LAN 监测和控制。

两种镜头可用;固定焦距或变焦。固定焦距镜头具有固定焦距或投 射比例。变焦镜头具有可变焦距或投射比例。

此外,固定焦距镜头可能可位移,也可能不可位移,具体取决于种 类和型号。请参阅特定镜头的规格。

投射比例定义为投影机到屏幕的投射距离与投射的图像宽度之间的 比率。对于固定焦距镜头,该比例已经设置。对于变焦镜头,该比 例可以在所用镜头特定的限制范围内进行更改。

在键盘上,首先选择镜头功能,然后使用光标键调整。在遥控 器上,变焦和聚焦为直接键,而镜头位移则需要先选择"位移 (SHIFT)",然后使用箭头键才能操作。

采用了可全部关闭光学图像路径的机械快门。快门可直接从键盘和 遥控器上找到。快门还可以在未连接镜头的情况下激活。

选择适用镜头。从超广角到长远程变焦等各种镜头应用尽有。

通过键盘可对如下设置进行调整(举例);按下所需功能,然后使 用箭头键调整:

A 调整水平和垂直位移(如果适用),以对齐屏幕上的图像。

- B 如果使用变焦镜头,调整图像以达到合适的尺寸。如果使用固定 焦距镜头,重新放置本机以达到合适的图像尺寸。
- C 正确聚焦图像。
- D 调整光圈以达到所需的光亮度和对比度之间的光学平衡。在明 亮的环境中,光亮度通常进行最大化,从而减少对比度。在黑 暗的环境中,由于需要较少的光线,因此可调整为高对比度和 深黑色。
- E 要水平调节图像,通过相应地旋转底脚调整所需的底脚。

選択するレンズによって、さまざまな光学調整を行えます。すべてのレンズの調 整は、キーパッド、リモートコントローラーまたはRS232やLANを経由してモニタ

リング/制御可能です。

固定焦点またはズームの2種類のレンズを利用できます。固定焦点レンズ は、焦点距離または投写レシオが一定です。ズームレンズはさまざまな焦点 距離や投写レシオにおいて使用できます。

また固定焦点レンズは、タイプやモデルによってはシフト可能なものと不可能な ものがあります。各レンズの仕様をご覧ください。

投写レシオは、画面からレンズまでの距離と投写イメージの幅の比として定義 されています。固定焦点レンズでは、この比が固定されています。ズームレンズ の場合は、使用するレンズの持つ制限値の範囲内でこの比を調整できます。

キーパッドでは、まずレンズ機能を選択し、次にカーソルキーを使って調整しま す。リモートコントローラーでは、ズームおよびフォーカスは直接キーで、レンズの シフトはSHIFTを選択してから矢印キーを使って操作します。

メカニカルシャッターは、光学式イメージパスを完全にシャットオフするときに 使います。シャッターは直接キーパッドからも、リモートコントローラーからも操 作できます。また、シャッターはレンズが取り付けられていないときには作動し ません。

用途に適したレンズを選択してください。レンズは超短焦点から長焦点ズーム レンズまで、幅広く取り揃えています。

以下の設定の調整は、キーパッド(例)から行います。調整したい機能を押し てから、矢印キーで調整します。

- A 縦横SHIFT(シフト)の調整は、画面上でイメージの位置を調整するため に適宜利用できます。
- B ズームレンズを使用する場合は、イメージを正しいサイズに調整します。固 定式レンズを使用する場合は、イメージサイズに合わせるため、本体位置 を調整します。
- C イメージを適切にFOCUS(フォーカス)します。
- D ブライトネスとコントラストの光学的バランス最適に合わせるため、IRISを調 整します明るい環境では通常、ブライトネスを最高にし、その結果コントラ ストは低下します。明るさをおさえることができたり望まれたりする暗い環境 では、ハイコントラストとディープブラックが好まれます。
- E イメージの水平化には、必要に応じて調整足を回して調整します。

선택한 렌즈에 따라 다양한 광학 조정을 이용할 수 있습니다 . 모든 렌즈 조정은 키패드, 리모컨, RS232 또는 LAN을 통해 자동화 및 제어됩니다 .

렌즈의 종류에는 고정 초점과 줌의 두 가지가 있습니다 . 고정 초점 렌즈에는 불변 초점 길이 또는 투사 비율(throw ratio)이 있고 줌 렌즈에는 가변 초점 길이와 투사 비율이 있습니다.

또한 고정 초점 렌즈는 종류 및 모델에 따라 시프트가 가능하거나 가능하지 않을 수 있습니다 . 특정 렌즈에 대한 사양을 참조하십시오 .

투사 비율은 스크린과 프로젝션의 거리와 프로젝션 이미지 너비 사이의 비율로 정의됩니다 . 고정 렌즈에서는 이 비율이 설정되지만, 줌 렌즈에서는 사용 중인 렌즈마다 특정 한도 내에서 이 비율을 변경할 수 있습니다.

키패드에서 렌즈 기능을 선택한 다음 커서 키를 사용하여 조정합니다 . 줌과 초점은 리모컨에 해당 키가 있어서 직접 작동할 수 있지만, 렌즈 시프트는 시프트를 선택한 다음 화살표 키를 사용하여 작동합니다 .

기계적 셔터는 광학 이미지 경로를 완전히 차단하는 기능을 합니다. 셔터는 키패드 및 리모컨에서 바로 사용할 수 있습니다. 또한 셔터는 렌즈가 부착되지 않은 상태에서도 사용할 수 있습니다 .

어플리케이션에 적합한 렌즈를 선택합니다 . 울트라 와이드 앵글(Ultra Wide Angle)부터 롱 텔레 줌(Long Tele Zoom)까지 다양한 렌즈를 사용할 수 있습니다.

다음 설정은 키패드에서 조정 가능합니다 . 원하는 기능을 누른 다음 화살표 키로 조정하면 됩니다.

A 이미지를 스크린에 정렬하려면 가로 및 세로 시프트를 조정합니다 .

B 줌 렌즈를 사용하는 경우 이미지를 올바른 크기로 조정합니다 . 고정 렌즈를 사용하는 경우 장치의 위치를 조정하여 올바른 이미지 크기를 구합니다.

C 이미지의 초점을 맞춥니다 .

D IRIS를 조정하여 휘도와 명암비 간에 원하는 광학 밸런스를 맞춥니다 . 밝은 환경에서는 휘도가 최대화되어 명암비가 감소하고, 어두운 환경에서는 빛이 덜 필요하므로 명암비가 높아지고 짙은 블랙이 사용될 수 있습니다.

E 이미지의 레벨링은 받침대를 돌려서 조정합니다 .

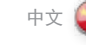
#### **ПЕРВОНАЧАЛЬНАЯ НАСТРОЙКА** русский

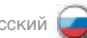

Настройки оптики зависят от установленного объектива . Все настройки автоматизированы и управляются с клавиатуры, ПДУ, через интерфейс RS232 или по сети .

Имеются два типа объективов – с постоянным и переменным фокусным расстоянием . Первые имеют постоянное фокусное расстояние и проекционное отношение . Вторые имеют переменное фокусное расстояние или проекционное отношение .

Кроме того, фиксированные объективы могут быть, в зависимости от типа и модели, смещаемыми или несмещаемыми . См . технические характеристики на конкретный объектив .

Проекционным отношением называют отношение расстояния до экрана к ширине изображения . Для объективов с постоянным фокусным расстоянием это отношение неизменно . Для объективов с переменным фокусным расстоянием это отношение может изменяться в определенных пределах, зависящих от используемого объектива .

На клавиатуре следует сначала выбрать функцию объектива, затем отрегулировать ее кнопками со стрелками . На ПДУ масштабирование и фокусировка контролируются кнопками прямого управления, а смещение объектива производится кнопками со стрелками после нажатия SHIFT.

В проекторе используется механический затвор, полностью перекрывающий путь оптического изображения . Затвор управляется непосредственно с клавиатуры и через ПДУ. Активация затвора возможна также и без объектива .

Выбирать объектив следует с учетом применения проектора . В ассортименте имеются самые разные объективы — от сверхширокоугольных до телескопических .

Настройка следующих параметров (приведено несколько примеров) осуществляется с клавиатуры . Для этого нажмите кнопку требуемой функции и выполните необходимую регулировку кнопками со стрелками:

- A Нажмите кнопку SHIFT, если применимо, и отрегулируйте горизонтальное и вертикальное смещение изображения на экране .
- B Если установлен объектив с переменным фокусным расстоянием, выберите требуемый размер изображения . Если установлен объектив с постоянным фокусным расстоянием, для получения требуемого размера изображения переместите проектор .
- C Используя функцию FOCUS, выполните фокусировку изображения .
- D Отрегулируйте диафрагму для достижения требуемого оптического баланса между яркостью и контрастностью . В сильно освещенном помещении обычно приходится максимально увеличивать яркость, что приводит к снижению контрастности . В затемненном помещении, где требуется меньше света, хорошо смотрится изображение с высокой контрастностью и темными участками .
- E Выровнять изображение можно вращением регулировочных ножек .

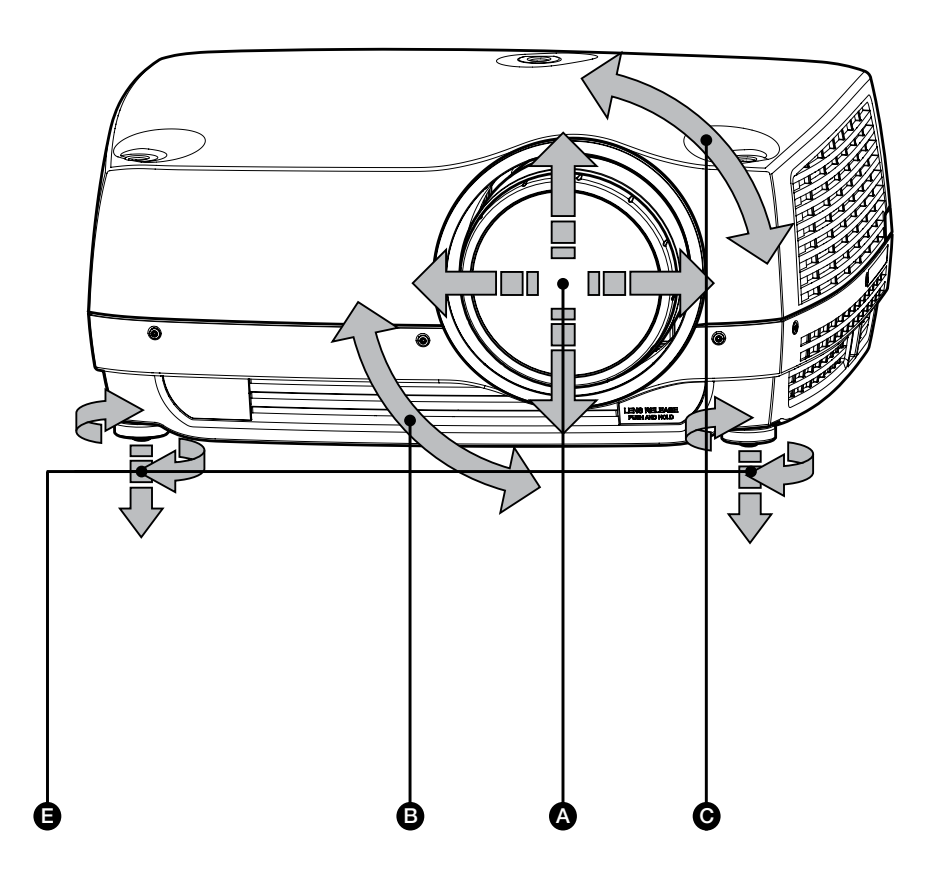

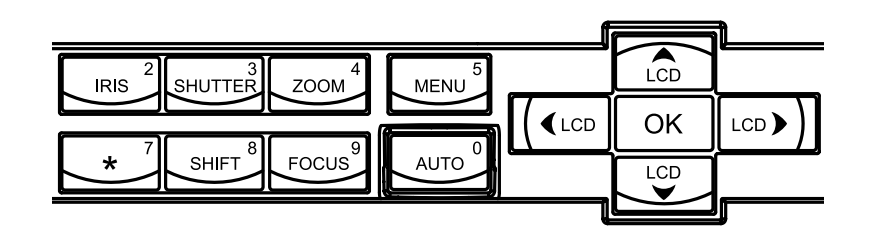

#### LAMP OPERATION

# english (デ) がいがく 灯泡运作 しょうしゃ インタン インタン レート かんこう ランプの操作 しんこうしゃ うちのこう 日本語 日本語

#### This section only applies to projectors with UHP lamps.

The projector is fitted with two individual projection lamps that can be run in various modes. In addition, lamps can be replaced as needed separately. This ensures an optimized cost of ownership. Individual lamp timers are maintained for each lamp.

Lamp operation mode is controlled in the LAMPS sub menu.

#### 本章节的说明仅适用于安装 UHP 灯的投影机。

投影机配有两个单个投影灯泡,可以在各种模式下运作。此外,灯泡可以根据需要单独更换。 这确保购买成本最优化。每个灯管均配有各自的灯管定时器。LAMPS 子菜单中可控制灯管操 作模式。

灯泡运作 フランプの操作 ちょうしょう しょうしゃ ウェイ しゅうしょく しゅうしゃ ランプの操作

このセクションは、UHPランプ付きのプロジェクターにのみ適用されます。

プロジェクションランプが内蔵されており、さまざまなモードで利用できます。また、ランプは適宜別々に交換でき ます。そのため、ランニングコストの最適化をはかれます。それぞれのランプは、個別ランプタイマーにて管理され ています。ランプの操作モードはLAMPS(ランプ)サブメニューで操作します。

PIN CODE

The projector may be controlled by a PIN (Personal Identity Number) code. The PIN code is 4 digits, and if the PIN code is activated, you must enter the correct code to unlock the projector.

To activate the PIN code, see the SETTINGS > PIN CODE sub menu.

If an incorrect PIN code is entered, you may try again two times. If you fail three times in a row, a PUK (unlock) code is needed. The PUK code is supplied with the product.

#### WARNING! ENTERING THE PUK CODE CORRECTLY IS THE CUSTOMERS **RESPONSIBILITY**

If you also fail three times with the PUK code, the projector locks up permanently, and can only be unlocked by a special service unlock code.

To access this code, you will need to contact your dealer or a service station. The service unlock code will be generated based on a secure, encrypted number that is produced by the projector itself. The projector will produce a new number every time.

NOTE! TO UNLOCK THE PROJECTOR, PROOF OF OWNERSHIP MUST BE PROVIDED BY THE CUSTOMER

投影机可由 PIN(个人识别码)码控制。PIN 码有 4 位数字,如果激活 PIN 码,则您必须输入 正确的代码才能解锁投影机。

要激活 PIN 码,请参阅"设置 (SETTINGS)">"PIN 码 (PIN CODE)"子菜单。

如果输入了错误的 PIN 码,您可以再尝试两次。如果您连续三次输入了错误代码,则需要 PUK(解锁)。本产品提供 PUK 代码。

#### 警告!正确输入 PUK 代码是安户的责任。

如果 PUK 代码输入也失败了三次,则投影机将永久锁定,只能由特殊服务解锁代码解锁。

要获得此代码,您将需要联系经销商或维修站。服务解锁代码将根据投影机自身产生的安全加 密数字生成。投影机每次都将产生新的数字。

注意!要解锁投影机, 客户必须提供所有权证明。

- PINコード - PINコード - PINコード - PINコード - PINコード - PINコード - PINコード

本プロジェクターはPIN(パーソナルアイデンティティナンバー)コードで管理できます。PINコードは4桁で、PINコ ードが有効な場合に操作するには、正しいコードを入力してプロジェクターのロックを解除する必要があります。

PINコードを有効にするには、SETTINGS(セッティング) > PIN CODE(PINコード)サブメニューをご覧ください。

PINコードが正しく入力されない場合、2回まで入力し直すことが出来ます。3回入力を誤ると、PUK(ロック解 除)コードが必要となります。PUKコードは各製品に付属している個別の認識コードです。

#### 警告 I PUKコードの正しい入力はお客様の責任となります

PUKコードの入力を3回誤ると、プロジェクターに永久ロックがかかった状態となり、これを解除できるのは特別 サービスのロック解除コードのみとなります。

このコードを入手するには、特約店または販売店にご連絡いただく必要があります。このサービスでのロック解 除コードは、プロジェクター自体で作成する安全な暗号化された番号に基づいて生成されます。プロジェクター は毎回新しい番号を作成します。

注意!プロジェクターを解除するには、お客様が所有者であることの証明が必要です

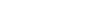

한국어 русский 램프 작동 **РАБОТА ЛАМП**

#### 이 섹션은 UHP 램프를 사용하는 프로젝터만 해당됩니다.

프로젝터에는 다양한 모드로 작동할 수 있는 두 개의 개별 프로젝션 램프가 장착되어 있습니다 . 또한 램프는 필요에 따라 각각 교체할 수 있습니다 . 이렇게 하면 소유 비용이 최적화됩니다 . 각 램프마다 개별 램프 타이머가 유지됩니다 . 램프 작동 모드는 램프 하위 메뉴에서 제어합니다 .

#### **Данный раздел относится только к проекторам с лампами UHP.**

Проектор оборудован двумя индивидуальными проекционными лампами, которые могут функционировать в различных режимах. Кроме того, лампы можно заменять по отдельности. Это снижает эксплуатационные расходы. Каждая лампа имеет собственный таймер времени работы. Режим работы ламп выбирается в подменю LAMPS (ЛАМПЫ).

PIN 코드

**PIN-КОД**

프로젝터는 PIN(Personal Identity Number) 코드로 제어할 수 있습니다. PIN 코드는 네 자리로, PIN 코드가 활성화되면 올바른 코드를 입력하여 프로젝터의 잠금을 해제해야 합니다 .

PIN 코드를 활성화하려면 설정 > PIN 코드 하위 메뉴를 참조하십시오 .

잘못된 PIN 코드를 입력하면 2회 다시 시도할 수 있습니다 . 3회 연속 실패할 경우 PUK(잠금 해제) 코드가 필요합니다 . PUK 코드는 제품과 함께 제공됩니다 .

#### 경고! 올바른 PUK 코드를 입력하는 것은 전적으로 사용자의 책임입니다.

PUK 코드를 3회 잘못 입력하면 프로젝터에 영구적으로 잠금이 설정되여 특별 서비스 잠금 해제 코드를 통해서만 잠금을 해제할 수 있습니다 .

이 코드를 이용하려면 판매 업체 또는 서비스 센터에 문의하십시오 . 서비스 잠금 해제 코드는 프로젝터 자체에서 생성된 암호화된 보안 번호를 토대로 만들어집니다 . 프로젝터는 매번 새로운 번호를 생성합니다 .

참고! 프로젝터의 잠금을 해제하려면 사용자는 소유권 증명을 제공해야 합니다.

Проектор может управляться с использованием PIN-кода (Персонального идентификационного кода). PIN-код состоит из четырех цифр, которые необходимо ввести для разблокирования проектора (если PIN-код активирован).

Подробнее об активации PIN-кода см. раздел, посвященный подменю SETTINGS > PIN CODE (НАСТРОЙКИ > PIN-КОД).

В случае ввода неверного PIN-кода можно попробовать еще два раза. Если неверный PIN-код будет введен три раза подряд, необходимо ввести PUK-код (код разблокировки). PUK-код поставляется вместе с проектором.

## **ПРЕДУПРЕЖДЕНИЕ. ОТВЕТСТВЕННОСТЬ ЗА ПРАВИЛЬНЫЙ ВВОД PUK-КОДА НЕСЕТ ПОКУПАТЕЛЬ.**

Если неверный PUK-код будет введен три раза подряд, проектор блокируется окончательно и может быть разблокирован только путем ввода специального сервисного кода разблокировки.

Для получения доступа к этому коду необходимо обратиться к своему дилеру или в сервисный центр. Сервисный код разблокировки формируется на основе безопасного шифрованного числа в самом проекторе. Проектор каждый раз генерирует новое число .

**ПРИМЕЧАНИЕ. ДЛЯ РАЗБЛОКИРОВАНИЯ ПРОЕКТОРА НЕОБХОДИМО ПРЕДОСТАВИТЬ ДОКАЗАТЕЛЬСТВА ПРАВА СОБСТВЕННОСТИ НА НЕГО.**

#### CEILING MOUNT english &★★ 中文 《本》 天吊り設置 日本語 《本》 실링 마운트 한국어

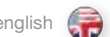

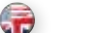

The projector can be ceiling mounted using an approved UL tested/ listed ceiling mount fixture, with a capacity of minimum 60 kg / 130 lbs.

For ceiling mount use M6 screws that penetrate maximum 15 mm / 0.6" into the projector body.

For proper ventilation the minimum distance from ceiling/ rear wall should be: 30/ 50 cm, 12/ 20 inch.

投影机可使用许可的 UL 测试/列出的吊装支架安装在天花板上, 该 支架最低可支撑 60 千克/130 磅。

使用 M6 螺钉将吊装支架穿进投影机主机,最多可穿进 15 毫米/ 0 .6 英寸。

从天花板/后墙到适当的通风口的最小距离应为:30/50 厘米, 12/20 英寸。

てください。

ださい。

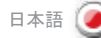

本プロジェクターは、耐荷重60 kg以上の、承認済みのULまたはそれに準拠 した認証を受けた天吊り金具を使用して天井に設置してください。 天井取付けにはプロジェクター本体に最高15mmが入るM6ネジを使用し

適切な換気のため、天井/背面の壁からの距離は30/50 cm以上空けてく

프로젝터는 UL 테스트를 거쳐 승인된 실링 마운트 고정장치를

사용하여 천장에 장착할 수 있습니다 . 고정장치 수용 중량은 최소 60 kg(353 lbs)입니다 .

실링 마운트의 경우 M6 나사를 사용하여 최대 15 mm(0 .6인치)의 구멍을 프로젝터 몸체에 뚫습니다.

적절한 통풍을 위해 천장/후면 벽과 최소 30/50 cm(12/24인치)의 . . .<br>거리를 유지해야 합니다.

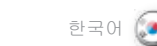

# ПОТОЛОЧНЫЙ МОНТАЖ русский

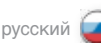

Проектор может быть установлен на потолке с использованием специального потолочного крепления (входящего в список одобренных/испытанных UL) несущей способностью не менее 60 кг.

Для потолочного крепления используются винты M6 с максимальной глубиной проникновения в корпус проектора 15 мм.

Для обеспечения необходимой вентиляции минимальное расстояние между потолком/задней стенкой и проектором должно быть 30 / 50 см соответственно.

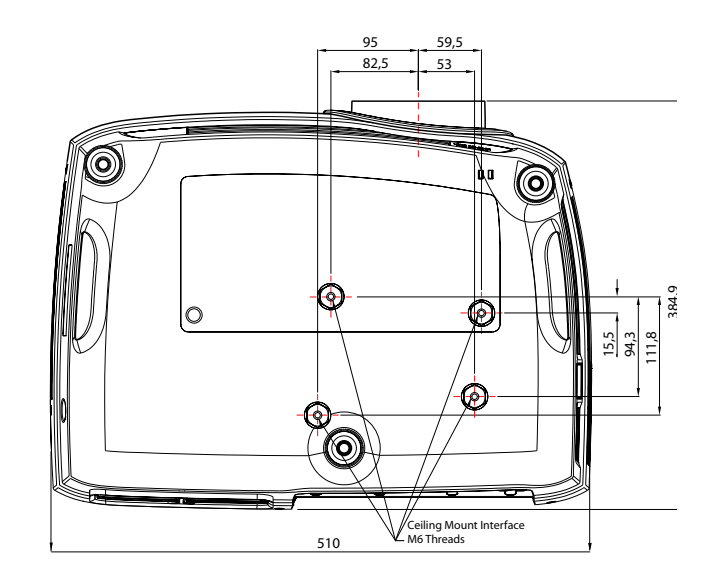

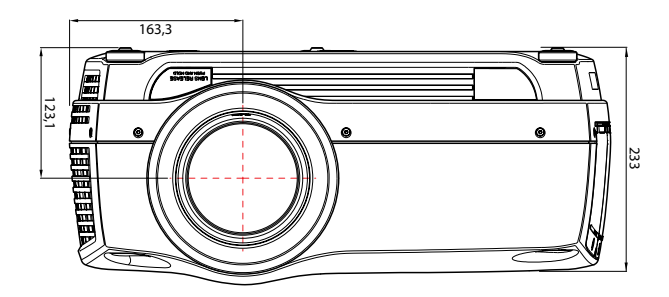

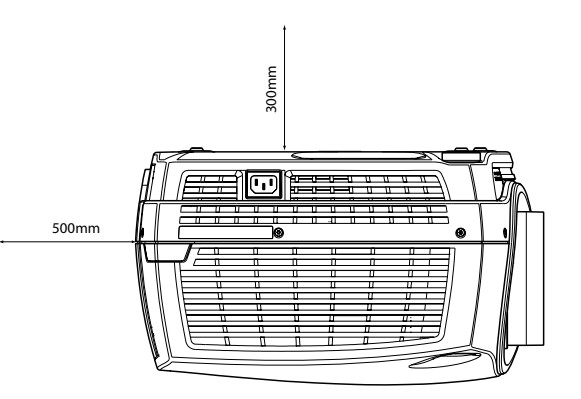

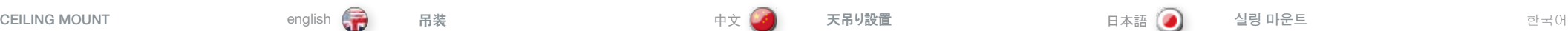

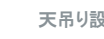

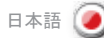

# $\left( 0 \right)$

## CEILING MOUNT COVER

The auxiliary cable cover can be mounted on the projector to conceal the interface cables and power cord when the unit is ceiling mounted.

Connect all cables and fix them in place before the cable cover is attached to the projector.

- A Attach the cable cover to the projector by inserting the horisontal hooks on the cover in the horisontal slots on the rear of the projector.
- B Turn the cover untill the vertical hooks on the cover are inserted into the vertical slots on the rear of the projector.
- C The cover will snap in place, to release pull the vertical hooks on the cover out of the slots, letting the cover hinge on the horisontal hooks.

# 吊装支架罩

投影机进行吊装支架安装时,辅助电缆盖可安装在投影机上以掩盖接 口电缆和电源线。

在将电缆盖连接至投影机前,请连接所有的电缆并将它们固定好。

- A 通过在投影机后部的水平插槽中插入横钩,将电缆盖连接至投影机。
- B 旋转盖子直到盖子上的垂直钩插入投影机后部的垂直插槽。
- C 盖子会自动打开或关闭,从插槽中拔出盖子上的垂直钩,使盖子成 为横钩的合页。

# 天吊り金具取り付け部カバー

本体を天井に取り付ける際インターフェイスケーブルと電源コードを見えない ようにするために、補助ケーブルカバーをプロジェクターに取り付けることがで きます。

ケーブルカバーをプロジェクターに取り付ける前に、すべてのケーブルを接続し、 固定してください。

- A カバーについている水平フックをプロジェクターの背面の水平スロットに挿入 し、ケーブルカバーをプロジェクターに取り付けます。
- B カバーの垂直フックがプロジェクターの背面の垂直スロットにしっかり収まるま で、カバーを回します。
- C カバーがしっかり閉まったら、カバーの水平フックをスロットから外し、カバーヒ ンジを水平フックに架けます。

# 실링 마운트 덮개

장치를 천장에 설치한 경우 별도 케이블 덮개를 프로젝터에 부착하여 입출력 케이블 및 전원 케이블 등을 감출 수 있습니다.

케이블 커버를 프로젝터에 부착하기 전에 모든 케이블을 연결하고 정리하십시오.

- A 프로젝터 뒷면의 수평 슬롯에 덮개의 수평 후크를 넣어 케이블 덮개를 부착합니다 .
- B 프로젝터 뒷면의 수직 슬롯에 덮개의 수직 후크가 들어갈 때까지 덮개를 돌립니다 .
- C 부착된 덮개를 빼내려면 수평 후크를 축으로 돌리면서 수직 후크를 슬롯에서 빼냅니다 .

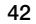

# **ПОТОЛОЧНЫЙ МОНТАЖ**

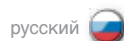

# **Крышка для потолочного крепления**

К проектору может быть прикреплена вспомогательная крышка, в которую. можно спрятать интерфейсные кабели и кабель питания.

Перед тем, как прикреплять крышку к проектору, подсоедините все кабели и зафиксируйте их на месте.

- A Прикрепите крышку к проектору, вставив ее горизонтальные крепления в горизонтальные гнезда на задней части проектора.
- B Поверните крышку, пока вертикальные крепления на ней не вставятся в вертикальные гнезда на задней части проектора.
- C крышка зафиксируется на месте со щелчком. Для снятия крышки, выймите вертикальные крепления крышки из гнезд, позволяя крышке повиснуть на горизонтальных креплениях.

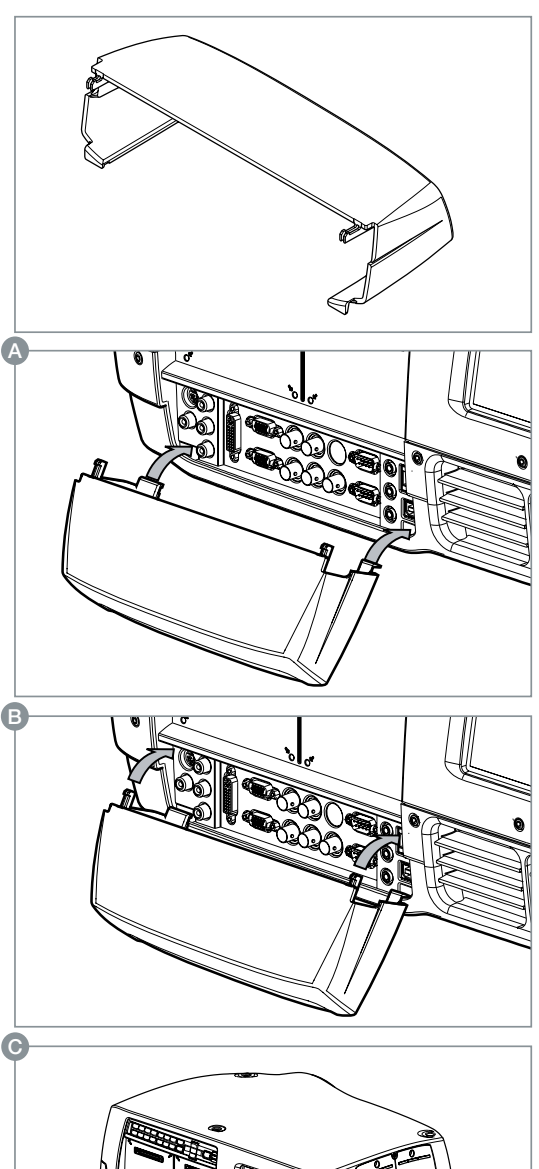

LED lamp projector different side cover

#### USING THE PROJECTOR 使用投影机 プロジェクターの使用 프로젝터 사용

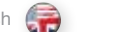

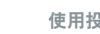

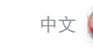

english (一) 使用投影机 - - - - - - - - - 中文(文) プロジェクターの使用 - - - - 日本語(Ø) - 프로젝터 사용 - - - - - - 한국어

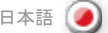

SWITCHING ON AND OFF

After setting up, switch on all equipment. The projector can be controlled by the keypad, by the remote control or using the RS232 or LAN interfaces. To switch the projector on, firmly press the POWER key on the keypad or the remote control. The STATUS indicators will turn from yellow to blinking green when the unit is switched on, then stabilize on permanent green either both LAMP1 and LAMP2, or either one, depending on the lamp operation setting selected.

When using the remote control, either all or select individual units may be addressed, see the SETTINGS sub menu - RC ID. By activating the RC ID, individual control of units in a multiple-unit set-up is then made possible.

The keypad with light up so that all accessible funtions are lit yellow. Functions that are selected will turn green.

If the STATUS indicators are flashing yellow, please wait until they turn permanent yellow. Issue the PIN code if activated.

When only one source is connected, the projector will auto-detect that source. If more sources are connected, the projector will search for the next active source according to the following list, provided that SOURCE SCAN is activated in the SETTINGS sub menu (see description of menu system):

- $\bullet$  VGA
- BNC
- DVI-D
- HDMI
- C-video
- S-Video
- YPbPr (Component)

Select source by pressing the direct access source keys on the keypad or the direct source selection keys on the remote control. Only sources that are active will be displayed.

If no source is active, searching messages will appear on the screen. If no source is active for a long time, the projector will go in standby mode if DPMS (Display Power Management Signalling) is enabled in the SETTINGS sub menu. The STATUS indicators will turn from green to flashing orange, then permanent orange. The projector will turn back on if at least one source is (re-)activated. The power-down function can be disabled via the menu system. See DPMS in the SETTINGS sub menu. To switch the projector off, firmly press the POWER button on the keypad or the remote control, and confirm with a second press. The STATUS indicators will turn from green to flashing orange, then orange when completely switched off. You may not switch the unit on while the STATUS indicator is flashing orange. Please wait until the indicator is permanent orange.

CAUTION! Connecting sources to a powered projector may result in product failure. It is recommended that the power cable connector (projector-end) or the mains power socket are accessible whilst the product is in use to enable mains power to be disconnected or switched off when connecting source devices. This should be considered during product installation.

# 打开或关闭

在安装后,打开所有设备。可以使用键盘、遥控器、RS232 或 LAN 接口控制投影机。要打开投影机,请用力按键盘或遥控器上的"电 源 (POWER)"键。打开本机后, "状态 (STATUS)"指示灯将从黄 色转变为闪烁绿色,然后"灯泡 1 (LAMP 1)"和"灯泡 2 (LAMP 2)"或其中任何一个灯泡稳定为常亮绿色,具体取决于所选的灯泡 运作设置。

使用遥控器时,可控制所有投影机或所选的单个投影机,请参阅 "设置 (SETTINGS)"子菜单中的"RC ID"。通过激活 RC ID, 可 控制安装多个投影机中的单个投影机。

键盘将亮起,以便所有可用功能均呈现黄色。选择的功能将变为 绿色。

如果"状态 (STATUS)"指示灯闪烁黄色,请等待,直至其变为常亮 黄色为止。如果 PIN 码已激活,请发出该代码。

当仅连接了一个来源时,投影机将自动侦测该来源。当连接了多个 来源时,如果激活了"设置 (SFTTINGS)"子菜单中的"来源扫描 .......<br>(SOURCE SCAN)"(请参阅菜单系统说明),则投影机将根据如下 列表搜索下一个活动来源:

- VGA
- BNC
- DVI-D
- HDMI
- C-video
- S-Video
- YPbPr(分量)

# 通过按键盘上的直接访问来源键或遥控器上的直接来源选择键选择 来源。仅显示活动的来源。

如果不存在活动的来源,则搜索消息将显示在屏幕上。在长时间 没有活动来源的情况下,如果启用了"设置 (SETTINGS)"子菜单 中的"DPMS(显示能源管理信号)",则投影机将进入待机模 式。"状态 (STATUS)"指示灯将从绿色变为闪烁橙色,然后变为 常亮橙色。如果(重新)激活了至少一个来源,则投影机将返回 原来的状态。关闭电源功能可通过菜单系统禁用。请参阅"设置 (SETTINGS)"子菜单中的"DPMS"。

要关闭投影机,请用力按键盘或遥控器上的"电源 (POWER)"按 钮,并再次按该按钮进行确认。"状态 (STATUS)"指示灯将从绿色 变为闪烁橙色,在完全关闭时变为橙色。不得在"状态 (STATUS)" 指示灯闪烁橙色时打开本机。请等待,直至指示灯变为常亮橙色。

警告! 将输入源连接到已通电的投影机可能导致产品发生故障。 建议将电源线连接器(投影机端)或主电源插座放置在易接近的位 置,以便在连接输入源设备时,可方便地断开或关闭电源。 在产品 安装时就应考虑到这种情况。

# オンとオフの切り替え

セッティング後、すべての装置をオンにします。プロジェクターは、キーパッド、リ モコン、RS232またはLANインターフェイスを用いて制御できます。プロジェクタ ーの電源を入れるには、キーパッドまたはリモートコントローラーのPOWER(電 源)キーをしっかりと押します。本体をオンにすると、STATUS(ステータス)イン ジケーターが黄色から緑色の点滅に変わります。次に、選択したランプ操作 の設定に従いヤッティング後、I AMP1およびI AMP2、またはそのどちらかが 緑色で点灯します。

リモートコントローラーを使用中は、すべてまたは選択した一つの本体のいず れかに利用できます。SETTINGS(セッティング)サブメニューのRC IDをご覧く ださい。RC IDを有効にすると、複数の本体のうち、一つの本体のコントロー ルが可能になります。

キーパッドのライトが発光し、黄色のライトがついている機能すべてにアクセス できます。選択した機能は緑色に変わります。

STATUS(ステータス)インジケーターが黄色で点滅している場合は、黄色の 点灯に変わるまでお待ちください。有効な場合はPINコードを入力します。

1つのソースのみ接続されている場合は、プロジェクターがそのソースを自動的に検 出します。複数のソースが接続されているとき、SETTINGS(セッティング)サブメニ ューでSOURCE SCAN(ソーススキャン)が有効になっている場合は(メニューシス テムの説明をご覧ください)、プロジェクターは以下の順序に従って、有効なソース を検索します。

- $\bullet$  VGA
- BNC
- $\bullet$  DVI-D
- HDMI
	- C-video(コンポジットビデオ)
	- S-Video(Sビデオ)
	- YPbPr(コンポーネント)
	-

キーパッドの直接ソースにアクセスするキーまたはリモートコントローラーの直 接ソースを選択するキーで、ソースを選択します。表示されるソースのみ有 効です。

アクティブなソースがない場合は、検索中のメッセージが画面に表示されま す。有効なソースが長時間検知されず、SETTINGS(セッティング)サブメニュ ーでDPMSが有効になっている場合、プロジェクターはスタンバイモードに入 ります。STATUS(ステータス)インジケーターが緑からオレンジの点滅に変わ り、次にオレンジの点灯になります。プロジェクターは、1つのソースが(再び)ア クティブになると、自動的にオンに戻ります。パワーダウン機能はメニューシス テム経由で無効にできます。SETTINGS(セッティング)サブメニューのDPMS をご覧ください。

プロジェクターの電源を切るには、キーパッドまたはリモートコントローラーの POWER(電源)キーをしっかりと押し、もう1度押してオフにします。STATUS (ステータス)インジケーターが緑色からオレンジ色の点滅に変わり、次に電源 が完全に切れるとオレンジ色になります。STATUS(ステータス)インジケーター がオレンジ色で点滅している間は本体のスイッチをオンにすることができません。 インジケーターがオレンジ色の点灯に変わるまでお待ちください。

注意! 雷源を入れたプロジェクターにソースを接続すると、製品が故障する 場合があります。 ソースデバイスに接続する時は、電源の接続を切ったりスイ ッチを切ったりできるように製品を使用しながら、電源ケーブルコネクタ(プロジェ クター側)または電源ソケットが接続可能であることを推奨します。 これは、製 品の設置時に行ってください。

## 전원 켜기 및 끄기

셋업 후 모든 장비의 전원을 켜십시오 . 프로젝터는 키패드, 리모컨, RS232 인터페이스 또는 LAN 인터페이스를 사용하여 제어할 수 있습니다 . 프로젝터의 전원을 켜려면 키패드나 리모컨에서 전원 키를 누릅니다 . 장치의 전원이 켜지면 상태 표시기가 노란색에서 깜박이는 초록색으로 바뀌고, 선택한 램프 작동 설정에 따라 램프1과 램프2 모두 또는 둘 중 하나만 변하지 않는 초록색으로 바뀝니다.

리모컨을 사용하는 경우 모든 장치 또는 개별 장치를 선택할 수 있습니다 . 설정 하위 메뉴인 RC ID를 참조하십시오 . RC ID를 활성화하면 한 번 설치로 여러 대의 장치를 사용하는 구성에서 개별 모드로 장치를 컨트롤할 수 있게 됩니다.

키패드의 라이트가 켜지고 이용 가능한 모든 기능에는 노란색 라이트가 켜집니다 . 기능을 선택하면 초록색으로 바뀝니다 .

상태 표시기가 노란색으로 깜박이면 깜박임을 멈출 때까지 기다리십시오 . 활성화되면 PIN 코드를 발행합니다 .

소스가 하나만 연결된 경우 프로젝터는 해당 소스를 자동 감지합니다 . 둘 이상의 소스가 연결된 경우 프로젝터는 다음 목록에 따라 다음 활성 소스를 검색합니다 . 단, 설정 하위 메뉴에서 소스 스캔이 활성화되어 있어야 합니다(메뉴 시스템 설명 참조) .

- VGA
- BNC
- DVI-D
- HDMI
- C-VIDEO
- S-VIDEO
- YPbPr (컴포넌트)

키패드에서 직접 소스 액세스 키를 누르거나 리모컨에서 직접 소스 선택 키를 눌러 소스를 선택합니다 . 활성화된 소스만 표시됩니다 .

활성화된 소스가 없는 경우 메시지를 검색하면 스크린에 표시됩니다 . 장시간 동안 활성 소스가 없는 경우 설정 하위 메뉴에서 DPMS(Display Power Management Signalling)가 설정되면 프로젝터는 대기 모드에 진입합니다 . 상태 표시기는 초록색에서 깜박이는 오렌지색으로 바뀐 다음 깜박임을 멈춥니다 . 하나 이상의 소스가 활성화되면 프로젝터는 다시 켜집니다 . 전원 차단 기능은 메뉴 시스템을 통해 해제할 수 있습니다 . 설정 하위 메뉴에서 DPMS를 참조하십시오 .

프로젝터의 전원을 끄려면 키패드 또는 리모컨에서 전원 버튼을 두 번 누릅니다 . 상태 표시기는 초록색에서 깜박이는 오렌지색으로 바뀐 다음 전원이 완전히 꺼지면 깜박임을 멈춥니다 . 상태 표시기에 오랜지색이 깜박이는 동안 장치의 전원을 켜지 못할 수 있습니다. 그럴 경우 표시기에 오렌지색 깜박임이 멈출 때까지 기다리십시오 .

주의! 전원이 연결된 프로젝트에 소스를 연결하면 제품의 고장이 일어날 수 있습니다. 전원 케이블 커넥터 (프로젝터 끝) 또는 주 전원 소켓은 제품을 사용하는 동안 소스 장치를 연결할 때 주 전원을 끊거나 스위치를 끌 수 있도록 가까운 곳에 두는 것이 바람직 합니다. 이는 제품을 설치하는 동안 고려되어야 합니다.

# РАБОТА С ПРОЕКТОРОМ русский

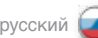

#### **ВКЛЮЧЕНИЕ И ВЫКЛЮЧЕНИЕ**

После установки включите все оборудование . Управление проектором может осуществляться с клавиатуры, ПДУ или через интерфейсы RS232 или LAN . Для включения проектора сильно нажмите кнопку POWER (ПИТАНИЕ) на клавиатуре или ПДУ. После включения проектора желтые индикаторы STATUS (СОСТОЯНИЕ) превратятся в мигающие зеленые, затем загорятся зеленым светом одна или обе (в зависимости от выбранного режима) лампы LAMP1 и LAMP2 (в зависимости от выбранного режима) . При использовании ПДУ можно управлять всеми или отдельными

проекторами, см . подменю SETTINGS – RC ID (НАСТРОЙКИ – ИДЕНТИФИКАТОР ПДУ) . Активация функции RC ID позволяет управлять отдельными проекторами в системе из нескольких проекторов .

Кнопки всех доступных функций клавиатуры загорятся желтым светом . Кнопки выбранных функций становятся зелеными . Если индикаторы STATUS (СОСТОЯНИЕ) мигают желтым светом, необходимо дождаться, пока они не начнут гореть постоянно . Если функция PIN-кода активирована, введите PIN-код .

При подключении только одного источника проектор определяет его автоматически . При подключении нескольких источников, если в подменю SETTINGS (НАСТРОЙКИ) активирована функция SOURCE SCAN (СКАНИРОВАНИЕ ИСТОЧНИКОВ) проектор выполняет поиск следующего активного источника по приведенному ниже списку (см . описание системы меню):

- VGA
- BNC
- DVI-D
- HDMI
- C-Video
- S-Video
- YPbPr (компонентный видеосигнал )

Выберите источник кнопками прямого доступа к источникам на клавиатуре или кнопками прямого выбора источника на ПДУ. Отобразятся все активные источники .

Если нет ни одного активного источника, на экране отобразятся сообщения поиска . Если ни один активный источник не обнаружен в течение продолжительного времени, а также если в подменю SETTINGS (НАСТРОЙКИ) активирована функция DPMS (УПРАВЛЕНИЕ ЭНЕРГОПОТРЕБЛЕНИЕМ ДИСПЛЕЯ), проектор переходит в режим ожидания . Цвет индикаторов STATUS (СОСТОЯНИЕ) из зеленого превратится в мигающий оранжевый, а затем в постоянный оранжевый . В случае активации (повторной активации) хотя бы одного источника проектор включится снова . Функцию отключения питания можно деактивировать через систему меню . См . описание функции DPMS (УПРАВЛЕНИЕ ЭНЕРГОПОТРЕБЛЕНИЕМ ДИСПЛЕЯ) в подменю SETTINGS (НАСТРОИКИ).

Для выключения проектора сильно нажмите кнопку POWER (ПИТАНИЕ) на клавиатуре или ПДУ и подтвердите команду вторым нажатием . Цвет индикаторов STATUS (СОСТОЯНИЕ) превратится из зеленого в мигающий оранжевый, затем ораньжевый (после полного отключения) . При мигающем оранжевом индикаторе STATUS (СОСТОЯНИЕ) включить проектор невозможно . Необходимо дождаться, пока индикатор не начнет гореть оранжевым светом постоянно

. **ВНИМАНИЕ! Подключение источников сигнала к проектору, на который подано питание, может привести к его выходу из строя. При использовании данного изделия рекомендуется обеспечить доступ к разъёму кабеля питания со стороны проектора или к розетке электросети, чтобы можно было отсоединить проектор от электросети при подключении источников сигнала. Возможность такого доступа необходимо предусмотреть при установке изделия.**

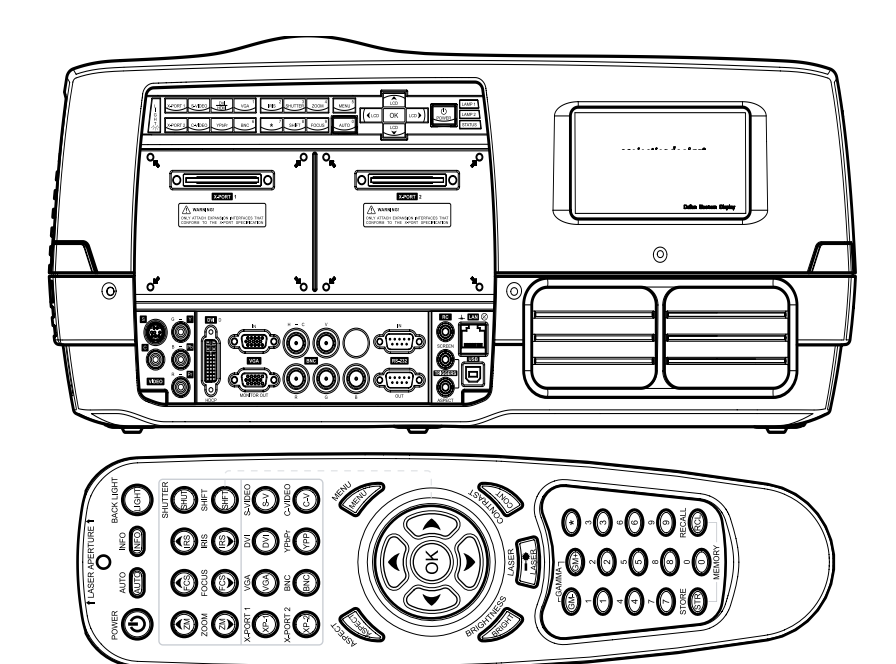

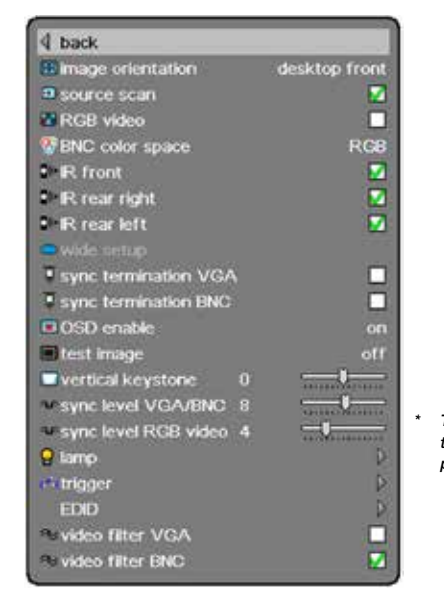

*\* The menu colours and graphics in this manual may deviate from your projector set-up* 

*Installation sub menu*

#### USING THE PROJECTOR 使用投影机 プロジェクターの使用 프로젝터 사용

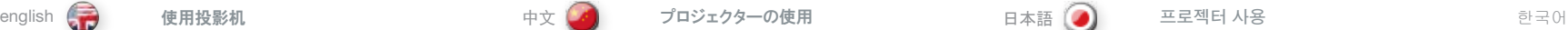

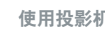

LAN

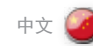

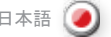

#### RS 232 AND LAN CONTROL

#### RS 232

You may control and monitor the projector remotely through the serial RS232 control interface.

Two RS232 protocols are employed. A simple instruction set (SIS) ASCII protocol gives access to the most frequently used commands. In addition, a binary protocol is available where each command is a series of 32 bytes in one packet. The protocols allow for both SET and GET operations. To utilize GET operations the host needs a routine for receiving and interpreting incoming packets. SET operations are used to force the projector into different modes, like setting brightness and contrast, switching between sources, etc. A separate document "RS-232 and LAN communication protocol and command set" is available that describes the communications parameters and operational codes in detail.

When using the RS232 interface, make sure that the baudrate is set correctly. Baudrate can be set in the INSTALLATION menu, and can be toggled between 4800, 9600, and 19200 bps.

### LAN

The projector can be controlled and monitored through the LAN connector as an alternative to RS232. LAN control is available either through an embedded web page for the most frequently used commands or using the same command set as for RS232 for full access to all system controls.

### NOTE! THE PROJECTOR IS CONFIGURED WITH A DEFAULT IP ADDRESS. SEE THE SYSTEM INFORMATION AVAILABLE THROUGH THE MENU SYSTEM OR REMOTE CONTROL FOR THE ACTUAL IP-ADDRESS.

Detailed descriptions of configuration, use and command set is described in a separate document "RS-232 and LAN communication protocol and command set". You may consider using the LAN interface as a means of theft detection. When the projector is removed, the LAN will be disconnected; this may be detected over the local area network and could be used to trigger an alarm.

# RS 232 和 LAN 控制 RS 232

#### 您可以通过串行 RS232 控制接口远程控制和监视投影机。

采用了两种 RS232 协议。借助简单指今集 (SIS) ASCII 协议, 可以 访问最近使用过的命令。此外,提供二进制协议,其中每个命令均 为一个数据包中的一系列 32 字节。这些协议允许 SET 和 GET 操 作。要利用 GET 操作,主机需要一个例程来接收和解释传入数据 包。SET 操作用于强制投影机进入不同的模式,如设置光亮度和对 比度, 在各个来源之间切换等。提供单个文档"RS-232 和 LAN 通 信协议和命令集",该文档详细描述了通信参数和操作代码。

当使用 RS232 接口时,请确保正确设置了波特率。波特率可以在 "安装 (INSTALLATION)"菜单中设置,可以在 4800、9600 和 19200 bps 之间切换。

投影机可以通过 LAN 连接器 (作为 RS232 的备用选择)进行控制 和监视。LAN 控制可通过如下方式进行:用于常用命令的嵌入网 页,或使用与 RS232 相同的命令集对所有系统控制进行完全访问。 注意!投影机使用默认的 IP 地址进行配置。请参阅菜单系统或遥控

配置、使用和命令集的详细说明在各个文档"RS-232 和 LAN 通信 协议和命令集"中进行了描述。您可以考虑将 LAN 接口作为侦窃手 段。当移走投影机时,LAN 将被断开连接;这可能通过局域网侦测

器提供的系统信息获取实际 IP 地址。

到并可用于触发警报。

# RS 232およびLANのコントロール

#### RS 232

シリアルRS232制御インターフェイスを通してプロジェクターのリモート制御/モ ニタリングできます。

2つのRS232プロトコルが採用されています。SISのASCIIプロトコルにより、 最も頻繁に使用されるコマンドにアクセスできます。またバイナリプロトコルは、 各コマンドが1パケット32バイトで構成されている場合に利用できます。プロト コルはSETおよびGETのいずれの操作でも利用できます。GET操作を利用 するには、ホストが着信パケットを受信して読み取る過程が必要です。SET 操作は、ブライトネス/コントラストの設定やソースなどの切り替えなど、プロジェ クターを異なるモードにする際に使用します。別文書「RS-232およびLAN通 信プロトコルとコマンドの設定」で、通信パラメータと操作コードの詳細を説 明しています。

RS232インターフェイスを使用している場合は、ボーレイトが正しく設定されて いることを確認してください。ボーレイトはINSTALLATION(インストール)メニュ ーで設定できます。4800、9600、19200bpsで切り換え可能です。

LAN

RS232の代わりにLANコネクタを通してプロジェクターのリモート制御/モニタリ ングできます。LAN制御では、埋め込まれたウェブページを通して最も頻繁に 使用されるコマンドを使用することも、RS232用と同じコマンドセットを使用し てすべてのシステム制御を行うことができます。

注意!プロジェクターはデフォルトのIPアドレスで構成されています。実 際のIPアドレスを確認するには、メニューシステムまたはリモートコント ローラーを使用してシステム情報をご覧ください。

コマンド構成、用途、コマンドセットに関する詳しい説明は、別文書「RS-232 およびLAN通信プロトコルとコマンドセット」に記載されています。LANインター フェイスを窃盗防止手段として利用することもできます。プロジェクターを取り外 すとLANの接続は切断されますので、これをローカルエリアネットワークで検出 し、アラームを起動させることができます。

# RS 232 및 LAN 컨트롤

#### RS 232

시리얼 RS232 컨트롤 인터페이스를 통해 원격으로 프로젝터를 컨트롤 및 모니터링할 수 있습니다 .

 $(a)$ 

두 개의 RS232 프로토콜을 사용합니다 . SIS(Simple Instruction Set) ASCII 프로토콜을 사용하면 가장 자주 사용되는 명령에 액세스할 수 있습니다 . 또한 각 명령이 단일 패킷에서 32바이트인 경우 바이너리 프로토콜도 사용 가능합니다 . 프로토콜은 SET 및 GET 연산 모두에 대해 허용됩니다 . GET 연산을 활용하려면 호스트에 들어오는 패킷을 수신 및 해석하는 루틴이 필요합니다. SET 연산은 휘도 및 명암비 설정, 소스 간 전환 등 프로젝터를 다른 모드로 전환하는 데 사용됩니다 . 통신 매개변수 및 연산 코드에 대한 자세한 내용은 별도의 "RS-232 및 LAN 통신 프로토콜 및 명령 모음" 문서를 참조하십시오 .

RS232 인터페이스를 사용할 경우 보드레이트(baudrate)가 올바로 설정되어 있어야 합니다 . 보드레이트는 설치 메뉴에서 설정할 수 있으며 4800, 9600, 19200 bps 간에 전환 가능합니다 .

#### LAN

프로젝터는 RS232 인터페이스 대신 LAN 커넥터를 통해 컨트롤 및 모니터링할 수 있습니다 . LAN 컨트롤은 임베드된 웹 페이지를 통해 가장 자주 사용되는 명령을 컨트롤할 수 있으며 RS232에서와 동일한 명령 모음을 통해서 모든 시스템 컨트롤에 액세스할 수도 있습니다.

참고! 프로젝터는 기본 IP 주소를 사용하여 구성됩니다. 실제 IP 주소는 메뉴 시스템 또는 리모컨을 통해 제공되는 시스템 정보를 참조하십시오.

구성, 사용 및 명령 모음에 대해서는 별도의 "RS-232 및 LAN 통신 프로토콜 및 명령 모음" 문서에 자세히 나와 있습니다 . LAN 인터페이스를 도난 감지 방법으로 사용할 수 있습니다 . 프로젝터가 제거되면 LAN 연결이 해제됩니다 . 이러한 상황이 LAN을 통해 감지되어 경보를 울리는 데 사용됩니다 .

# **РАБОТА С ПРОЕКТОРОМ**

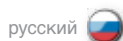

# **УПРАВЛЕНИЕ ЧЕРЕЗ ИНТЕРФЕЙС RS 232 И ЛОКАЛЬНУЮ СЕТЬ**

# RS232

Предусмотрена возможность дистанционного управления проектором и контроля его состояния через последовательный интерфейс RS232 .

Используются два протокола RS232 . Доступ к наиболее часто использующимся функциям проектора осуществляется с помощью простого набора команд (SIS) протокола ASCII. Кроме того, связь может осуществляться по двоичному протоколу, где каждая команда передается пакетами по 32 байта . Эти протоколы позволяют использовать команды SET и GET. Для использования команд GET в главном компьютере должна иметься программа обработки входящих пакетов . Команды SET используются для перевода проектора в различные режимы, такие как настройка яркости<br>и контрастности, переключение между источниками и т. п. Подробное описание параметров связи и кодов команд приведено в документе "RS-232 and LAN communication protocol and command set" (Протоколы связи RS-232 и LAN и набор команд) .

Для использования интерфейса RS232 убедитесь в правильном задании скорости двоичной передачи . Скорость двоичной передачи задается в меню INSTALLATION (УСТАНОВКА) и может выбираться из значений 4 800, 9 600 и 19 200 бит/с .

#### **ЛОКАЛЬНАЯ СЕТЬ**

Помимо интерфейса RS232, управление и контроль проектора можно осуществлять через разъем локальной сети LAN . Управление локальной сетью через встроенный веб-сайт обеспечивает выполнение наиболее часто используемых команд . Полный доступ ко всем настройкам системы осуществляется с помощью того же набора команд, что и для интерфейса RS232 .

#### **ПРИМЕЧАНИЕ. В НАСТРОЙКЕ ПРОЕКТОРА ЗАДАН IP-АДРЕС ПО УМОЛЧАНИЮ. ДЛЯ ПОЛУЧЕНИЯ ФАКТИЧЕСКОГО IP-АДРЕСА СМОТРИТЕ ДОСТУПНУЮ ИНФОРМАЦИЮ О СИСТЕМЕ В МЕНЮ ИЛИ С ПОМОЩЬЮ ПДУ.**

Подробное описание конфигурации, использования и набора команд приведено в документе "RS-232 and LAN communication и набор команд). LAN-интерфейс можно также использовать<br>в качестве защиты от кражи. В случае отсоединения<br>проектора он отключается от сети. что может быть обнаружено и использовано для включения сигнализации.

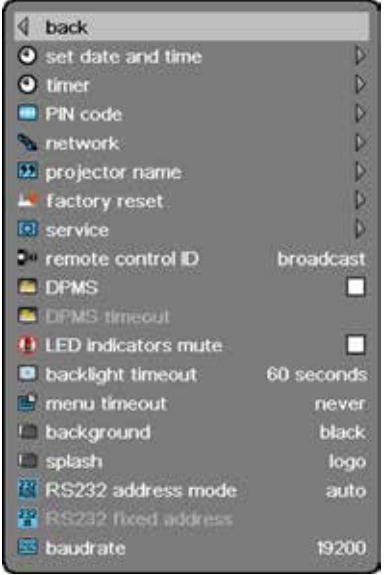

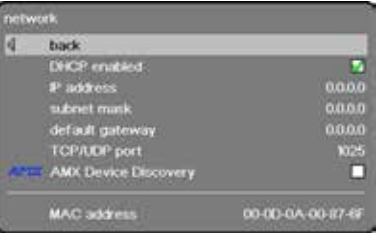

USING THE PROJECTOR 使用投影机 プロジェクターの使用 프로젝터 사용

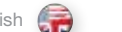

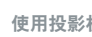

english (一) 使用投影机 - - - - - - - - - 中文(文) プロジェクターの使用 - - - - 日本語(Ø) - 프로젝터 사용 - - - - - - 한국어

### TIMER

The projector features a real-time clock that enables timing control. This means that the projector can be programmed to switch on and off at certain pre-set times during a weekly cycle. To allow for a flexible schedule, 10 'programs' are available. With each program, you can define the switch on or switch off time for a single day (Monday to Sunday), all work days (Monday through Friday), or week-end (Saturday and Sunday). One, several or all programs can be active at the same time as desired. In this way, a flexible scheme can be established. Observe the 24 hour time format. For more information, see the SETTINGS > TIMER menu.

The following example illustrates a case where the projector turns on at 08:00 in the morning (8 am) and switches off at 20:00 (8 pm) on weekdays (Monday through Friday). Weekends (Saturdays and Sundays), it turns on at 10:00 (10 am) and off at 18:00 (6 pm). VGA is used as the source. For this, four programs are needed, 2 for on and two for off.

# 定时器

投影机配有可进行时间控制的实时时钟。这表示投影机可设计为在 特定的预设时间(每周循环)打开或关闭。为了允许建立弹性时间 表,本机提供了 10 个"程序"。对于每个程序,您可以为某天 (周一到周日)、所有工作日(周一到周五)或周末(周六和周日) 定义打开或关闭时间。根据需要,可同时激活一个、几个或所有程 序。通过此方式可以建立弹性时间表。观察 24 小时时间格式。如需 更多信息,请参阅"设置 (SETTINGS)">"定时器 (TIMER)"菜单。

以下示例说明了投影机在工作日(周一至周五)08:00 (8 am) 打开 并在 20:00 (8 pm) 关闭的实例。在周末(周六和周日),投影机 在 10:00 (10 am) 打开并在 18:00 (6 pm) 关闭。VGA 用作来源。 对于此实例,需要四个程序,其中两个程序用于打开,另外两个用 于关闭。

### タイマー

本プロジェクターは、タイミング制御を可能にするリアルタイムクロックを備えてい ます。この機能により、プロジェクターが週1回のサイクルで、あらかじめセットさ れた特定の時刻にオンとオフを切り替えるようプログラムすることができます。フ レキシブルなスケジュールにしたい場合は、10個の「プログラム」を利用できま す。各プログラムでは、ある1日(月曜日から日曜日までの中から)、平日(月 曜日から金曜日まで通して)、または週末(土曜日と日曜日)の電源のON/ OFF時刻を設定できます。1つ、複数、またはすべてのプログラムを同時にお 好みに合わせて有効にすることができます。このように、スケジュールを柔軟に 設定できます。表示形式は24時間表示です。詳しくは、SETTINGS(セッティ ング) > TIMER(タイマー)メニューをご覧ください。

以下の例は、プロジェクターを平日(月曜日から金曜日まで)の午前8時に オンにし、午後8時にオフにする場合を説明したものです。週末(土曜日と 日曜日)は、午前10時にオンにし、午後6時にオフにします。VGAをソースと して使用します。この場合、オンに2つ、オフに2つ、計4つのプログラムが必要 となります。

#### 타이머

프로젝터에는 타이밍 컨트롤이 가능한 실시간 시계가 내장되어 있습니다 . 프로젝터는 한 주를 기준으로 사전 설정된 특정 시간에 켜지고 꺼지도록 프로그래밍할 수 있습니다 . 스케줄을 유연하게 하기 위해 10개의 프로그램을 사용할 수 있습니다 . 각 프로그램에서 일주일 중 하루(월-일 중 하루), 주중(월-금) 또는 주말(토/일)에 대해 장치의 전원을 켜거나 끄는 시간을 지정할 수 있습니다 . 또한 원하는 경우 하나의 프로그램만, 여러 프로그램 또는 전체 프로그램을 활성화할 수도 있습니다 . 이런 방식으로 유연하게 설정 가능합니다 . 24시간 포맷을 준수하십시오 . 자세한 내용은 설정 > 타이머 메뉴를 참조하십시오.

다음 예에서는 프로젝터가 주중(월-금) 아침 8시(8 am)에 켜지고 저녁 20시(8 pm)에 꺼지도록 설정된 경우에 대해 설명합니다 . 주말 (토/일)에는 10시(10 am)에 켜지고 18시(6 pm)에 꺼집니다 . 소스로는 VGA가 사용됩니다 . 여기서는 켜고 끄는 데 각각 두 개씩 총 네 개의 프로그램이 필요합니다 .

 $(a)$ 

# **РАБОТА С ПРОЕКТОРОМ** русский

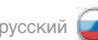

# **ТАЙМЕР**

В проекторе имеются часы реального времени, позволяющие использовать таймер . Это означает, что проектор можно запрограммировать на включение-выключение<br>в определенное время недельного цикла. Для обеспечения гибкости расписания имеются 10 программ . С помощью любой из них можно задать время включения или выключения для определенного дня (с понедельника по воскресенье), для рабочих дней (с понедельника по пятницу) или выходных (суббота и воскресенье) . При необходимости можно активировать одну, несколько или все программы . Таким образом, можно создать гибкую схему управления . Время вводится в 24-часовом формате . Подробнее см . описание меню SETTINGS > TIMER (НАСТРОЙКИ > ТАЙМЕР) .

Далее приведен пример следующей настройки проектора: включение в 08:00 и выключение в 20:00 по рабочим дням (с понедельника по пятницу) . По выходным дням проектор включается в 10:00 и выключается в 18:00 . В качестве источника используется VGA . Для такой настройки требуются четыре программы, две для включения и две для выключения .

#### $\sqrt{\phantom{a}}$  back program number weekday(s) execute time action status monday - frida 08 : 00 power on VGA enabled imer

#### $\sqrt{\phantom{a}}$  back program number weekday(s) execute time action status monday - friday 20 : 00 enabled timer

2

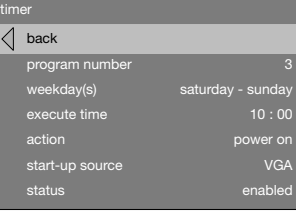

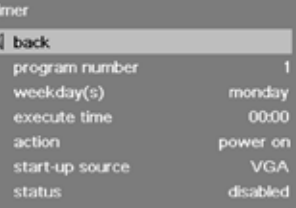

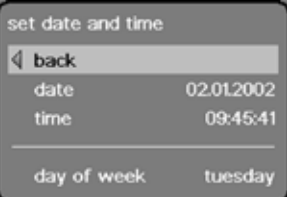

### USING THE PROJECTOR english ( <mark>、 )</mark> 使用投影机 プロジェクターの使用

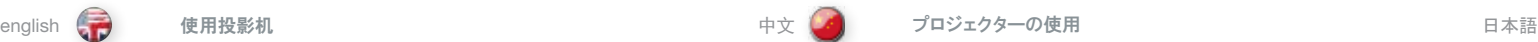

# IMAGE CALIBRATION AND CORRECTION

Some applications require very precise color reproduction of the images. In addition, depending on application, different color standards are applied. When preparing for correct color reproduction, both the source and the projector must be considered.

The projector offers several ways to calibrate colors, as well as correction of the input signal.

The source may need correction because it is usually not calibrated from the factory, which leads to higher or lower signal levels than nominal. In addition, R, G and B may be slightly different (not balanced), adding a tint to the image. Correcting the input signal means adjusting the gain (contrast) and offset (brightness) of R, G and B individually. This is in addition to the normal brightness and contrast controls.

The projector may also need calibration regardless of the source signal, because there may be slight differences in optical coatings, as well as the spectral distribution of individual lamps, which can even change over time. Calibrating the projector can be done in different ways, either by changing the color temperature, by defining the x and y color coordinates or by R, G and B adjustment.

See the MENU system, PICTURE sub menu, for details on how to correct and calibrate.

#### 图像校准和校正

一些应用需要非常精确地再现图像的色彩。此外,根据应用环境,应用不同的色彩标准。在准 备适当的色彩再现时,必须同时考虑来源和投影机。

投影机提供多种校准色彩和校正输入信号的方式。

可能需要校正来源,这是因为来源通常未在出厂时进行校准,这会导致信号电平高于或低于 正常值。此外,R、G 和 B 可能略有不同(不均衡),从而为图像添加了色泽。校正输入信 号表示分别调整 R、G 和 B 的增益 (对比度) 和抵消 (光亮度) 。这是对正常光亮度和对比 度控制的补充。

此外,可能需要校准投影机,而不管是哪种来源信号,这是因为各个灯泡的光学涂层和光谱分 布随着时间流逝可能略有不同。可以通过改变色温、定义 x 和 y 彩色坐标或调整 R、G 和 B 等不同方式校准投影机。

请参阅"菜单 (MENU)"系统,"图片 (PICTURE)"子菜单获取有关如何校正和校准的详细 信息。

# イメージキャリブレーションと補正

用途によっては、極めて正確な色再現が必要となります。また、採用する色の基準は用途によってさまざまで す。色再現の修正を行う場合は、ソースとプロジェクターの両方を考慮する必要があります。

本プロジェクターでは、さまざまな方法でカラーキャリブレーションや入力信号の修正を行えます。

ソースは通常、工場出荷時にキャリブレーションが行われていないため、信号レベルは名目上の数値より高値 または低値になっており、修正が必要となります。また、R、G、Bは若干異なることがあり(バランスの不均衡)、 イメージの色調を変えます。入力信号の修正は、R、G、Bのゲイン(コントラスト)とオフセット(ブライトネス)の 個別の調整を意味します。これは通常のブライトネス/コントラスト制御に加えて行います。

個々のランプの分光分布や光学コーティングに若干の差がある可能性や、それらが経時的に変化する可能 性があるため、ソース信号とは関係なく、プロジェクター自体にキャリブレーションが必要となる場合もあります。 プロジェクターのキャリブレーションは、色温度の変更、xおよびyのカラーコーディネートの定義、R、G、B調整の いずれかにより行うことができます。

修正およびキャリブレーションの方法について詳しくは、MENU(メニュー)システムのPICTURE(ピクチャー)サブ メニューをご覧ください。

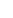

#### 프로젝터 사용

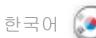

# 한국어 русский **РАБОТА С ПРОЕКТОРОМ**

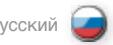

#### 이미지 보정 및 수정

일부 어플리케이션에서는 매우 정밀한 이미지 색 재현을 요구합니다 . 또한 어플리케이션에 따라 다른 색 표준이 적용되기도 합니다 . 올바른 색 재현을 준비할 때 소스와 프로젝터 모두 고려해야 합니다 .

프로젝터에는 색을 보정하고 입력 신호를 수정하는 여러 방식이 있습니다.

소스는 일반적으로 보정 없이 출시되어 명목 신호 레벨보다 높거나 낮은 신호 레벨이 발생하므로 수정이 필요합니다 . 또한 R, G, B는 조금씩 달라서 이미지에 색조를 가미할 수 있습니다 . 입력 신호를 수정하면 R, G, B의 게인(명암비) 및 오프셋(휘도)이 조정됩니다 . 즉, 명목 휘도 및 명암비가 추가 조정되는 것입니다.

또한 광학 코팅의 미세한 차이와 시간이 지남에 따라 변경될 수 있는 개별 램프의 스펙트럼 분산으로 인해 프로젝터는 소스 신호에 관계 없이 보정이 필요할 수 있습니다 . 프로젝터 보정은 색 온도를 변경하거나 x 및 y 색 좌표를 정의하거나 R, G, B를 조정하는 등 다양한 방식으로 수행할 수 있습니다.

수정 및 보정 방법에 대한 자세한 내용은 메뉴 시스템의 화면 하위 메뉴를 참조하십시오 .

#### **КАЛИБРОВКА И КОРРЕКЦИЯ ИЗОБРАЖЕНИЯ**

В некоторых случаях требуется очень точное воспроизведение цвета. Кроме того, могут использоваться различные цветовые стандарты. На точность воспроизведения цвета влияют настройки как источника, так и проектора.

В проекторе предусмотрено несколько способов калибровки цвета и коррекции входного сигнала.

Коррекция источника бывает необходима, поскольку эти устройства обычно выпускаются с завода неоткалиброванными, что приводит к повышенным или пониженным уровням сигнала. Кроме того, может наблюдаться небольшой дисбаланс сигналов R, G и B, что вносит свой вклад в искажение оттенков изображения. Коррекция входного сигнала означает выполнение независимой настройки усиления (контрастности) и смещения (яркости) сигналов R, G и B. Эти операции выполняются в дополнение к обычной регулировке яркости и контрастности.

Кроме того, независимо от сигнала источника может потребоваться откалибровать проектор. Это обусловлено наличием небольших различий в оптических покрытиях, а также спектрах излучения конкретных ламп, которые могут меняться со временем. Калибровка проектора может выполняться различными способами – изменением цветовой температуры или регулировкой сигналов R, G и B путем задания цветовых координат X и Y.

Подробнее о коррекции и калибровке изображения см. описание подменю PICTURE (ИЗОБРАЖЕНИЕ) в разделе "СИСТЕМА МЕНЮ".

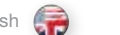

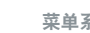

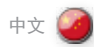

english (一) 薬单系统 - - - - - - - - - - 中文(文) - メニューシステム - - - - - 日本語(●) - 메뉴 시스템 - - - - - 한국어 MENU SYSTEM english (<del>。)</del> 菜单系统 中文(<mark>/)</mark> メニューシステム 日本語〔●〕 메뉴 시스템

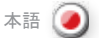

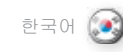

#### **OVERVIEW**

The menu system gives access to a multitude of image and system controls. The menu system is structured through a top menu and several sub menus. The sub menus may vary depending on the actual source selected. Some functions are not available with some sources.

Press the MENU key and navigate using the arrow keys on the keypad or the arrow keys on the remote control

# TOP MENU

picture Basic and advanced picture controls.

installation System controls and information.

settings Settings that affect how the projector behaves or interacts with third party devices, such as networks and control systems

profiles Pre-stored, and user defined settings.

language Selects menu language.

status System information.

# NAVIGATING THE MENU SYSTEM

The menu system can be navigated through the on board keypad, or via the remote control.

#### menu

Invokes the menu, or returns to the previous level, and exits the menu when at top level.

#### OK

Selects desired function, toggles checkboxes, or enters sub menus. Pressing OK on a directly adjustable function such as "brigthness" minimises the menu system, and invokes a mini adjustment dialog box. Pressing OK again returns to the full menu system

# up/down arrows

Navigates up or down in menu.

#### left / right arrows

Moves between top level menus. Changes, or toggles adjustable values. Enters or exits sub menus.

# 概观

使用菜单系统可访问大量图像和系统控制。菜单系统由一个顶部菜 单和多个子菜单构成。子菜单根据选择的实际来源而有所不同。对 于某些来源,一些功能可能不可用。

按"菜单 (MENU)"键,然后使用键盘或遥控器上的箭头键进行导览。

顶部茧单

图片 —- .<br>基本和高级图片控制

安装 系统控制和信息。

设置 ……<br>影响投影机如何运作或与第三方设备(如网络和控制系统)交互 的设置

配置文件 预存和用户定义的设置。

语言 选择菜单语言。

状态 系统信息。

# 导览菜单系统 可以通过机载键盘或遥控器导览菜单系统。

菜单 ……<br>调用菜单,或返回上一层,然后在处于顶层时退出菜单。

确定 (OK) 选择所需功能,切换复选框或输入子菜单。在直接可调整的功能 (如"光亮度")上按"确定 (OK)"可最小化菜单系统,并调用一 个小对话框。再次按"确定 (OK)"可返回整个菜单系统。

向上/向下箭头 在菜单中向上或向下导览。

向左/向右箭头 在顶层菜单之间移动。更改或切换可调整的值。输入或退出子菜单。 製品概要

メニューシステムでは、多数のイメージ/システム調整機能を利用できます。メ ニューシステムはトップメニューといくつかのサブメニューで構成されています。サ ブメニューは実際に選択したソースによって異なります。入力ソースによっては 利用できない機能もあります。

MENU(メニュー)キーを押し、キーパッドの矢印キーかリモートコントローラーの 矢印キーを使って操作します。

トップメニュー picture(ピクチャー) ベーシックおよびアドバンストピクチャー調整。

installation(インストレーション) システム制御および情報。

settings(設定) プロジェクターの動作や、ネットワークや制御システムなどのサードパーティデバ イスとの相互作用方法に影響を与える設定

profiles(プロフィール) あらかじめ保存されているユーザー定義設定。

language(言語) メニュー言語を選択します。

status(ステータス) システムの情報。

# メニューシステムの操作

メニューシステムは本体のキーパッドやリモートコントローラーを通して操作で きます。

menu(メニュー) メニューの呼び出し、または1つ前のレベルに戻る、およびトップレベルでのメニュ ーの終了を行います。

### OK 希望の機能を選択し、チェックボックスを切り替えるかサブメニューに入ります。 「ブライトネス」のような直接調整できる機能でOKを押すとメニューシステムが 最小化され、小さな調整ダイアログボックスを呼び出します。OKを押すと、再 びフルメニューシステムに戻ります。

上/下矢印 メニュー内で上下に移動させます。

左/右矢印 トップレベルのメニューを移動します。調整できる値を変更したり切り替えたりし ます。サブメニューに入ったり終了したりします。

# 개요

메뉴 시스템에서는 수많은 이미지 및 시스템 컨트롤에 대한 액세스를 제공합니다 . 메뉴 시스템은 상단 메뉴와 여러 개의 하위 메뉴로 구성됩니다 . 하위 메뉴는 선택한 실제 소스에 따라 달라집니다 . 일부 소스에서 사용할 수 없는 기능도 있습니다.

메뉴 키를 누르고 키패드 또는 리모컨의 화살표 키를 사용하여 이동합니다 .

상단 메뉴 화면 기본 및 고급 화면 컨트롤

설치 시스템 컨트롤 및 정보

설정 프로젝터가 작동하는 방식이나 네트워크 및 컨트롤 시스템과 같은 타사 장치와 상호 작용하는 방식에 영향을 주는 설정

프로필 사전 저장된 설정 및 사용자 정의된 설정

언어 메뉴 언어 선택

상태 시스템 정보

# 메뉴 시스템 탐색

메뉴 시스템은 온보드 키패드 또는 리모컨을 통해 탐색할 수 있습니다 .

MENU(메뉴) 메뉴를 가져오거나 이전 레벨로 돌아가고 최상위 수준에서 종료합니다 .

### OK(확인)

원하는 기능을 선택하거나 확인란을 설정/해제하거나 하위 메뉴를 시작합니다 . "휘도"와 같이 직접 조정 가능한 기능에서 확인을 누르면 메뉴 시스템이 최소화되고 미니 조정 대화 상자가 나타납니다 . 확인을 다시 누르면 전체 메뉴 시스템으로 돌아갑니다 .

위로/아래로 화살표 메뉴에서 위 또는 아래로 이동합니다 .

왼쪽/오른쪽 화살표

최상위 수준 메뉴 간에 이동합니다 . 조정 가능한 값을 변경하거나 설정/해제합니다 . 하위 메뉴를 시작하거나 종료합니다 .

# **СИСТЕМА МЕНЮ** русский

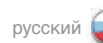

# **ОБЩЕЕ ОПИСАНИЕ**

Меню предназначено для доступа к различным элементам управления изображением и системой . Система меню состоит из меню верхнего уровня и различных подменю . Подменю могут меняться в зависимости от фактически выбранного источника . Некоторые функции недоступны для отдельных источников .

Нажмите кнопку MENU (МЕНЮ) и выберите требуемый пункт кнопками со стрелками клавиатуры или ПДУ.

**МЕНЮ ВЕРХНЕГО УРОВНЯ picture (изображение)** Базовые и расширенные элементы управления изображением .

**installation (установка)** Элементы управления и сведения о системе .

**settings (настройки)** Настройки, определяющие поведение проектора и его взаимодействие с устройствами третьих сторон, таких как сетевые системы и системы управления .

**profiles (профили)** Предварительно сохраненные и пользовательские настройки .

**language (язык)** Выбор языка меню .

**status (состояние)** Сведения о системе .

#### **НАВИГАЦИЯ ПО СИСТЕМЕ МЕНЮ**

Навигация по системе меню может осуществляться средствами встроенной клавиатуры или через ПДУ.

**menu (меню)**

Вызов меню, возврат на предыдущий уровень меню, выход из меню верхнего уровня .

# **OK**

Подтверждение выбора функции, снятие и установка флажков, вход в подменю . Нажатие кнопки OK на функциях непосредственного регулирования (таких как brightness (яркость)) приводит к минимизации системы меню и вызывает появление небольшого диалогового окна регулировки . При повторном нажатии кнопки ОК осуществляется возврат в систему полного меню.

**кнопки со стрелками вверх/вниз**

Перемещение вверх-вниз по меню .

#### **кнопки со стрелками влево/вправо**

Перемещение между меню верхнего уровня . Изменение или переключение различных значений . Вход в подменю или выход из него .

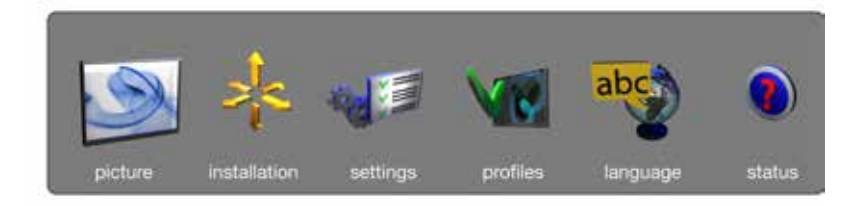

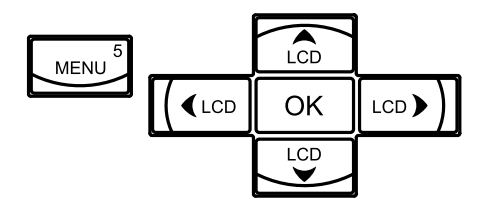

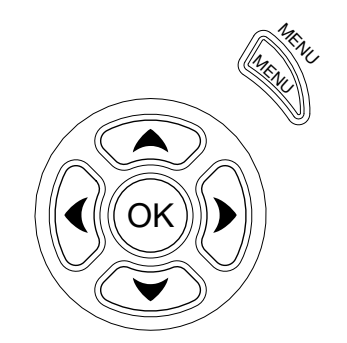

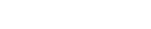

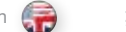

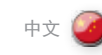

MENU SYSTEM english 菜单系统 中文 メニューシステム 日本語 메뉴 시스템 한국어

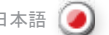

# $\left( 0 \right)$

#### PICTURE MENU

The picture menu contains basic and advanced settings and adjustments for detailed picture enhancement control. All adjustments are local, ie specific to each single source being displayed, and are stored in memory as such. All picture settings are automatically stored relative to the source, and recalled upon reconnection.

#### brightness

Adjusts the image brightness. A higher setting will increase the brightness, a lower setting will decrease the brightness of the image.

#### contrast

Controls the contrast of the image. A higher setting will yield a 'harder' image with larger difference between shades, while a low setting will produce a 'softer' image with less difference between shades.

#### color

Adjusts the color saturation. A higher setting will produce stronger coloring, while a lower setting will yield paler colors.

#### hue

Adjusts the NTSC color tint. Applicable to the NTSC video standard only. A higher setting will yield a more reddish color scheme, while a lower setting will turn colors more greenish.

# sharpness

Controls the image sharpness. A higher setting will yield a harder image, with less filtering. In video applications, this may produce more noise in the projected image. A lower setting will soften the image, looking more smeared out, and reducing the overall noise.

#### aspect

Selects image format. An image may be displayed in various aspect ratios. This function is used when displaying source formats that differ from the projectors native display format. Options include "*fill aspect ratio*" (default – follows the source input aspect ratio), "*fill all*" (streches or compresses input aspect ratio to fill the projector resolution), "*fill 16:9*" (adapts the input aspect ratio to fill a 16:9 window), "*letterbox to 16:9*" (adapts the input to fill a center 16:9 box), and "l*etterbox subtitle to 16:9*" (adapts the input aspect ratio to fill a 16:9 window, and moves it up to give room for subtitles).

#### gamma

The source image is adapted to characteristics typical to certain applications. This enables an optimized display of images, depending on whether the source material is film based, video, computer etc.

# 图片菜单

图片菜单包含详细图片增强控制的基本设置和高级设置以及调整。 所有调整均为本地调整,即特定于要显示的每个单一来源,并储存 在此类内存中。所有图片设置将相对于来源自动储存,并在重新连 接时撤回。

## 光亮度

。<br>调整图像光亮度。较高的设置将增加光亮度,较低的设置将减少图 像的光亮度。

# 对比度

控制图像的对比度。较高的设置将产生"较硬"的图像,阴影之间 的差异较大,而较低的设置将产生"较软"的图像,阴影之间的差 异较小。

# 颜色

……<br>调整颜色饱和度。较高的设置将产生较强的色彩,而较低的设置将 产生较苍白的色彩。

### 色调

调整 NTSC 色调。仅适用于 NTSC 视频标准。较高的设置将产生较 为淡红的配色方案,较低的设置将颜色变得较绿。

# 清晰度

………<br>控制颜色清晰度。较高的设置将产生较硬并且筛洗较少的图像。在 视频应用中,这可能在投影的图像中产生更多噪音。较低的设置将 软化图像,看起来比较模糊,并减低整体噪音。

# 纵横比

选择图像格式。图像可能以不同的纵横比显示。当显示不同于投影 机本机显示格式的来源格式时,使用此功能。选项包括"填充纵横 比"(默认-遵循来源输入纵横比), "填充全部"(拉伸或压缩 输入纵横比以填充投影机解像度),"填充 *16:9*"(使收入纵横比 适于填充 16:9 窗口),"宽屏幕为 *16:9*"(使收入纵横比适于填 充中心 16:9 屏幕)和"宽屏幕字幕为 16:9"(使收入纵横比适于 填充 16:9 窗口,并将其向上移动来为字幕提供空间)。

# 伽玛

来源图像适于特定应用的典型特性。这将最优化图像显示,具体取 决于来源材料是否基于影片、视频、电脑等。

## ピクチャーメニュー

ピクチャーメニューには、基本設定およびアドバンスト設定のほか、ディテールに 配慮したピクチャーエンハンスメントコントロール用の調整機能があります。選 択されている入力ソースに依存します。つまり、表示されている単一ソースに 固有のもので、メモリ内に保存されています。ピクチャーの設定はすべて自動 的にソースと関連して保存され、再度接続すると呼び出されます。

#### brightness(ブライトネス)

イメージのブライトネスを調整します。設定値が高いほどブライトネスが上が り、設定値が低いとイメージの明るさが低下します。

# contrast(コントラスト)

イメージのコントラストを調整します。設定値が高いほど「くっきりとした」イメー ジが生まれ、濃淡の差が大きくなります。一方、設定値が低いと、「ソフトな」 イメージになり、濃淡の差が少なくなります。

# color(カラー)

彩度を調整します。設定値が高いほど鮮やかな色合いとなり、低いほど淡い 色合いになります。

# hue(色調)

NTSCの色調を調整します。NTSCビデオのみに利用できます。設定値が 高いほどより赤みの強い色彩設計となり、低いほどより緑がかった色味にな ります。

# sharpness(シャープネス)

イメージのシャープネスを調整します。設定値が高いほどくっきりとした、フィルタ リング度の低いイメージになります。ビデオアプリケーションでは、この調整により 表示されたイメージにノイズが生じることがあります。設定値が低いほどよりソフ トなイメージになり、不鮮明さが増し、全体的なノイズはおさえられます。

# aspect(アスペクト)

イメージの表示フォーマットを選択します。イメージはさまざまなアスペクト比で 表示されます。この機能は、プロジェクターのネイティブ表示フォーマットと異な るアスペクト比を持った入力ソースフォーマットが表示されているときに利用しま す。オプションには、「アスペクト比表示」(ソース入力アスペクト比に従います)、 「全体表示」(プロジェクター解像度一杯に表示するため入力アスペクト比を 拡大または縮小します)、「*16*:*9*表示」(入力アスペクト比を調整し、16:9ウィ ンドウ一杯に表示します)、「*16*:*9*のレターボックス」(入力内容を調整してセ ンター16:9ボックス一杯に表示します)、「*16*:*9*のレターボックスのサブタイト ル」(入力したアスペクト比を調整して16:9ウィンドウ一杯に表示し、上部に シフトしてサブタイトルのスペースを確保します)。

#### gamma(ガンマ)

ソースイメージは特定のアプリケーションに典型的な特徴に合わせて調整され ます。これにより、フィルムベース、ビデオ、コンピュータなどのソース素材に合わ せてイメージ表示が最適化されます。

# 화면 메뉴

화면 메뉴에는 자세한 화면 향상 컨트롤을 위한 기본/고급 설정 및 조정 항목이 있습니다 . 모든 조정 항목은 로컬로, 표시되어 있는 각 소스마다 다르며 메모리에 저장됩니다 . 모든 화면 설정은 소스에 맞게 자동으로 저장되며 해당 소스에 다시 연결하면 이에 맞게 호출됩니다.

# 휘도

....<br>이미지 휘도를 조정합니다. 설정이 높을수록 휘도가 증가하고 설정이 낮을수록 휘도가 줄어듭니다.

# 명암비

이미지의 명암비를 조정합니다 . 설정이 높을수록 음영 차이가 큰 이미지가 생성되고 설정이 낮을수록 음영 차이가 적은 이미지가 생성됩니다.

# 색

색 채도를 조정합니다 . 설정이 높을수록 더 강렬한 색이 생성되고 설정이 낮을수록 희미한 색이 생성됩니다 .

# 색조

NTSC 색조를 조정합니다 NTSC 비디오 표준에만 해당됩니다 . 설정이 높을수록 빨간색 계통 색 구성표가 생성되고 설정이 낮을수록 초록색 계통 색상이 생성됩니다.

# 선명도

이미지 선명도를 조정합니다 . 설정이 높을수록 선명한 이미지가 생성됩니다 . 비디오 어플리케이션에서 선명도는 프로젝션 이미지에 더 많은 노이즈를 생성할 수 있습니다 . 설정이 낮을수록 이미지가 부드러워져서 더 희미하게 보이고 전체 노이즈가 감소합니다.

# 화면비

이미지 포맷을 선택합니다 . 이미지는 다양한 화면비로 표시될 수 있습니다 . 이 기능은 프로젝터 원래의 표시 포맷과 다른 소스 포맷을 표시할 때 사용됩니다 . 옵션으로는 "*fill aspect ratio*"(소스 입력 화면비 준수), "*fill all*"(입력 화면비를 프로젝터 해상도를 채우도록 확장하거나 축소), "*fill 16:9*"(입력 화면비를 16:9 창을 채우도록 변경), "*letterbox to 16:9*"(입력 화면비를 중앙 16:9 상자를 채우도록 변경), "l*etterbox subtitle to 16:9*"(입력 화면비를 16:9 창을 채우도록 변경하고 부제목 공간만 남을 때까지 이동) 등이 있습니다.

#### 감마

소스 이미지는 특정 어플리케이션의 일반적인 특성에 맞게 변경됩니다 . 이렇게 하면 필름, 비디오, 컴퓨터 등 소스 자료에 따라 최적의 이미지가 표시됩니다.

# **СИСТЕМА МЕНЮ** русский

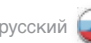

# **МЕНЮ PICTURE (ИЗОБРАЖЕНИЕ)**

В этом меню содержатся основные и расширенные настройки и регулировки изображения . Все регулировки являются локальными, т. е . конкретными для каждого источника изображения, и сохранятся в памяти в качестве таковых . Все настройки изображения автоматически сохраняются с учетом текущего источника и вызываются из памяти после подсоединения этого источника .

#### **brightness (яркость)**

Регулировка яркости изображения . При увеличении значения яркость изображения увеличивается, при уменьшении уменьшается .

#### **contrast (контрастность)**

Регулировка контрастности изображения . При увеличении значения переходы между оттенками становятся резче, при уменьшении — мягче .

#### **color (цвет)**

Регулировка насыщенности цвета . Более высокое значение усиливает цвет, более низкое — делает его более бледным .

#### **hue (оттенки)**

Регулировка оттенков для сигнала NTSC . Относится только к стандарту NTSC . При увеличении значения получаются более красные цвета, при уменьшении — более зеленые .

#### **sharpness (резкость)**

Регулировка резкости изображения . При увеличении значения получается более резкое изображение с меньшей фильтрацией . При проецировании видео это может приводить к повышенному шуму изображения . Более низкое значение смягчает изображение, делая его более размытым, и снижает общий уровень шумов .

#### **aspect (формат)**

Выбор формата изображения . Изображение может отображаться в различных форматах . Эта функция используется в случае различия формата источника и стандартного формата проектора. Предусмотрены следующие варианты: "fill aspect ratio" (формат источника, по умолчанию), "fill all" (формат проектора), "fill 16:9" (формат 16:9), "letterbox to 16:9" (letterbox 16:9), "letterbox subtitle to 16:9" (letterbox с субтитрами 16:9) .

#### **gamma (гамма)**

Исходное изображение подгоняется под характеристики, типичные для определенных приложений . Это предполагает оптимизированный вывод изображений в зависимости от типа источника: пленка, видео, компьютер и т. п .

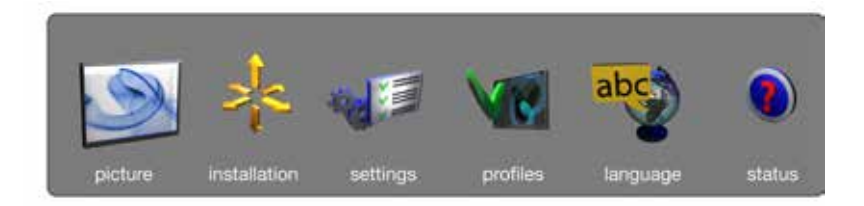

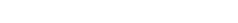

RealColor/Color management Accesses the colour management sub menu, see the Colour

management submenu for more information.

advanced Enters the advanced settings sub menu.

enhancements Enters the enhancement settings sub menu.

#### picture reset

Resets all source specific settings, such as brightness, contrast and format settings. Picture reset does not affect global settings such as installation specific valuses.

source information

Displays information about the source currently being displayed.

真彩色 (RealColor) 访问颜色管理子菜单,请参阅颜色管理子菜单获取更多信息。

高级 进入高级设置子菜单。

增强 进入增强设置子菜单。

图片重置 重置所有特定来源的设置,例如光亮度、对比度和格式设置。图片 重置不会影响全局设置,如特定安装的值。

来源信息 显示有关当前显示的的来源的信息。

MENU SYSTEM english 菜单系统 中文 メニューシステム 日本語 메뉴 시스템 한국어

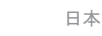

RealColor(リアルカラー) カラーマネジメントのサブメニューにアクセスします。詳しくは、カラーマネジメント のサブメニューをご覧ください。

advanced(アドバンスト) アドバンスト設定のサブメニューに入ります。

enhancements(エンハンスメント) エンハンスメント設定のサブメニューに入ります。

picture reset(ピクチャーリセット) .<br>ブライトネス、コントラスト、フォーマット設定など、ソース固有設定をすべてリ セットします。ピクチャーリセットはインストレーション設定などの全体的な設定 には影響しません。

source information(ソース情報) 現在表示されているソースに関する情報を表示します。 RealColor

색 관리 하위 메뉴에 액세스합니다 . 자세한 내용은 색 관리 하위 메뉴를 참조하십시오 .

 $\circ$ 

고급 고급 설정 하위 메뉴를 시작합니다.

향상 향상 설정 하위 메뉴를 시작합니다 .

# 화면 재설정

휘도, 명암비, 포맷 설정 등 모든 소스별 설정을 재설정합니다. 화면 재설정은 설치에 따라 달라지는 값과 같이 전체 설정에는 영향을 주지 않습니다.

소스 정보 현재 표시되어 있는 소스에 대한 정보를 표시합니다.

56

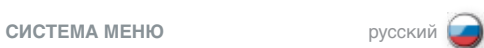

**RealColor (управление цветом)** Вход в меню управления цветами для получения дополнительной информации.

**advanced (расширенные настройки)** Вход в подменю расширенных настроек.

**enhancements (оптимизация)** Вход в подменю настроек оптимизации изображения.

#### **picture reset (возврат к исходным настройкам изображения)**

Позволяет сбросить все конкретные настройки источника, такие как яркость, контрастность и формат изображения. Сброс настроек изображения не влияет на общие настройки, такие как параметры конкретной установки.

# **source information (информация об источнике)**

Отображается информация о текущем источнике изображения.

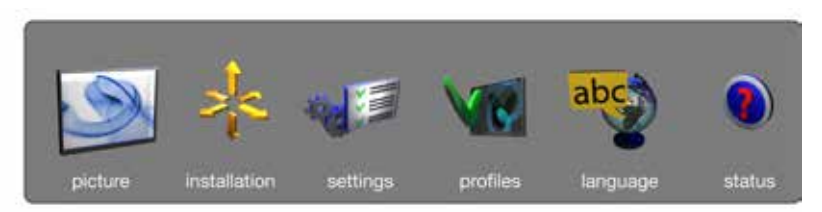

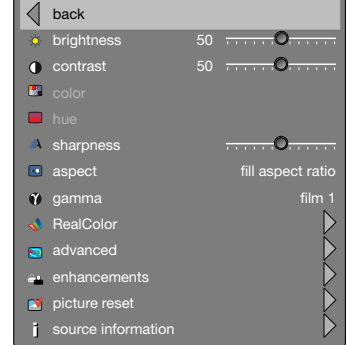

#### RealColor/Color management SUB MENU

The RealColor sub menu gives access easy-to-use tools to achieve perfect colours, grey scale, and colour matching between projectors, and is increadibly powerful. Each projector is characterized as it leaves the factory to ensure correctly displayed images.

BrilliantColor™ preset Sets BrilliantColor™ processing to computer, video or off.

BrilliantColor™ boost Adjusts the effect of BrilliantColor™ colour processing from 0 to 10.

#### BrilliantColor™

Adjusts brilliant color sequence for best performance on current source material using the settings; computer balanced, video balanced, computer native, video native and off. Aplies for 1080- and WUXGA-models only.

LED illumination projectors: Choice of vizsim (REC709/DCI), graphics and high brightness settings.

mode Adjusts settings for white point. The alternatives are: Temperature, Coordinates and Not corrected.

balance gains enable Automatically balances R, G, B, C, M, and Y intencity values so they are correct relative to white.

desired coords mode Allows the user to set a desired output colour gamut, used for colour matching and accurate colour display.

desired values When desired coords mode is set to on, the desired output colour coordinates can be set here.

#### measured values

The projector's measured colour coordinates that are used to calculate the desired output coordinates. Custom measured values can be entered.

temperature

Sets projected image colour temperature to a value between *3200 and 9300* degrees Kelvin when temperature is set under mode.

x-coordinate Sets projected image white point x-coordinate when "coordinates" is set under mode.

y-coordinate Sets projected image white point y-coordinate when "coordinates" is set under mode.

reset to D65 Resets the projected image white point to D65 (x=0.312, y=0.329) for true video white colours.

display customization Changes the R, G, and B drive output from the display.

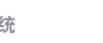

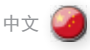

真彩色 (RealColor) 子菜单

"真彩色 (RealColor)"子菜单提供对易于使用的工具的访问,以在 投影机之间达到完美的颜色、灰阶和颜色匹配,功能异常强大。为 确保正确的显示图像,每台投影机在出厂前都进行了规范。

BrilliantColor™ 预设置 将 BrilliantColor™ 处理设置为电脑、视频或关闭。。

BrilliantColor™ 增强 调整 BrilliantColor™ 色彩处理的效果(从 0 到 10)

BrilliantColor™ 使用以下设置调整艳丽色彩顺序以在当前来源材料中获得最佳效 果:电脑平衡、视频平衡、电脑本身、视频本身及关闭。仅适用于 1080- 和 WUXGA 模式。 LED 照明投影机: 模拟 (REC709/DCI)、图形及高亮度设置的选项。

模式 调节白点设置。 选项为: 色温、坐标和无修正。

已启用平衡 自动平衡 R、G、B、C、M 及 Y 强度值,以便正确与白色相对。

所需坐标模式 允许用户设置所需的输出色域,用于颜色匹配和准确的颜色显示。

所需值 ……………<br>当所需坐标模式设置为打开时,所需输出颜色坐标即可在此处讲 行设置。

测量值 投影机的测量颜色坐标,用于计算所需的输出坐标。可以输入自定 义测量值。

温度 当在模式下设置温度时,将投影的图像色温设为介于 *3200* 和 *9300* 开氏度 (Kelvin) 之间。

x 坐标 当在模式下设置"坐标"时,设置投影的图像白点 x 坐标。

y 坐标 当在模式下设置"坐标"时,设置投影的图像白点 y 坐标。

重置为 D65 将投影的图像白点重置为 D65 (x=0.312, y=0.329), 获取真正的 视频白颜色。

显示自定义 更改显示的 R、G 和 B 驱动输出。

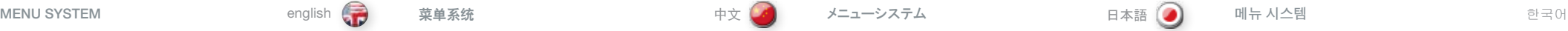

RealColorサブメニュー

イメージ表示が確保されます。 BrilliantColor™プリセット

**BrilliantColor™ の記動** 

よびWUXGAモデルにのみ適用されます。

ス、高ブライトネス設定を選択します。

BrilliantColor™

す。

モード

び補正なし バランスゲイン有効

動的に調整されます。

好みどおりに設定できます。 desired values(希望値)

ンをここで設定できます。 measured values(測定値)

temperature(色温度)

y-coordinate(y座標)

reset to D65(D65へのリセット)

(x=0 .312、y=0 .329)にリセットします。

色温度を設定します。 x-coordinate(x座標)

RealColorサブメニューでは、理想的な色合い、グレースケール、プロジェクター 間のカラーマッチングを実現する使いやすいアクセスツールを利用可能で、非 常にパワフルです。各プロジェクターは工場出荷時に個別設定され、正確な

BrilliantColor™プロセッシングをコンピュータ、ビデオ、またはオフに設定しま

BrilliantColor™カラープロセッシングの効果を0~10に調整します。S

「コンピュータバランス」、「ビデオバランス」、「コンピュータネイティブ」、「ビデオネ イティブ」、「オフ」などの設定を使って現在のソース素材で最高のパフォーマン スを出すために、ブリリアントカラーシーケンスを調整します。1080モデル、お

LEDイルミネーションプロジェクター: vizsim (REC709/DCI)、グラフィック

白色点で設定を調整する。 選択肢は以下の通りです。 温度調整およ

R、G、B、C、M、およびYの濃さ値は、白色に対してが適切になるように、自

カラーマッチングや精密なカラー表示に使用する出力カラー範囲をユーザーの

コーディネーションモードがオンの場合は、希望の出力カラーのコーディネーショ

プロジェクターの測定色座標。希望の出力コーディネーションを算出する際に

色温度設定モードで、ケルビン絶対温度*3200*~*9300*度に投写イメージの

「座標」設定モードで、投写イメージの白色点のx座標を設定します。

「座標」設定モードで、投写イメージの白色点のy座標を設定します。

実際のイメージの白色に合わせ、投写イメージの白色点をD65規定値

display customization(ディスプレイのカスタマイズ) 表示されているR、G、Bそれぞれの出力値設定を変更します。

desired coords mode(希望のコードモード)

使用します。カスタムメイドの測定値を入力できます。

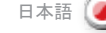

# RealColor 하위 메뉴

RealColor 하위 메뉴는 사용이 간편한 툴을 이용하여 완벽한 색, 회색조, 프로젝터 간 컬러 매칭 등을 달성하는 매우 강력한 메뉴입니다 . 각 프로젝터는 올바른 이미지를 표시되도록 공장 출하 상태의 특성을 갖게 됩니다.

BrilliantColor™ 사전 설정 컴퓨터, 비디오에 BrilliantColor™ 처리를 설정하거나 해제합니다 .

BrilliantColor™ 부스트 BrilliantColor™ 색상 처리 효과를 0에서 10까지 조정합니다 .

#### BrilliantColor™

소스 자료에서 최고의 효과를 내기 위해 컴퓨터 밸런스, 비디오 밸런스, 컴퓨터 원본, 비디오 원본 또는 해제 등의 설정을 사용하여 brilliant color 순서를 조정합니다 . 1080 및 WUXGA 모델만 해당됩니다. LED 조명 프로젝터: vizsim(REC709/DCI), 그래픽 및 고휘도 설정 .서 댄

모드 백색점 설정을 조정합니다 . 선택할 수 있는 것은 다음과 같습니다: 온도, 좌표 그리고 수정 안됨 .

밸런스 게인 사용 흰색과 정확하게 어울리도록 R, G, B, C, M 및 Y 강도를 자동으로 맞추어 줍니다.

원하는 coords 모드 사용자가 컬러 매칭 및 정확한 색 표시에 사용되는 출력 색역폭(color gamut)을 원하는 대로 설정할 수 있습니다 .

원하는 값 원하는 coords 모드가 설정되면 원하는 출력 색좌표를 설정할 수 있습니다 .

측정값 원하는 출력 좌표를 계산하는 데 사용되는 프로젝터의 측정된 색좌표입니다. 맞춤형 측정값을 입력할 수 있습니다.

온도 온도를 모드에서 설정하는 경우 프로젝션 이미지의 색 온도를 *3200-9300*도의 값으로 설정합니다 .

x좌표 "좌표"를 모드에서 설정하는 경우 프로젝션 이미지의 흰색 지점 x 좌표를 설정합니다.

y좌표 .<br>"좌표"를 모드에서 설정하는 경우 프로젝션 이미지의 흰색 지점 v 좌표를 설정합니다 .

D65로 재설정 진정한 비디오 흰색을 위해 프로젝션 이미지의 흰색 지점을 D65(x=0 .312, y=0 .329)로 재설정합니다 .

디스플레이 맞춤 디스플레이에서 R, G, B 드라이브 출력을 변경합니다 .

58

#### **СИСТЕМА МЕНЮ** русский

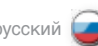

#### **ПОДМЕНЮ RealСolor (УПРАВЛЕНИЕ ЦВЕТОМ)**

Подменю RealColor позволяет эффективно использовать настройки для достижения идеальных цветов, шкалы серого и соответствия цветов между проекторами . Перед выпуском с завода каждый проектор проверяется на правильность отображения .

#### **Предварительно заданная установка BrilliantColor™**

Настройка обработки по технологии BrilliantColor™ на режим "компьютер", "видео" или "выключен".

#### **Увеличение BrilliantColor™**

Изменение интенсивности обработки цветов по технологии BrilliantColor™ от 0 до 10 .

#### **BrilliantColor™**

Изменение последовательности цветов BrilliantColor для получения наилучших характеристик на текущем исходном материале с использованием настроек "балансировка компьютера", "балансировка видео", "собственный компьютер", "собственное видео" и "выключен". **Применяется только для моделей 1080 и WUXGA.**

**Проекторы со светодиодной подсветкой:** выбор настроек "vizsim" (REC709/DCI), "графика" и "высокая яркость".

#### **mode (режим)**

Выбор режима корректировки белой точки . Допустимые варианты: «Temperature Coordinates» (Температурные координаты) и «Not corrected» (Без корректировки) .

#### **balance gains enable (амплитудная балансировка активна)**

Автоматическая балансировка значений глубины цветов R, G, B, C, M и Y, чтобы эти значения были корректны относительно белого цвета .

# **desired coords mode (желаемый режим координат)**

Позволяет установить необходимую выходящую цветовую гамму для подбора цветов и точного отображения .

### **desired values (желаемые значения)**

Если функция desired coords mode включена, здесь можно задать требуемые координаты цвета .

# **measured values (измеренные значения)**

Измеренные цветовые координаты проектора используются для расчета желаемых выходных координат. Можно ввести измеренные значения .

#### **temperature (температура)**

Позволяет изменять цветовую температуру проецируемого изображения в диапазоне 3200-9300 К при настройке температуры .

# **x-coordinate (координата X)**

Задание координаты X белой точки проецируемого изображения при настройке координат.

#### **y-coordinate (координата Y)** Задание координаты Y белой точки проецируемого изображения при настройке координат.

**reset to D65 (сброс до D65)** Сброс координат белой точки проецируемого изображения до значения D65 (X=0,312, Y=0,329) для точного отображения белых цветов .

### **display customization (индивидуальная настройка изображения)**

Изменение выходов R, G и B изображения .

# UHP lamp

**All Controllers** 

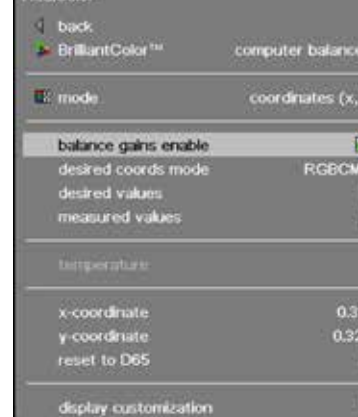

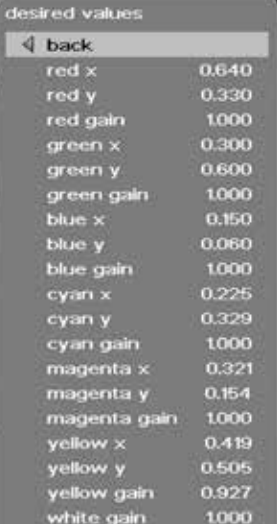

#### measured values  $\triangleleft$  back 0.643  $red \times$ 0.341 red v red luminance 0.116 0.280 green x 0.649 green v green luminance 0.330  $blue \times$ 0.147 blue v 0.055 blue luminance 0.033 white x 0.311 0.346 white v 1,000 white luminance

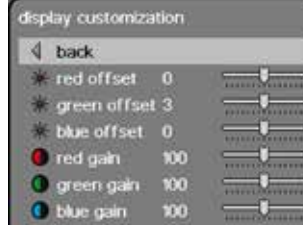

#### LED illumination

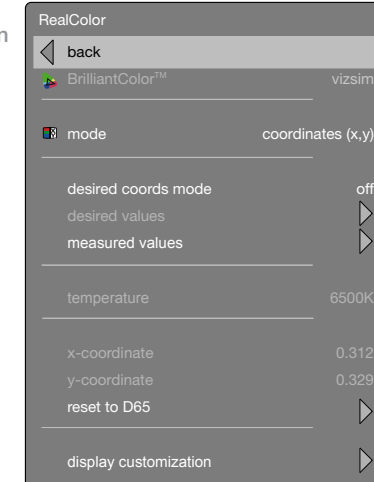

#### MENU SYSTEM english (<del>。)</del> 菜单系统 中文(<mark>/)</mark> メニューシステム 日本語〔●〕 메뉴 시스템

# ADVANCED SUB MENU

The advanced sub menu contains less used, and more specific picture adjustment settings.

horizontal position Shifts the image sideways.

vertical position

Shifts the image up or down.

#### phase

Adjust for stable image. A jittery image may appear with certain VGA sources. You may also press the AUTO button on the keypad or remote control to optimize.

# frequency

Adjust image width. An incorrect setting may produce vertical, unstable bands in the image, and parts of the image may not be displayed on screen. Push the AUTO button to find a correct setting, or manually adjust the frequency until the vertical bands disappear. Frequency adjusts the pixel clock sampling frequency.

# IRE setup

Sets black level for NTSC video input sources.

# digital level

Sets the dynamic range for the digital inputs to video or range; 16 –  $234$  or  $0 - 255$ .

#### digital level and colour space

When set to automatic, the projector automatically detects both the colour space and the level of the digital input signal over HDMI or DVI. Manual lets the user override the detection.

## digital color space

Sets digital colour space to RGB or YUV.

#### source correction

Only available with an analogue RGB input signal. Optimises input signal for processing. Use this to correct for source signal level inaccuracies. The AD calibration process can only be performed with a specific input test image for accurate results. Use with an incorrectly displayed image may result in reduced performance. For more information, please contact your dealer, or visit our web site.

# 高级子菜单

高级子菜单包含较少使用但更加具体的图片调整设置。

水平位置 向旁边移动图片。

垂直位置 向上或向下移动图片。

相位 调整稳定的图像。显示带有 VGA 来源的抖动图像。您还可以按键盘 或遥控器上的"自动 (AUTO)"按钮进行优化。

# 频率

调整图像宽度。错误的设置可能在图像中产生垂直、不稳定的波 段,并且部分图像可能无法显示在屏幕上。按下"自动 (AUTO)"按 钮以查找正确的设置,或者手动调整频率,直至垂直波段消失。频 率调整像素时钟采样频率。

# IRE 设置

为 NTSC 视频输入来源设置黑色电平。

# 数字电平

将数字输入的动态范围设置为视频或范围:16 - 234 或 0 - 255。

# 数字电平和彩色空间

当设置为自动时,投影机将通过 HDMI 或 DVI 自动侦测彩色空间和 数字输入信号的电平。手动设置可使用户忽略侦测。

# 数字彩色空间

将数字彩色空间设置为 RGB 或 YUV。

#### 来源校正

仅适用于模拟 RGB 输入信号。优化输入信号进行处理。使用它来校 正来源信号电平不准确之处。AD 校准过程仅可使用特定的输入测试 图像执行,以获取准确结果。使用不正确的显示图像将导致性能降 低。有关更多信息,请联系您的经销商或访问我们的网站。

# アドバンストサブメニュー

アドバンストサブメニューでは、使用頻度の少ない、より細かいピクチャー調整 設定が行えます。

horizontal position(水平位置) イメージを横向きにシフトさせます。

vertical position(垂直位置) イメージを上下にシフトさせます。

#### phase(フェーズ) 安定したイメージに調整します。VGAソースによっては、ジッターなどが表示さ れる場合があります。キーパッドまたはリモートコントローラーのAUTO(オート) ボタンを押して、最適化することもできます。

#### frequency(周波数)

イメージの幅を調整します。誤った設定により、縦に不安定な帯が入るイメ ージとなったり、イメージの一部が画面上で表示されなかったりする場合があ ります。AUTO(オート)ボタンを押すと、正しい設定が検出されます。または、 縦帯が見えなくなるまで手動で調整します。ピクセルクロックサンプリング周波 数を調整します。

IRE setup(IREのセットアップ) NTSCビデオ入力ソースのブラックレベルを設定します。

digital level(デジタルレベル) デジタル入力のダイナミックレンジをビデオ、または16~234もしくは0~255の 範囲に設定します。

digital level and color space(デジタルレベルおよびカラー スペース)

自動設定の場合、プロジェクターはHDMIまたはDVIでのカラースペースとデジ タル入力信号の値を自動的に検出します。ユーザーはこの検出内容をマニュ アル操作で変更できます。

digital color space(デジタルカラースペース) デジタルカラースペースをRGBまたはYUVに設定します。

# source correction(ソースの修正)

アナログのRGB入力信号でのみ使用できます。入力信号を処理に合わせ て最適化します。これを利用して不正確なソース信号のレベルを修正しま す。ADキャリブレーションのプロセスでは、特定の入力テストイメージによっての み、正確な結果が得られます。不適切なキャリブレーションイメージを使用す ると、性能が低下する可能性があります。詳しくは、販売店にお問い合わせい ただくか、弊社ウェブサイトをご覧ください。

# 고급 하위 메뉴

고급 하위 메뉴에는 많이 사용되지는 않지만 보다 세밀한 화면 조정 설정이 포함되어 있습니다.

 $\circ$ 

가로 위치 이미지를 좌우로 이동합니다 .

세로 위치 이미지를 상하로 이동합니다 .

#### 위상

안정적인 이미지를 위해 조정합니다 . 특정 VGA 소스에서 흐뜨러진 이미지가 나타날 수 있습니다 . 키패드나 리모컨에서 자동 버튼을 눌러 최적화할 수도 있습니다 .

#### 주파수

이미지 너비를 조정합니다 . 설정이 잘못되면 이미지에 불안정한 세로줄이 생성되거나 이미지의 일부가 스크린에 표시되지 않을 수 있습니다 . 자동 버튼을 눌러 올바른 설정을 찾아내거나 세로줄이 없어질 때까지 주파수를 수동으로 조정합니다 . 주파수는 픽셀 클럭 샘플링 주파수를 조정합니다.

IRE 셋업

NTSC 비디오 입력 소스에 대한 블랙 레벨을 설정합니다.

# 디지털 레벨

디지털 입력에 대한 동적 범위를 비디오나 16 – 234 또는 0 – 255의 범위로 설정합니다 .

# 디지털 레벨 및 색공간

자동으로 설정된 경우 프로젝터는 색공간과 HDMI 또는 DVI에 대한 디지털 입력 신호 레벨을 자동으로 감지합니다 . 수동으로 설정된 경우에는 감지 레벨을 무시할 수 있습니다 .

디지털 색공간

디지털 색공간을 RGB 또는 YUV로 설정합니다 .

# 소스 수정

아날록 RGB 입력 신호에서만 사용할 수있습니다 . 처리할 입력 신호를 최적화합니다 . 이 기능을 사용하면 소스 신호 레벨 부정확성을 수정할 수 있습니다 . AD 보정 프로세스는 정확한 결과를 얻기 위해 특정 입력 테스트 이미지에서만 수행할 수 있습니다 . 잘못 표시된 이미지에서 사용하면 성능이 감소할 수 있습니다 . 자세한 내용은 판매 업체에 문의하거나 당사 웹 사이트를 참조하십시오 .

![](_page_59_Picture_70.jpeg)

english (一) 薬单系统 - - - - - - - - - - 中文(文) - メニューシステム - - - - - 日本語(●) - 메뉴 시스템 - - - - - 한국어

![](_page_59_Picture_72.jpeg)

![](_page_59_Picture_73.jpeg)

# **СИСТЕМА МЕНЮ** русский

![](_page_60_Picture_1.jpeg)

#### **ПОДМЕНЮ ADVANCED (РАСШИРЕННЫЕ НАСТРОЙКИ)**

Здесь содержатся менее используемые и более специфические настройки изображения.

**horizontal position (положение по горизонтали)** Передвижение изображения в горизонтальном направлении.

**vertical position (положение по вертикали)** Передвижение изображения вверх и вниз.

# **phase (фаза)**

Регулировка стабильности изображения. У некоторых источников VGA может наблюдаться дрожание изображения. Для исправления также можно нажать кнопку AUTO (АВТОНАСТРОЙКА) на клавиатуре или ПДУ.

#### **frequency (частота)**

Регулировка ширины изображения. Неправильные настройки могут привести к появлению вертикальных неустойчивых линий на изображении, части которого могут не отображаться вообще. Для обеспечения правильной настройки нажмите кнопку AUTO (АВТОНАСТРОЙКА) или вручную отрегулируйте частоту до исчезновения вертикальных полос. Данная настройка регулирует частоту следования пикселей.

#### **IRE setup (настройка IRE)**

Настройка уровня черного для входных источников формата NTSC.

# **digital level (уровень цифрового сигнала)**

Установка динамического диапазона для цифровых входов видеосигнала или диапазона 16-234 или 0-255.

#### **digital level and color space (уровень цифрового сигнала и цветовой стандарт)**

Когда установлен автоматический режим, проектор автоматически определяет цветовой стандарт и уровень цифрового входного сигнала через HDMI (мультимедийный интерфейс высокой четкости) или DVI (цифровой интерфейс). Ручной режим позволяет блокировать автоматическое определение.

**digital color space (цифровой цветовой стандарт)** Установка цифрового цветового стандарта RGB или YUV.

# **source correction (коррекция источника)**

Доступен с аналоговым входным сигналом RGB. В процессе работы оптимизирует входной сигнал. Применяйте эту функцию для коррекции неточностей уровня сигнала источника. Процесс калибровки аналого-цифрового преобразователя может быть выполнен только с использованием специального входного тестового изображения для получения точных результатов. Эксплуатация проектора с неправильным выводом изображений может привести к снижению характеристик. Получить дополнительную информацию можно у дилера или на нашем веб-сайте.

![](_page_60_Figure_19.jpeg)

![](_page_60_Picture_204.jpeg)

![](_page_60_Picture_21.jpeg)

![](_page_60_Picture_22.jpeg)

#### MENU SYSTEM english (<del>。)</del> 菜单系统 中文(<mark>/)</mark> メニューシステム 日本語〔●〕 메뉴 시스템

# ENHANCEMENTS SUB MENU

The enhancements sub menu contains a range of picture enhancement settings for analogue video inputs.

DLTI (Digital Luminance Transient Improvement) level Use this function to increase visible image sharpness.

DCTI (Digital Chroma Transient Improvement) level Use this function to increase visible colour sharpness in video images.

3D comb filter This filter reduces dot crawl in composite video signals.

2D peaking A collection of built-in filters provided to enhance detail display in edges and blocks.

adaptive noise reduction This filter adapts to the source material, and reduces noise in motion video.

#### CEH (Colour Enhancement) red, blue, green, yellow, flechtone

The Colour Enhancement filters enhance individual colours by analyzing the image, and allowing gain (contrast) to the colour selected. Fleshtone adjustment enhances the gain setting for a range of colours that are typical flesh tones.

# horizontal deblocking

A 2D filter that analyzes each frame for jaggies and blocking, and reduces so called MPEG blocking artefacts typical with DVD and other compressed video formats.

### dynamic contrast enhancement

Dynamically adjusts and adapts image contrast.

# dynamic contrast level

Dynamically adjusts and adapts image contrast.

增强子菜单 增强子菜单中包含了一系列用于模拟视频输入的图片增强设置。

DLTI (数字亮度瞬变改善) 电平 使用此功能可增强可见图像清晰度。

DCTI (数字彩色瞬变改善) 电平 使用此功能可增强视频图像的可见彩色清晰度。

3D 梳状滤波器 此过滤器可减少复合视频信号中的点状干扰。

2D 峰化 为改善边缘和区块的细节显示而提供的内置过滤器集合。

自适应噪音降低 此过滤器适于来源材料并降低动态视频的噪音。

CEH (颜色增强) 红色、蓝色、绿色、茜色、肤色 通过分析图像和允许对所选颜色进行增益(对比度),颜色增强过 滤器可增强各种色彩。肤色调整可为一系列典型肤色颜色提高增 益设置。

#### 水平解块

一种 2D 过滤器,可分析每帧获取锯齿和区块,并减少 DVD 和其他 压缩视频格式特有的所谓 MPEG 区块效应。

动态对比度增强 动态调整和适应图像对比度。

动态对比度级别 动态调整和适应图像对比度。

english (一) 薬单系统 - - - - - - - - - - 中文(文) - メニューシステム - - - - - 日本語(●) - 메뉴 시스템 - - - - - 한국어

![](_page_61_Picture_28.jpeg)

エンハンスメンツサブメニュー エンハンスメンツサブメニューでは、アナログピクチャー入力のビデオエンハンスメ ント設定が行えます。

**DLTI値** この機能を使用すると、可視イメージシャープネスが向上します。

DCTI値 この機能を使用すると、ビデオイメージの可視カラーシャープネスが向上します。

3D comb filter(3Dコンビフィルター) このフィルターによりコンポジットビデオ信号時のドット変換による乱れを抑え ます。

2D peaking(2Dピーキング) エッジとブロックでのディテールのディスプレイを向上させるために提供されてい る内蔵フィルター群。

adaptive noise reduction(アダプティブノイズリダクション) このフィルターはソース素材に順応して、動画のノイズをおさえます。

CEH(Color Enhancement:カラーエンハンスメント)、赤色、 青色、緑色、黄色、肌色 カラーエンハンスメントフィルターは、イメージを解析して個々の色を向上させ、

選択した色を強めます(コントラスト)。フレッシュトーンの調整は、一般的に新 鮮な色諧調のゲイン設定範囲をもたらします。

horizontal deblocking(ホリゾンタルデブロッキング) ジャギーとブロッキング用の各のフレームを解析し、DVDやその他の圧縮ビデオ 形式で見られる、いわゆるMPEGブロッキング現象を抑える2Dフィルター。

dynamic contrast enhancement(ダイナミックコントラスト エンハンスメント) イメージのコントラストをダイナミックに調整します。

dynamic contrast level(ダイナミックコントラストレベル) イメージのコントラストをダイナミックに調整します。

# 향상 하위 메뉴

향상 하위 메뉴에는 아날로그 비디오 입력을 위한 다양한 화면 향상 설정이 포함되어 있습니다.

 $\left( 0 \right)$ 

DLTI(Digital Luminance Transient Improvement) 레벨 이 기능을 사용하면 이미지의 시각적 선명도를 높일 수 있습니다 .

DCTI(Digital Chroma Transient Improvement) 레벨 이 기능을 사용하면 비디오 이미지의 시각적 색 선명도를 높일 수 있습니다.

3D 콤보 필터 이 필터는 컴포지트 비디오 신호에서 도트크롤을 줄여줍니다 .

2D 피킹 에지 및 블록에서 세부 디스플레이를 향상시키기 위해 제공되는 내장 필터 컬렉션입니다.

적응 노이즈 감소 이 필터는 소스 자료에 맞게 변경되고 모션 비디오에서 노이즈를 줄여줍니다.

CEH(Color Enhancement) 빨간색, 파란색, 초록색, 노란색, 살색 CEH 필터는 이미지를 분석하고 게인(명암비)을 선택한 색에 맞게

조정하여 개별 색을 향상시킵니다 . 살색 조정은 색 범위가 일반적인 살색인 경우의 게인 설정을 향상시킵니다.

# 가로 디블로킹

각 프레임의 톱니현상 및 블로킹을 분석하는 2D 필터로, DVD 및 기타 압축 비디오 포맷에 일반적으로 나타나는 MPEG 블록 아티팩트를 줄여줍니다 .

동적 명암비 향상 이미지 명암비를 동적으로 조정하여 변경합니다.

동적 명암비 레벨 이미지 명암비를 동적으로 조정하여 변경합니다 .

#### **СИСТЕМА МЕНЮ**

![](_page_62_Picture_1.jpeg)

# **ПОДМЕНЮ ENHANCEMENTS (ОПТИМИЗАЦИЯ)**

Здесь содержится ряд параметров оптимизации изображения, применимых к аналоговым видеовходам .

**DLTI level (уровень цифровой корректировки переходов яркости)**

Увеличение резкости изображения .

**DCTI level (уровень цифровой корректировки переходов цвета)**

Увеличение цветовой резкости видеоизображений .

**3D comb filter (трехмерный гребенчатый фильтр)** Уменьшение эффекта сползания точек в композитных видеосигналах .

**2D peaking (усиление контуров 2D)** Набор встроенных фильтров для улучшения отображения краев и блоков .

**adaptive noise reduction (адаптивное подавление шума)**

Этот фильтр адаптирует систему к материалу источника и снижает шум при воспроизведении подвижного видео.

#### **CEH (оптимизация цвета) red (красный), blue (синий), green (зеленый), yellow (желтый), fleshtone (телесный)**

Фильтры оптимизации цвета позволяют скорректировать отдельные цвета путем анализа изображения и позволяют усилить выбранный цвет (повысить его контрастность) . Регулировка телесного цвета позволяет улучшить параметры для этого диапазона цветов .

#### **horizontal deblocking (горизонтальное разблокирование)**

Двумерный фильтр, анализирующий каждый кадр на предмет неровностей и блокирования, и уменьшающий артефакты блокировки MPEG, типичные для DVD и других сжатых форматов видеосигнала .

**dynamic contrast enhancement (усиление динамической контрастности)**

Динамическая регулировка и подгонка контрастности изображения .

**dynamic contrast level (уровень динамической контрастности)**

Динамическая регулировка и подгонка контрастности изображения .

![](_page_62_Picture_20.jpeg)

#### MENU SYSTEM english 菜单系统 中文 メニューシステム 日本語 메뉴 시스템 한국어

# INSTALLATION SUB MENU

The installation sub menu provides easy access to global system settings, including ceiling mount and rear projection settings, analogue source sync termination adjustment, and keystone. These settings will affect all sources connected, and are system specific, rather than source specific.

# image orientatation

Set the image orientation to reflect the installation setting.Select between "*desktop front", "desktop rear", "ceiling front" and "ceiling rear"* modes. The image will be flipped and reversed accordingly.

# source scan

When enabled, the projector automatically searches for available sources on all input terminals, and displays the image from the first one available with a valid input signal. Source scan is on by dafault.

#### RGB video

The component video input can be configuted to receive RGB and composite sync (using the composite video input as a fourth connector).

#### IR front, rear right/left

Enables or disables individual IR receivers. Disable if the projector is being used with a control system, if the projector experiences strange behaviour (due to stray IR light in some environments), or the remote control is not needed. IR enable is on by default.

#### wide setup

Wide setup gives manual control to correctly displaying sources that are wide aspect ratio of standard resolutions, such as 1280x768 (WXGA), and similar.

#### sync termination VGA, BNC

Changes the input impedance to match source signal impedance. Use if signal is fuzzy or unstable.

#### OSD enble

Enables or disables the OSD (On Screen Display) dialogues. Possible settings include "*on*", "*off*", or "*only warnings*". The latter will display system warnings, such as overheating, lamp life expiry, other other critical information. "off" disables all warnings and messages. OSD enable is set to "*on*" by default.

#### test image

Displays a test image frame that is easy to use when setting up and determining screen size, and position. Options include 4:3, 16:9, 1.85:1, 2.35:1, and a combination of all of the above.

# OSD position

Gives you a choice between standard and anamorph aspect ratio settings. Anamorph setting repositions the OSD to be visible with the anamorph aspect ratio. Usually set to standard.

# vertical keystone

Adjust to compensate for vertical keystone distortion.

#### NOTE: THIS FUNCTION DOES NOT APPLY FOR 1080\*/WUXGA PRODUCTS

\* *Depending on source/settings*

# 安装子菜单

安装子菜单提供对全局系统设置的轻松访问,包括吊装支架和背投 设置、模拟来源同步终止调整和梯形失真。这些设置将影响连接的 所有来源,为特定系统而非特定来源的设置。

# 图像取向

设置图像取向以反映安装设置。在"桌面前投"、"桌面后投"、 。<br>"*天花板前投*"和"*天花板后投*"模式之间选择。图像将进行翻转 并相应扭转。

# 来源扫描

当启用时,投影机将自动在所有输入端子上搜索可用来源,并显 示第一个具有有效输入信号的图像。默认情况下,来源扫描为打 开状态。

## RGB 视频

可以配置分量视频输入以获取 RGB 和复合同步(将复合视频输入用 作第四个连接器)。

### IR 前后左/右端

启用或禁用各个 IR 接收器。如果投影机正在与控制系统配合使用, 投影机行为奇怪 (由于某些环境中的杂散 IR 光)或不需要遥控器, 则禁用。默认情况下, IR 启用为打开状态。

#### 宽屏幕设置

宽屏幕设置提供手动控制,以正确显示来源,这些来源为标准解像 度的宽屏幕比率,例如 1280x768 (WXGA) 和类似比率。

#### 同步终止 VGA,BNC

更改输入阻抗以符合来源信号阻抗。在信号模糊或不稳定时使用。

# OSD 启用

启用或禁用 OSD (屏幕显示) 对话框。可用的设置包括"打开" "*关闭*"或"*仅警告*"。后者将显示系统警告如过热、灯泡寿命到 期以及其他重要信息。"关闭"禁用所有警告和消息。默认情况 下,OSD 启用设为"打开"状态。

#### 测试图像

设置和确定屏幕大小和位置时,显示易于使用的测试图像帧。选项 包括 4:3、16:9、1 .85:1、2 .35:1 及所有上述选项的组合。

## OSD 位置

让您可在标准纵横比设置和变形纵横比设置之间进行选择。变形 设置会将 OSD 位置改变为在变形纵横比内可见。通常情况下, 将 OSD 位置设为标准。

垂直梯形失真 调整以补偿垂直梯形失真。

注意: 此功能不适用于 1080\*/WUXGA 产品 \* 取决于来源*/*设置

設置サブメニューでは、一般的なシステム設定である、天吊り取り付け、リア 投写、アナログソースの同期ターミネーションやキーストン調整などが簡単に行 えます。この設定は、すべての接続されたソースに影響を与え、入力ソースで はなくシステムに固有のものです。

# image orientatation(イメージの向き)

設置状況に合わせてイメージの向きを設定します。「デスクトップフロント」、 「デスクトップリア」、「天井フロント」、「天井リア」の各モードから選択します。 イメージは設定に従って上下または左右に反転します。

# source scan(ソーススキャン)

有効になっている場合は、プロジェクターがすべての入力端子で利用できるソ ースを自動的に検索し、有効な入力信号で利用できる最初のものからイメー ジを表示します。ソーススキャンはデフォルトでオンになっています。

# RGB video(RGBビデオ)

コンポーネントビデオ入力の構成を変えることで、RGBおよびコンポジット同期 を受信できます(コンポジットビデオ入力を4番目のコネクタとして使用します)。

# IRフロント、リア、右/左

個々のIRレシーバーを有効または無効にします。(環境によって入り込んでくる IR光により)プロジェクターの動作に異常がみられた場合(環境によって流れて きたIR光が原因)、プロジェクターが制御システムで使われている場合、または リモートコントローラーが不要な場合は、無効にします。IRの有効化はデフォル トでオンになっています。

#### wide setup(ワイドセットアップ)

ワイドセットアップでは1280x768 (WXGA)、およびこれと同等の標準解像度 のワイドアスペクト比を持つソースをマニュアル制御で正しく表示できます。

# sync termination VGA, BNC(VGA、BNCの同期端末)

入力インピーダンスを変更し、ソース信号のインピーダンスに合わせます。信号 がファジーまたは不安定な場合に使用します。

# OSD enable(OSDの有効化)

OSD(オン・スクリーン・ディスプレイ)のダイアログを有効化または無効化しま す。可能な設定は「オン」、「オフ」、または「警告のみ」です。「警告のみ」は システムの警告を表示するもので、これにはオーバーヒートやランプ寿命の期 限切れ、またはその他の重大な情報などが含まれます。「オフ」はすべての警 告とメッセージを無効化します。OSDの有効化はデフォルトで「オン」に設定 されています。

#### test image(テストイメージ)

画面のサイズとポジションをセットアップして確定する際の使いやすいテストイメ ージフレームを表示します。選択肢には、4:3、16:9、1 .85:1、2 .35:1、およ び上記の組み合わせがあります。

# OSD の位置で

標準とアナモルフのアスペクト比設定のいずれかを選択できます。アナモルフ設 定を選択すると、アナモルフアスペクト比でOSDが表示できるように場所が変 更されます。通常は、標準に設定されます。

vertical keystone(ヴァーティカルキーストーン) 縦キーストーンひずみを補正します。

注意:このメニューは、1080\*/WUXGA製品には適用されません。 \* ソース*/*設定により異なります。

# 설치 하위 메뉴

설치 하위 메뉴에서는 실링 마운트, 후면 프로젝션 설정, 아날로그 소스 싱크 종료 조정, 키스톤 등 전반적인 시스템 설정에 손쉽게 액세스할 수 있습니다 . 이러한 설정은 연결되어 있는 모든 소스에 영향을 주며, 소스가 아니라 시스템별로 다릅니다.

# 이미지 방향

설치 설정을 반영하도록 이미지 방향을 설정합니다 . *"*데스크탑 전면*", "*데스크탑 후면*", "*천장 전면*", "*천장 후면*"* 모드 중에서 선택합니다 . 이에 따라 이미지가 대칭이동하거나 거꾸로 됩니다 .

# 소스 스캔

활성화되면 프로젝터는 모든 입력 터미널에서 사용 가능한 소스를 자동으로 검색하고 유효한 입력 신호가 있는 첫 번째 소스의 이미지를 표시합니다. 소스 스캔은 기본적으로 활성 상태입니다.

#### RGB 비디오

컴포넌트 비디오 입력은 RGB 및 컴포지트 싱크를 수신하도록 구성할 수 있습니다(컴포지트 비디오 입력을 네 번째 커넥터로 사용).

# IR 앞 뒤 좌 우

개별 IR 리시버를 활성화 또는 비활성화합니다 . 프로젝터가 컨트롤 시스템과 함께 사용되거나, 소스 환경에서 빗나간 IR 빛으로 인해 프로젝터에 이상한 동작이 발생하거나, 리모컨이 필요하지 않은 경우 비활성화됩니다 . IR은 기본적으로 활성 상태입니다 .

### 와이드 셋업

와이드 셋업은 1280x768(WXGA) 같은 표준 해상도의 와이드 화면비를 가지는 소스를 제대로 표시하도록 수동으로 제어할 수 있습니다 .

#### 싱크 종료 VGA, BNC

소스 신호 임피던스에 맞게 입력 임피던스를 변경합니다 . 신호가 불분명하거나 불안정할 때 사용합니다 .

# OSD 활성

OSD(On Screen Display) 대화 상자를 활성화 또는 비활성화합니다 . 가능한 설정으로는 "설정", "해제" 또는 "경고 전용"이 있습니다. 마지막 "경고 전용"은 과열, 램프 수명 만료, 기타 중요한 정보 등 시스템 경고를 표시하는 설정입니다 . "해제"는 모든 경고 및 메시지를 비활성화하는 설정입니다. OSD의 기본은 "설정"입니다.

#### 테스트 이미지

스크린 크기 및 위치를 설정할 때 사용하기 쉬운 테스트 이미지 프레임을 표시합니다 . 옵션으로는 4:3, 16:9, 1 .85:1, 2 .35:1 및 이들의 조합이 있습니다 .

#### OSD 위치

일반 화면비 설정과 아나몰픽 화면비 설정을 선택할 수 있게 합니다 . 아나몰픽 설정은 OSD 위치를 다시 잡아서 아나몰픽 화면비가 표시되도록 합니다 . 대체로 일반 설정을 사용합니다 .

#### 세로 키스톤

세로 키스톤 왜곡을 보정하기 위해 조정합니다 .

참고: 이 기능은 1080\*/wuxga 제품에 해당되지 않습니다. \* 소스*/*설정에 따라 다릅니다*.*

![](_page_63_Picture_93.jpeg)

![](_page_63_Picture_95.jpeg)

# **СИСТЕМА МЕНЮ** русский

![](_page_64_Picture_1.jpeg)

#### **ПОДМЕНЮ INSTALLATION (УСТАНОВКА)**

Обеспечивает доступ к глобальным параметрам системы, включая параметры потолочного крепления и заднего проецирования, регулирование завершения синхронизации аналоговых источников, и регулирование трапецеидальных искажений . Эти настройки влияют на все подсоединенные источники и зависят от системы, а не от источников .

#### **image orientation (ориентация изображения)**

Задает ориентацию изображения для обеспечения соответствия с параметрами установки . Предусмотрены следующие режимы: "desktop front" (настольный передний), "desktop rear"(настольный задний), "ceiling front" (потолочный передний) и *"ceiling rear"* (потолочный задний). Изображение будет переворачиваться соответственно .

#### **source scan (сканирование источников)**

Когда эта функция активирована, проектор автоматически ищет доступные источники среди подключенных ко всем входным разъемам и выводит изображение от первого из них с действительным входным сигналом . Функция сканирования источников включена по умолчанию .

#### **RGB video (видео в формате RGB)**

Компонентный видеовход может быть настроен на прием сигнала RGB и синхронизацию композитного аудиосигнала (используя в

#### качестве четвертого разъема видеовход композитного сигнала) . **IR (ИК-детектор) front (передний)/rear (задний)**

Включение или отключение конкретных ИК-детекторов . Эта функция отключается системой контроля в случае нештатного режима работы проектора (вследствие рассеивания ИКизлучения в некоторых средах) или когда дистанционное управление не требуется . По умолчанию дистанционное управление активировано .

#### **wide setup (настройка ширины)**

Эта функция позволяет вручную настроить изображение от широкоформатных источников стандартных разрешений, таких как 1280x768 (WXGA) и т. п .

# **sync termination (завершение синхронизации) VGA, BNC**

Изменение входного сопротивления для обеспечения соответствия с сигналом источника . Используется в случае нечеткого или нестабильного сигнала .

#### **OSD enable (активация экранного меню)**

Включение или отключение диалоговых окон экранного меню (OSD). Предусмотрены значения "ол" (вкл.), "оff" (выкл.) и "only warnings" (только предупреждения) . При выборе последнего значения отображаются предупреждения системы о перегреве, истечении срока службы ламп и прочие критические сообщения . При выборе значения "off" никакие предупреждения или сообщения отображаться не будут. Функция OSD включена по умолчанию..

#### **test image (тестовое изображение)**

Отображается рамка тестового изображения, облегчающая настройку и определение размера и положения экрана . Предусмотрены следующие варианты: 4:3; 16:9; 1, .85:1; 2,35:1, а также комбинация всех перечисленных вариантов .

#### **Расположение экранного меню**

Предоставляет выбор между стандартным и анаморфотным вариантами формата изображения . Выбор анаморфотного варианта изменяет расположение экранного меню для его отображения с анаморфотным форматом изображения . Обычно задается стандартный вариант.

#### **vertical keystone (вертикальное трапецеидальное искажение)**

Регулировка вертикальных трапецеидальных искажений .

**ПРИМЕЧАНИЕ. ЭТА ФУНКЦИЯ НЕ ПРИМЕНЯЕТСЯ К ИЗДЕЛИЯМ 1080\*/WUXGA.**

\* В зависимости от источника/настроек

![](_page_64_Picture_26.jpeg)

UHP lamp

![](_page_64_Picture_401.jpeg)

LED illumination

 $\sqrt{ }$  back **inage orientation** 

![](_page_64_Figure_30.jpeg)

### MENU SYSTEM english 菜单系统 中文 メニューシステム 日本語 메뉴 시스템 한국어

sync level VGA/BNC Manually changes the level of sync that is needed for the projector to accept it. *Warning! If set too low, the image will disappear!*

sync level RGB vIdeo Manually changes the level of sync that is needed for the projector to accept it. *Warning! If set too low, the image will disappear!*

lamp Enters the lamp management sub menu. See below (UHP lamps only).

LED power Adjust LED light source power (LED light source only).

#### trigger

Enters trigger sub menu where you can select aspect trigger mode and screen trigger mode. The alternatives are auto, on or off: Auto: Aspect trigger: follows aspect ratio setting (4:3 or 16:9).

Screen trigger: on when projector is on, off when projector is off On: Always on (12V) Off: Always off (0V)

If RS232 control is used, this overides the trigger settings.

#### EDID

video filter BNC

Enables manual override of sources set-up. The options are: HDMI auto/manual, DVI auto/manual and VGA1 auto/manual. When source detection is difficult, setting the values manually may solve the problem.

video filter VGA Low pass filter for SMPTE video through VGA sources.

Low pass filter for SMPTE video through BNC sources.

# LAMP SUB MENU (UHP LAMPS)

eco mode Switch eco mode (low power and long life) on or off. When on, lamp power may not be adjusted. When off, lamp power may be adjusted.

lamp 1, 2 power Adjust lamp power when not in eco mode. Individual control of each lamp.

lamp mode Enters the lamp mode sub menu.

#### LAMP MODE SUB MENU (UHP LAMPS)

single 1, 2 Selects which lamp to run in single lamp mode.

dual Runs both lamps simultaneously.

auto switch Enables automatic switching between the two lamps.

auto switch delay Sets the delay and timing when switching automatically. Delay can be adjusted in 1 hour steps from 1 - 24 hours.

同步电平 VGA/BNC 手动更改投影机需要的同步电平以接受它。 警告!如果设置过低,图像将消失!

同步电平 RGB 视频 手动更改投影机需要的同步电平以接受它。 警告!如果设置过低,图像将消失!

灯泡 进入灯泡管理子菜单。参见下方(仅超高压汞灯)

LED 功率 调节 LED 光源功率(仅适用于 LED 光源)。

# 触发器

进入触发器子菜单,您可以从该菜单中选择纵横比触发器模式和屏幕 触发器模式。选项为自动、打开或关闭。 自动: 纵横比触发器:遵循纵横比设置(4:3 或 16:9)。 屏幕触发器:打开投影机时关闭 打开: 始终打开 (12V) 关闭: 始终关闭 (0V) 如果使用 RS232 控制, 则会忽略触发器设置。

## EDID

启用对源设置的手动覆盖。选项包括:HDMI 自动/手动、DVI 自动/ 手动及 VGA1 自动/手动。如果很难探测到源,手动设置值即可解决 此问题。

视频滤波器 VGA 低通滤波器,用于通过 VGA 来源的 SMPTE 视频。

视频滤波器 BNC 低通滤波器,用于通过 BNC 来源的 SMPTE 视频。

# 灯泡子菜单(UHP 灯泡)

省电模式 打开或关闭省电模式(降低能耗,延长寿命)。打开时,灯泡功率 可能无法进行调整。关闭时,灯泡功率可以进行调整。

灯泡 1 功率,灯泡 2 功率 当不处于省电模式时,调整灯泡功率。单独控制每个灯泡。

灯泡模式 进入灯泡模式子菜单。

#### 灯泡模式子菜单(UHP 灯泡)

单 1,2 选择要以单灯模式运作的灯泡。

双 同时运作两个灯泡。

自动切换 使在两个灯泡之间自动切换。

自动切换延时 设置自动切换时的延时和时间。可以从 1 - 24 个小时中以 1 个时 长调整延时。

$$
\bullet
$$

sync level VGA/BNC(VGA、BNCの同期レベル) プロジェクターの動作に必要な同期の値を手動で変更します。 警告!設定が低すぎる場合は、イメージが見えなくなります!

sync level RGB vIdeo(RGBビデオの同期レベル) 。<br>プロジェクターの動作に必要な同期の値を手動で変更します。 警告!設定が低すぎる場合は、イメージが見えなくなります!

lamp(ランプ) ランプマネジメントのサブメニューに入ります。下記を参照してください(UHP ランプのみ)。

LED出力 LEDライト電源を調整する(LEDライト電源のみ)。

# trigger(トリガー)

アスペクトトリガーモードリガーモードを選択できるトリガーサブメニュー に入ります。選択肢はオート、オン、またはオフです。 AUTO(オート): アスペクトトリガー:アスペクト比の設定に従います(4:3ま たは16:9)。 画面トリガー:プロジェクターがオンの場合はオンです。 プロジェクターがオフの場合はオフです。 On(オン): 常にオン(12V)です。 Off(オフ): 常にオフ(0V)です。 RS232制御を使用している場合は、トリガーの設定よりも優先されます。

#### EDID

ソースセットアップのマニュアル変更を有効にします。オプションは次の通りで す。HDMI オート/マニュアル、DVI オート/マニュアル、およびVGA1 オート/マ ニュアル。ソース検出が難しい場合、手動で値を設定すると問題が解決する 場合があります。

video filter VGA(VGAビデオフィルター) VGAソースを通したSMPTEビデオフのローパスフィルターフィルターです。

video filter BNC(BNCビデオフフィルター) BNCソースを通したSMPTEビデオフのローパスフィルターフィルターです。

ランプサブメニュー (UHP ランプ)

eco mode(エコモード) エコモード(低電力・長寿命)のオン/オフを切り替えます。オンの場合、ランプ の電圧は調整できません。オフの場合、ランプの電圧を調整できます。

lamp 1, 2 power(ランプ1、2パワー) エコモード以外の場合にランプパワーを調整できます。各ランプのコントロール は個別に行われます。

lamp mode(ランプモード) ランプモードのサブメニューに入ります。

ランプモードサブメニュー (UHP ランプ)

single 1, 2(シングル1、2) ランプをシングルランプモードで作動させるときに選択します。

dual(デュアル) 両方のランプを同時に作動させます。

auto switch(オートスイッチ) シングルモードの場合、2つのランプ切り替えを自動で行うことができます。

auto switch delay(オートスイッチディレイ) 自動スイッチング時のディレイとタイミングを設定します。ディレイは1~24時間 まで1時間単位で調整できます。

싱크 레벨 VGA/BNC 프로젝터에서 수락하는 데 필요한 싱크 레벨을 수동으로 변경합니다 . 경고*!* 너무 낮게 설정되면 이미지가 사라집니다*.*

싱크 레벨 RGB 비디오 프로젝터에서 수락하는 데 필요한 싱크 레벨을 수동으로 변경합니다 . 경고*!* 너무 낮게 설정되면 이미지가 사라집니다*.*

램프 램프 관리 하위 메뉴를 시작합니다 . See below (UHP lamps only) .

LED 전원 LED 광원 전원을 조정합니다 (오직 LED 광원만) .

# 트리거

화면비 트리거 모드 및 스크린 트리거 모드를 선택할 수 있는 경우 트리거 하위 메뉴를 시작합니다 . 자동, 설정, 해제 등의 옵션이 있습니다 . 자동: 화면비 트리거: 화면비 설정(4:3:16 또는 16:9)을 따릅니다 . 스크린 트리거: 프로젝터가 켜져 있는 경우에는 설정, 프로젝터가 꺼져 있는 경우에는 해제입니다 . 설정: 항상 설정(12V)입니다. 해제: 항상 해제(0V)입니다 . RS232 컨트롤을 사용하는 경우 트리거 설정을 무시합니다.

#### EDID

소스 설정에서 수동 선택이 우선 순위를 갖도록 합니다 . 옵션으로는 HDMI 자동/수동, DVI 자동/수동 VGA1 자동/수동 등이 있습니다. 소스 탐지가 어려운 경우 이 설정 값을 사용하여 문제를 해결할 수 있습니다 .

비디오 필터 VGA VGA 소스까지 SMPTE 비디오에 대해 로우 패스 필터를 적용합니다 .

비디오 필터 BNC BNC 소스까지 SMPTE 비디오에 대해 로우 패스 필터를 적용합니다 .

램프 하위 메뉴 (UHP 램프) 에코 모드 .<br>에코 모드(전력 감소 및 수명 연장)를 설정 또는 해제합니다. 설정되면 램프 전력이 조정되지 않습니다 . 해제되면 램프 전력이 조정됩니다 .

램프 1, 2, 전력 에코 모드에 없을 때 램프 전력을 조정합니다 . 각 램프를 개별적으로 조정합니다.

램프 모드 램프 모드 하위 메뉴를 시작합니다 .

램프 모드 하위 메뉴 (UHP 램프) 단일 1, 2 단일 램프 모드에서 사용할 램프를 선택합니다.

듀얼 두 램프를 동시에 사용합니다.

자동 전환 두 램프 사이를 자동 전환합니다 .

자동 전환 지연 자동으로 전환할 때 지연 및 시간을 설정합니다 . 지연은 1-24시간에서 1시간씩 조정할 수 있습니다.

66

# **СИСТЕМА МЕНЮ** русский

![](_page_66_Picture_1.jpeg)

**sync level (уровень сигнала синхронизации) VGA/BNC**

Ручное изменение уровня синхронизации для принятия проектором . Предупреждение. Если установить это значение слишком низким, изображение может исчезнуть!

# **sync level RGB video (уровень сигнала синхронизации видео в формате RGB)**

Ручное изменение уровня синхронизации для принятия проектором .

Предупреждение. Если установить это значение слишком низким, изображение может исчезнуть!

#### **lamp (лампа)**

Вход в подменю управления лампами . См . ниже (только лампы UHP) .

#### **LED power (мощность светодиода)**

Регулировка мощности светодиодного источника света (только для светодиодных источников света) .

#### **trigger (триггер)**

Вход в подменю триггера, где можно выбрать режим триггера формата и режим триггера экрана . Предусмотрены варианты: "auto" (автонастройка), "on" (вкл .) и "off" (выкл . ) . Auto: Триггер настройки формата: 4:3 или 16:9 .

- Триггер экрана: включе при включенном проекторе, выключен при выключенном проекторе
- On: всегда включен (12 В) Off: всегда выключен (0 В)

Управление через интерфейс RS232 имеет повышенный приоритет по сравнению с настройками триггера .

#### **EDID**

Включает ручное определение настройки источников . Варианты выбора: "HDMI автом./ручн.", "DVI автом./ручн." и "VGA1 автом ./ручн .". Настройка значений вручную может решить проблему затруднений при обнаружении источника .

#### **video filter VGA (видеофильтр VGA)**

Фильтр низких частот для видеосигнала SMPTE от VGAисточников.

#### **video filter BNC (видеофильтр BNC)**

Фильтр низких частот для видеосигнала SMPTE от BNCисточников.

#### **ПОДМЕНЮ "ЛАМПА" (ЛАМПЫ UHP)**

#### **eco mode (экономичный режим)**

Включение и выключение экономичного режима (малой мощности и долгого срока службы) . При активном состоянии этой функции регулировка мощности лампы невозможна . При неактивном состоянии этой функции мощность лампы можно регулировать .

**lamp 1, 2 power (питание ламп 1 и 2)** Регулировка питания ламп, если экономичный режим выключен . Индивидуальное управление каждой лампой .

**lamp mode (режим ламп)** Вход в подменю выбора режима ламп .

# **ПОДМЕНЮ "РЕЖИМ ЛАМПЫ" (ЛАМПЫ UHP)**

**single 1, 2 (одиночный режим, выбор лампы 1 или лампы 2)**

Выбор рабочей лампы для одиночного режима . **dual (двухламповый режим)**

Обе лампы включены одновременно .

**auto switch (автоматическое переключение)** Возможность автоматического переключения между двумя лампами .

**auto switch delay (задержка автоматического переключения)**

Установка задержки и времени автоматического переключения . Задержка выставляется с 1-часовыми интервалами в диапазоне 1-24 часа .

![](_page_66_Picture_319.jpeg)

UHP lamp projectors only

![](_page_66_Picture_320.jpeg)

UHP lamp projectors only

![](_page_66_Picture_321.jpeg)

![](_page_66_Picture_322.jpeg)

# SETTINGS SUB MENU

The settings sub menu contains settings that are system specific, and source independent, such as networking, and third party equipment interaction, display power management, PIN code and security settings, amongst other things.

#### set date and time

Set system date and time for the projector to utilise timer and programming options.

Date and time are easiest set with the remote control. Select either date or time, press "OK" on the remote control, and the first digit will be highlighted. Change value with the up / down arrow keys, and move between values with the left / right arrow keys. Press OK when done. Day of week is automatically set when a date is set.

#### timer

The projector can be programmed to power up or down at any time desired, using the timer option. See example on pages 40 - 41. Configure "*program numbe*r" (1-10), "*weekday(s)*", "*execute time*", and "*start up source*" (the input the projector defaults to when starting up) , and enable or disable the programme.

Select the value to be edited, and change the value with the left / rigth arrow keys.

For "*execute time*", press "OK", change value with the up / down arrow keys, move between values with the left / right arrow keys.

#### PIN code

The projector can be secured and locked with a 4-digit PIN (Personal Identification Number) code, similarly to mobile phones and other electronic equipment. To enable PIN code protection, a valid, four-digit code must be entered. Press "OK" to select the code, enter new PIN code via the numeric pad on the keypad or remote control. Please note that entered numbers are masked. To disable PIN code, or change it, follow the same procedure as above.

When PIN code is enabled, the user is prompted to enter the code when powering up the projector. The user has three attempts. See PIN code security on page 30 - 31 for more information.

#### network

The projector features a built-in network connector for asset management and control over IP. The network menu allows enabling DHCP in order to automatically be assigned an IP when connected, or setting a static IP address, subnet mask, and default gateway.

Highlight the setting to be changed, press "OK", and change the values with the up / down arrow keys. Move beteween values with the left / right arrow keys.

### projector name

The user can give the projector a name (to be used to identify the projector). The projector name is shown in the status and info menues and can be edited in the "projector name" sub-menu under the Settings menu.

# 设置子菜单

设置子菜单包含特定系统、独立来源(如网络)、第三方设备交 互、显示能源管理、PIN 代码和安全设置等设置。

#### 设置日期和时间

为投影机设置系统日期和时间,以利用定时器和设计选项。

使用遥控器设置日期和时间最为容易。选择日期或时间,按遥控器 上的"确定 (OK)",将突出显示第一个数字。使用向上/向下箭头 键更改值,并使用向左/向右箭头键在值之间移动。完成后按"确定 (OK)"。设置日期后,将自动设置一周中的每天。

# 定时器

, \_ \_ \_ \_ \_<br>使用定时器洗项,可以将投影机设计为在任何所需时间点打开或关 闭。请参阅第 40 - 41 页的示例。配置"程序号"(1-10), "工作 日", "执行时间"和"启动来源"(投影机启动时默认的输入), 并启用或禁用程序。

选择要编辑的值,使用向左/向右箭头键值更改值。

对于"执行时间",按"确定 (OK)",使用向上/向下箭头键更改 值,并使用向左/向右箭头键在值之间移动。

#### PIN 码

投影机使用 4 位数字的 PIN (个人识别码)码码进行保护和锁定,类 似于移动电话和其他电子设备。要启用 PIN 码保护,必须输入有效 的四位代码。按"确定 (OK)"可选择代码,通过键盘或遥控器上的 数字盘输入新的 PIN 码。请注意输入的数字已被屏蔽。要禁用 PIN 码或更改它,请遵循上述相同步骤。

启用 PIN 码后,在启动投影机时,系统将提示用户输入代码。用户 可以尝试输入三次。请参阅第 31 页上的 PIN 码以获取更多信息。

# 网络

,<br>·投影机配有内置网络连接器,以便通过 IP 进行资产管理和控制。网 络菜单允许启用 DHCP,以便在连接后自动分配 IP,或设置静态 IP 地址、子网掩码和默认网关。

突出显示要更改的设置,按"确定 (OK)",并使用向上/向下箭头键 更改值。使用向左/向右箭头键在值之间移动。

# 投影机名称

用户可指定投影机名称(用于标识投影机)。状态与信息菜单中会 显示投影机名称,您也可在"设置"菜单下的"投影机名称"子菜 单中对该名称进行修改。

セッティングサブメニュー

設定サブメニューでは、ネットワーク、サードパーティ機器との接続、ディスプレイ の電力管理、PINコード、および安全性の設定をはじめとする、ソースと独立 したシステム固有の設定を行えます。

#### set date and time(日時の設定)

プロジェクター内蔵システムの日時を設定し、タイマーやプログラミングの選択 肢を活用できるようにします。

日時はリモートコントローラーを使うと簡単に設定できます。日付または時刻を 選択してリモートコントローラーの「OK」を押すと、最初の桁がハイライトされま す。上/下矢印キーを使って値を変更し、左/右矢印キーを使って次に設定す る値に移動します。設定が完了したら「OK」を押します。曜日は日付の設定 時に自動的に設定されます。

## timer(タイマー)

本プロジェクターはいつでも好きなときに、タイマーオプションを使って電源のオ ンとオフをプログラムできます。40~41頁の例をご参照ください。 「*program number*(プログラム番号)」(1~10)、「*weekday*(ウィークデイ)」、「*execute time*(実行時刻)」、および「*start up source*(スタートアップソース)」(起動 時にプロジェクターのデフォルトで入力されたもの)の設定を行うことができるほ か、プログラムの有効化または無効化も可能です。

編集した値を選択し、左/右矢印キーを使って値を変更します。

「*execute time*(実行時刻)」については、「OK」を押し、上/下矢印キーを使っ て値を変更し、左/右矢印キーを使って次に設定する値に移動します。

# PINコード

本プロジェクターは、携帯電話などの電子機器と同様に、4桁のPIN(パーソ ナルアイデンティティナンバー)コードで安全にロックできます。PINコードによる 保護機能を使用するには、有効な4桁のコードを入力する必要があります。 「OK」を押してコードを選択し、キーパッドまたはリモートコントローラーのテンキ ーから新しいPINコードを入力します。入力した数字は画面上では隠されて 表示されますのでご注意ください。PINコードを無効化するには、上記と同じ 手順に従ってください。

PINコードが有効になっている場合は、プロジェクターに電源を入れた際にコー ドの入力を求められます。ユーザーは3回試行できます。PINコードのセキュリ ティについては、30~31頁をご覧ください。

#### network(ネットワーク)

本プロジェクターは、IPでの管理および制御のための内蔵ネットワークコネクタ を備えています。ネットワークメニューでは、接続時にIPを自動的に割り当てる ためのDHCPの有効化が可能なほか、静的IPアドレス、サブネットマスク、デ フォルトゲートウェイの設定を行うこともできます。

変更したい設定を選んで「OK」を押し、上/下矢印キーを使って値を変更しま す。左/右矢印キーを使って次に設定する値に移動します。

# プロジェクター名

ユーザーはプロジェクターに名前をつけることができます(プロジェクターを特定す るために使用)。プロジェクター名はステータスと情報メニューに表示され、[セッ ティング]メニューの[プロジェクター名]サブメニューで編集できます。

# 설정 하위 메뉴

설정 하위 메뉴에는 네트워킹, 타사 장비 호환, 표시 전원 관리, PIN 코드, 보안 설정 등 소스와 별개로 시스템별 설정이 포함되어 있습니다 .

### 날짜 및 시간 설정

프로젝터에서 타이머와 프로그래밍 옵션을 사용할 수 있도록 시스템 날짜 및 시간을 설정합니다 .

날짜 및 시간은 리모컨으로 쉽게 설정됩니다 . 날짜 또는 시간을 선택하고 리모컨에서 "확인"을 누르면 첫 번째 자리가 강조 표시됩니다 . 위로/아래로 화살표 키를 사용하여 값을 변경하고 왼쪽/ 오른쪽 화살표 키를 사용하여 값 간에 이동합니다 . 완료되면 확인을 누릅니다 . 날짜가 설정되면 요일은 자동으로 설정됩니다 .

#### 타이머

프로젝터는 타이머 옵션을 사용하여 원하는 시간에 언제든지 전원을 켜거나 끄도록 프로그래밍할 수 있습니다 . 40-41페이지의 예를 참조하십시오 . "프로그램 번호"(1-10), "요일", "실행 시간" 및 "소스 시작"(프로젝터가 시작할 때 기본적으로 설정되는 입력)을 구성하고 프로그램을 활성화 또는 비활성화합니다 .

편집할 값을 선택하고 왼쪽/오른쪽 화살표 키를 사용하여 값을 변경합니다.

"실행 시간"의 경우 "확인"을 누른 다음 위로/아래로 화살표 키를 사용하여 값을 변경한 다음 왼쪽/오른쪽 화살표 키를 사용하여 값 사이를 이동합니다 .

# PIN 코드

프로젝터는 휴대폰이나 기타 전자 장비와 유사하게 4자리 PIN(Personal Identification Number) 코드를 사용하여 보호하고 잠금을 설정할 수 있습니다 . PIN 코드 보호를 사용하려면 유효한 4자리 코드를 입력해야 합니다 . "확인"을 눌러 코드를 선택하고 키패드나 리모컨의 숫자 패드를 사용하여 새 PIN 코드를 입력합니다 . 입력한 번호는 마스크로 처리됩니다 . PIN 코드를 사용하지 않거나 변경하려면 위의 절차를 따르십시오 .

PIN 코드가 사용되면 프로젝터 전원을 켤 때 코드를 입력하라는 메시지가 표시됩니다 . 사용자는 3회 시도할 수 있습니다 . 자세한 내용은 30-31페이지의 PIN 코드 보안을 참조하십시오 .

#### 네트워크

프로젝터에는 IP를 통한 에셋 관리 및 제어를 위한 네트워크 커넥터가 내장되어 있습니다 . 네트워크 메뉴에서는 연결된 경우 IP를 자동으로 지정하도록 DHCP를 활성화할 수 있고, 정적 IP 주소, 서브넷 마스크 및 기본 게이트웨이를 설정할 수 있습니다 .

변경할 설정이 강조 표시되면 "확인"을 누르고 위로/아래로 화살표 키를 사용하여 값을 변경합니다 . 왼쪽/오른쪽 화살표 키를 사용하여 값 간에 이동합니다.

#### 프로젝터 이름

사용자는 프로젝터 식별에 사용될 프로젝터 이름을 지정할 수 있습니다 . 프로젝터 이름은 상태 및 정보 메뉴에 표시되며 설정 메뉴 아래의 "프로젝터 이름" 하위 메뉴에서 수정할 수 있습니다 .

![](_page_67_Picture_71.jpeg)

![](_page_67_Picture_73.jpeg)

# **СИСТЕМА МЕНЮ** русский

![](_page_68_Picture_1.jpeg)

# **ПОДМЕНЮ SETTINGS (НАСТРОЙКИ)**

Эти настройки зависят от системы, а не от источников . Возможна настройка параметров работы в сети, взаимодействия с другим оборудованием, управления питанием дисплея, PIN-кода, безопасности и т. п .

**set date and time (установка даты и времени)**

Установите системную дату и время проектора для использования таймера и программируемых функций . Установить дату и время проще всего с помощью ПДУ. Выберите с помощью ПДУ дату или время и нажмите кнопку "OK". Будет выделена первая цифра . Измените значение кнопками со стрелками вверх/вниз . Для перемещения между значениями используются кнопки со стрелками влево/ вправо . По завершении установки нажмите "OK". День недели устанавливается автоматически после выбора даты .

#### **timer (таймер)**

Эта функция позволяет запрограммировать проектор на включение или выключение в любое время . См . пример на стр . 40-41 . Установите желаемые значения параметров "program number" (номер программы) (1-10), "weekday(s)" (дни недели), "execute time" (время выполнения) и "start up source" (вход по умолчанию при включении проектора) и включите или отключите выполнение программы .

Выберите значение для редактирования и измените его кнопками со стрелками влево/вправо . Для параметра "execute time" (время выполнения) нажмите "OK" и измените значение кнопками со стрелками вверх/вниз . Для перемещения между значениями используются кнопки со

# стрелками влево/вправо . **PIN code (PIN-код)**

Для защиты проектора можно ввести четырехзначный PIN-код, как это делается в мобильных телефонах и других электронных устройствах . Для установки защиты PIN-кодом необходимо ввести действительный четырехзначный код . Для выбора кода нажмите "OK" и введите новый PIN-код цифровыми кнопками клавиатуры или ПДУ. Вводимые цифры скрываются звездочками . Для отключения PIN-кода или его изменения действуйте аналогично .

Если функция защиты PIN-кодом активирована, при включении проектора требуется ввести код . Пользователь может сделать три попытки . Дополнительные сведения о PIN-коде и безопасности приведены на стр . 30-31 .

#### **network (сеть)**

В проекторе имеется встроенный сетевой разъем для управления с использованием IP-адреса . Это меню позволяет включить протокол DHCP для автоматического назначения IPадреса или назначения статического IP-адреса, маски подсети и шлюза по умолчанию .

Выделите параметр, нажмите "OK" и измените значение кнопками со стрелками вверх/вниз . Для перемещения между значениями используются кнопки со стрелками влево/вправо .

#### **projector name (имя проектора)**

Пользователь может назначить имя проектора (используется для идентификации проектора) . Имя проектора показано в меню status (состояние) и info (информация) . Изменить имя проектора можно зайдя в меню Settings (Настройки) > подменю "projector name" ("имя проектора") .

![](_page_68_Picture_17.jpeg)

![](_page_68_Picture_18.jpeg)

![](_page_68_Picture_307.jpeg)

![](_page_68_Picture_308.jpeg)

![](_page_69_Picture_1.jpeg)

# factory reset

Factory reset erases all memorised source and system settings, and sets all back to default values.

#### service

Service enters the service menu. This is available to authorised service personnel only. Entering the service menu without proper knowledge may permanentely damage the projector.

#### remote control ID

The projector can be set up to have a unique ID, so that it only responds to remote controls transmitting the same ID. Up to 99 units can be handled without interfering with eachother, using the same remote. By default, the projector is set to respond to any one remote control, thus is set to "*broadcast*". To change, and set a unique ID, select, and change the value with the left / right arrow keys.

To set the remote control to broadcast to a specific ID, press the asterisk key ("\*"), and enter a number that corresponds with the projector you wish to control using the numeric keypad. When pressing the asterisk key towards a projector, it will respond with its unique ID, and prompt the user to enter a matching one.

#### DPMS

Enable or disable the DPMS (Display Power Management Signalling). When enabled, the projector will automatically switch to standby mode after a specified time if there is no valid source present at its inputs. When a valid source is reconnected, the projector will start up again.

#### DPMS timeout

DPMS can be set from 1 – 180 minutes. Default is 30 minutes.

# LED indicators mute

When enabled all LEDs are muted except error LED(s). When disabled all LEDs will be restored to correct state. If available the connector area light will be muted with the other LEDs, but it is possible to turn on the light manually even if the LEDs are muted.

#### backlight timeout

Set the amount of time before the backlight for the on-board keypad fades out after use. Default is 30 seconds.

#### menu timeout

Set the amount of time before the menu automatically goes away if not used. Default is 30 seconds.

#### background

Select the background screen to be displayed if no valid source is connected. Options include black, grey and white.

#### splash

Select the splash screen to be displayed if no valid source is connected. Options include black, grey, and white.

#### 服务 将服务输入服务菜单。此选项仅可用于授权的服务人员。如果输入

服务菜单的信息不正确,可能永久性损坏投影机。

# 遥控器 ID

投影机可以设置为具有唯一 ID,因此它仅对传送相同 ID 的遥控器进 行回应。多达 99 台投影机可以使用同一个遥控器操作,但彼此互不 干扰。默认情况下,投影机设置为回应任何遥控器,因此它被设置 为"广播"。要更改和设置唯一 ID, 选择, 然后使用向左/向右箭头 键在值之间移动。

要将遥控器设置为对特定 ID 广播,按星号键 ("\*"),使用数字盘输 。<br>入您希望与投影机对应的数字。朝投影机按星号键,它将使用其唯 一 ID 回应,系统会提示用户输入匹配的 ID。

# DPMS

启用或禁用 DPMS(显示能源管理信号)。启用后,如果输入没 有显示有效来源,则在指定的时间之后投影机将自动切换为待机模 式,重新连接有效来源后,将再次启动投影机。

DPMS 超时 DPMS 可以设置为 1 - 180 分钟。默认值为 30 分钟。

#### LED 指示灯静音

启用时,除错误 LED 指示灯之外的所有 LED 指示灯都被静音。禁 用时,所有 LED 指示灯都将被还原为正确状态。如果可用,则连 接器区域灯将与其他 LED 指示灯一起静音;但即使 LED 指示灯静 音,用户也可手动开灯。

# 背景光超时

在机载键盘的背景光使用后处于减弱状态之前设置时间量。默认值 为 30 分钟。

#### 菜单超时

在菜单不使用后自动关闭之前设置时间量。默认值为 30 分钟。

#### 背景

如果未连接有效来源,请选择要显示的背景屏幕。 选项包括黑色、 灰色和白色

#### 初始 如果未连接有效来源,请选择要显示的初始屏幕。选项包括黑色、 灰色和白色。

#### factory reset(工場リセット)

工場リセットでは、ソースとシステムの記憶されているすべての設定を消去し、 すべての設定をデフォルト値に戻します。

#### service(サービス)

Serviceからサービスメニューへ入ることができます。このサブメニューは、認定さ れたサービス担当者以外は利用できません。正しい知識をもたずにサービスメ ニューに入ると、プロジェクターに修復不可能な損傷を招くおそれがあります。

remote control ID(リモートコントロールID) プロジェクターは一意のIDをもつよう設定でき、同一IDを送信するリモコンに

のみ反応します。最大99台を、同じリモコンで干渉を起こすことなく操作でき ます。デフォルトでプロジェクターはどのリモートコントロラーにも反応するよう、 「*broadcast*(一斉同報)」に設定されています。変更する場合は任意のIDを 設定し、左/右矢印キーを使って値を選択して変更します。

リモートコントロールを特定のIDに対する一斉同報に設定するには、アスタリス クキー(「\*」)を押し、コントロールしたいプロジェクターと一致する数をテンキー パッドを使用して入力します。アスタリスクキーをプロジェクターに向けて押すと、 任意のIDに反応し、合致するIDを入力するよう指示が出ます。

#### DPMS(ディスプレイパワーマネージメント)

DPMSの有効化または無効化を行います。有効化されているときは、一定の 時間が過ぎてもアクティブなソースの入力がない場合、プロジェクターは自動 的にスタンバイモードに切り替わります。 あアクティブなソースが再度接続され ると、プロジェクターは再び起動します。

DPMS timeout(DPMSのタイムアウト) DPMSは1~180分まで設定できます。デフォルトでは30分です。

#### LEDインジケータ ミュート この設定が有効になると、TラーLED以外のLEDがすべてミュートになります。 無効になると、すべてのLEDが正常な状態に戻ります。場合のよっては、コネ クタ領域のライトが他のLEDと共にミュートになりますが、LEDがミュートでも手 動でライトをつけることができます。

backlight timeout(バックライトのタイムアウト) 本体のキーパッドのバックライトが使用後に消えるまでの時間を設定します。 デフォルトでは30秒です。

menu timeout(メニューのタイムアウト) 使用しない場合、メニュー表示が自動的に消えるまでの時間を設定します。 デフォルトでは30秒です。

#### 背景 - - - - -<br>有効な雷源に接続されていない場合に表示される背景画面を選択します。

splash(スプラッシュ) アクティブなソースが接続されていない場合に表示されるスプラッシュ画面を選 択します。黒、グレー、白から選べます。

# english (一) 薬单系统 - - - - - - - - - - 中文(文) - メニューシステム - - - - - 日本語(●) - 메뉴 시스템 - - - - - 한국어

## 기본값 재설정

기본값 재설정을 사용하면 기억된 모든 소스 및 시스템 설정이 지워되고 기본값으로 되돌아갑니다 .

#### 서비스

서비스 메뉴를 시작합니다 . 공인 서비스 담당자만 이용할 수 있는 메뉴입니다 . 적합한 지식이 없이 서비스 메뉴를 입력하면 프로젝터에 영구 손상이 발생할 수 있습니다 .

 $\left( \bullet \right)$ 

# 리모컨 ID

프로젝터는 고유 ID를 가지도록 설정할 수 있습니다 . 따라서 동일한 ID를 전송하는 리모컨에만 반응합니다 . 하나의 리모컨으로 서로 간섭하지 않으면서 최대 99개의 장치를 조작할 수 있습니다 . 기본적으로 프로젝터는 하나의 리모컨에만 반응하도록 "브로드캐스트" 모드로 설정됩니다 . 고유 ID를 변경하고 설정하려면 왼쪽/오른쪽 화살표 키를 사용하여 값을 선택하고 변경합니다.

리모컨을 특정 ID에 대해서만 반응하도록 설정하려면 별표("\*")를 누르고 숫자 키패드를 사용하여 제어할 프로젝터에 해당하는 숫자를 입력합니다 . 프로젝터를 향해 별표를 누르면 고유 ID에 대해서 반응하고 일치하는 값을 입력하라는 메시지가 표시됩니다 .

# DPMS

DPMS(Display Power Management Signalling)를 설정 또는 해제합니다. 설정된 경우 입력 시 유효한 소스가 존재하지 않으면 프로젝터는 지정된 시간이 지난 후에 대기 모드로 자동 전환됩니다 . 유효한 소스가 다시 연결되면 프로젝터는 다시 시작됩니다 .

# DPMS 시간 제한

DPMS는 1-180분으로 설정할 수 있습니다. 기본값은 30분입니다.

# LED 표시기 소거

활성화된 경우 오류 표시 LED를 제외한 모든 LED가 소거됩니다 . 비활성화하면 모든 LED는 정상 상태로 복원됩니다 . 가능한 경우 커넥터 영역의 조명도 다른 LED 와 함께 소거됩니다 . 하지만 이 조명은 LED가 소거된 상태에서도 수동으로 다시 켤 수 있습니다.

# 백라이트 시간 제한

온보드 키패드의 백라이트가 사용 후 희미해지는 시간을 설정합니다 . 기본값은 30초입니다 .

# 메뉴 시간 제한

메뉴가 사용되지 않는 경우 자동으로 사라지는 시간을 설정합니다 . 기본값은 30초입니다 .

# 배경

유효한 소스에 연결되지 않을 경우 나타낼 배경화면을 선택합니다 . 옵션은 흑색, 회색 및 흰색이 있습니다 .

#### 시작 화면

유효한 소스가 연결되지 않은 경우 표시할 시작 화면을 선택합니다 . 옵션으로는 검정색, 회색 및 흰색이 있습니다 .

![](_page_69_Picture_78.jpeg)

70

#### **СИСТЕМА МЕНЮ**

![](_page_70_Picture_1.jpeg)

## **factory reset (возврат к заводским настройкам)**

Возврат к заводским настройкам стирает все сохраненные настройки источников и системы и возвращает все<br>к значениям по умолчанию.

# **service (cервис)**

Открытие меню обслуживания . Оно доступно только авторизированному обслуживающему персоналу. Вход в это меню неспециалиста может навсегда испортить проектор .

#### **remote control ID (идентификатор ПДУ)**

В настройках проектора можно установить уникальный идентификатор для того, чтобы он отвечал на передаваемые команды ПДУ только с таким же идентификатором . С помощью одного пульта дистанционного управления можно работать с несколькими устройствами, не создающими помех друг другу, в количестве до 99 единиц . По умолчанию проектор настроен так, чтобы отвечать на команды, "транслируемые" с любого ПДУ. Изменение и назначение идентификатора осуществляется кнопками со стрелками влево/вправо .

Чтобы настроить ПДУ для управления проектором с конкретным идентификационным кодом, нажмите кнопку со звездочкой ("\*") и, используя цифровую клавиатуру, введите номер, соответствующий проектору, которым вы хотите управлять . Если, направив ПДУ на какой-либо проектор, нажать кнопку со звездочкой, на дисплее проектора отобразится его уникальный идентификатор для подсказки пользователю .

#### **DPMS (управление энергопотреблением дисплея)**

Включение или выключение функции DPMS (управление энергопотреблением дисплея) . Когда эта функция активирована, проектор автоматически переключается в режим ожидания после определенного времени отсутствия на его входах сигналов действующего источника . После восстановления соединения с действующим источником проектор запускается снова .

# **DPMS timeout (тайм-аут DPMS)**

Устанавливается в диапазоне от 1 до 180 минут. По умолчанию – 30 минут.

#### **отключение светодиодных индикаторов**

При включении этого параметра все светодиоды отключаются, за исключением светодиодов ошибок . При отключении параметра восстанавливаются надлежащие состояния всех светодиодов . Подсветка разъемов, если она есть, отключается вместе с остальными светодиодами, но ее можно включить вручную даже при отключенных светодиодах .

#### **backlight timeout (время ожидания подсветки)**

Установка интервала времени, по истечении которого подсветка встроенной клавиатуры погаснет после использования . По умолчанию – 30 секунд .

#### **menu timeout (время ожидания меню)**

Установка интервала времени до автоматического скрытия неиспользуемого меню . По умолчанию – 30 секунд .

#### **background (фон)**

Выбор фона, отображаемого при отсутствии действующего источника сигнала . Возможные варианты: черный, серый и белый .

#### **splash (заставка)**

Выбор экранной заставки, которая будет отображаться, если нет действующего подсоединенного источника . Возможны черный, серый и белый цвета .

![](_page_70_Picture_23.jpeg)

![](_page_70_Picture_24.jpeg)

#### MENU SYSTEM english (<del>。)</del> 菜单系统 中文(<mark>/)</mark> メニューシステム 日本語〔●〕 메뉴 시스템

# RS232 adress mode/RS232 fixed address

For use when daisy-chaining several units. Select auto or fixed address. Only one address scheme is allowed per daisy-chain. The auto address is allocated following the relative position in the daisychain. The fixed address is an absolute address. Only unique fixed addresses are allowed. RS232 fixed address: Select a unique fixed address in the range available.

#### baudrate

Set the baudrate at which the projector communicates over RS232. Options include 4800, 9600, and 19200 bps. See separate documentation for details on RS232 and LAN communications.

#### PROFILES SUB MENU

The profiles sub menu contains predefined and user saved projector setup profiles, so that a specific setting or desired projection mode quickly can be reinstated.

#### profile mode

Presents a choice between "auto" and "custom". "auto" mode will hold one profile per known source (combination of connector and input signal).

#### custom picture profile

This mode will hold 10 programmable profiles; Each of them can be enabled, stored, renamed, erased and recalled.

#### recall current profile

Takes you back to the latest saved profile before changing the setup. Only applicable if the new settings have not been stored.

#### LANGUAGES SUB MENU

Selects menu language.

RS232 地址模式/RS232 固定地址 当多台设备以雏菊链方式连接时使用。选择自动或固定地址。每个 雏菊链只允许一个地址方案。根据雏菊链中的相关位置分配自动地 址。固定地址是绝对地址。只允许唯一的固定地址。RS232 固定地 址:选择可用范围内的唯一固定地址。

# 波特率

设置投影机通过 RS232 进行通信的波特率。选项包括 4800、9600 和 19200 bps。请参阅各个文档获取有关 RS232 和 LAN 通信的详 细信息。

# 配置文件子菜单

配置文件子菜单包含预定义和用户保存的投影机设置配置文件,因 此可快速重新安装特定设置或所需投影机模式。

#### 配置文件模式

用户可在"自动"和"自定义"之间进行选择。"自动"模式下, 系统会根据已知源(连接器和输入信号的组合)保留一份配置文 件。

#### 自定义图片配置文件

此模式下,系统会保留 10 份可编程的配置文件;用户可对每份配置 文件进行启用、储存、重命名、清除及恢复的操作。

#### 恢复当前配置文件

……………………………<br>更改设定前,用户可返回最近储存的配置文件。仅限尚未储存新设 定的情况下使用。

### RS232 アドレスモード/RS232 固定アドレス

複数のユニットをデイジー・チェーンで接続する際に使用する場合。オートまた は固定アドレスを選択します。デイジー・チェーンごとのアドレススキームは1つ だけ使用できます。オートアドレスは、デイジー・チェーンの適切な場所に従っ て配置されます。固定アドレスは絶対アドレスです。固有の固定アドレスだけ が使用できます。RS232 固定アドレス:有効な範囲の中で固有の固定アド レスを選択します。

#### baudrate(ボーレイト)

RS232のプロジェクターとの通信時のボーレイトを設定します。4800、9600、 19200bpsから選べます。RS232およびLAN通信の詳細は、別文書をご覧く ださい。プロフィールサブメニュー

プロフィールサブメニューには、あらかじめ定義しユーザーが保存したプロジェクタ ーのセットアッププロフィールが含まれているため、特定の設定や希望の投写モ ードをすばやく呼び出すことができます。

# プロフィールモード

「オート」と「カスタム」の間での選択肢を表示します。「オート」モードは既知 のソース(コネクタと入力信号の組み合わせ)ごとに1つのプロフィールを保有 します。

カスタムピクチャーのプロフィール このモードは、10個のプログラム可能なプロファイルを保有します。それぞれ、 有効、保存、名前変更、消去および呼び出しが可能です。

現在のプロフィールの呼び出し セットアップを変更する前に、最後に保存したプロフィールに戻ります。新しい 設定が保存されていない場合にのみ適用されます。

言語サブメニュー メニュー言語を選択します。 RS232 주소 모드/RS232 고정 주소 여러 장치를 데이지 체인 구성할 때 사용합니다 . 자동 또는 고정 주소를 선택합니다 . 하나의 데이지 체이 구성에 하나씩의 주소

설정만 허용됩니다 . 자동 주소는 데이지 체인의 상대 위치에 따라 할당됩니다 . 고정 주소는 절대 주소입니다 . 고유한 고정 주소만 허용됩니다 . RS232 고정 주소: 가능한 범위에서 고유한 고정 주소를 선택하십시오 .

# 보드레이트

프로젝터가 RS232를 통해 통신하는 보드레이트를 설정합니다 . 옵션으로는 4800, 9600 및 19200 bps가 있습니다 . RS232 및 LAN 통신에 대한 자세한 내용은 별도의 설명서를 참조하십시오 .프로필 하위 메뉴

프로필 하위 메뉴에는 사전 설정되거나 사용자가 저장한 프로젝터 셋업 프로필이 포함되어 있어서 특정 설정이나 원하는 프로젝션 모드를 원상태로 빠르게 되돌릴 수 있습니다.

#### 프로필 모드

"자동"과 "사용자 지정" 중에서 선택할 수 있습니다 . "자동" 모드는 알려진 소스당 하나의 프로필((커넥터와 입력 신호 조합)만 유지합니다 .

#### 사용자 지정 화면 프로필

이 모드는 20개의 프로그래밍 가능한 프로필을 유지합니다 . 각 프로필은 활성화, 저장 및 이름을 다시 지정할 수 있습니다 .

#### 현재 프로필 호출

설정을 변경하기 전에 마지막으로 저장한 프로필로 돌아갑니다 . 새 설정이 저장되지 않은 경우에만 적용할 수 있습니다 .

언어 하위 메뉴 메뉴 언어 선택

语言子菜单 选择菜单语言。

![](_page_71_Picture_52.jpeg)

![](_page_71_Picture_53.jpeg)

![](_page_71_Picture_54.jpeg)
# **СИСТЕМА МЕНЮ** русский

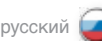

### **режим адресов RS232 / фиксированный адрес RS232**

Используется при шлейфовом подключении нескольких устройств . Выберите автоматически назначаемый или фиксированный адрес . Для одного шлейфового подключения допустима только одна адресная схема . Автоматически назначаемый адрес назначается в соответствии с относительным положением в очереди шлейфового подключения . Фиксированный адрес является абсолютным адресом . Допустимы только уникальные фиксированные адреса . Фиксированный адрес RS232: выберите уникальный фиксированный адрес в допустимом диапазоне . **baud rate (скорость двоичной передачи)**Установка скорости передачи, с которой проектор взаимодействует через RS232 . Варианты включают 4 800, 9 600 и 19 200 бит/с . Для получения дополнительной информации см . отдельную документацию по RS232 и LAN соединениям .

#### **ПОДМЕНЮ (ПРОФИЛИ)**

Здесь содержатся заранее определенные и сохраненные пользователем настройки проектора . Таким образом, имеется возможность быстрого восстановления конкретных настроек или желаемого режима работы .

#### **режим профиля**

Предоставляет выбор между вариантами "автоматический" и "специальный". "Автоматический" режим поддерживает по одному профилю для каждого известного источника (сочетания разъема и входного сигнала) .

### **специальный профиль изображения**

Этот режим поддерживает 10 программируемых профилей; каждый из которых может быть включен, сохранен, переименован, удален или восстановлен .

#### **восстановить текущий профиль**

Возвращает профиль, который был сохранен последним до начала изменения параметров . Применимо только тогда, когда новые значения параметров не были сохранены .

### **ПОДМЕНЮ (ЯЗЫК)**

Выбор языка меню .

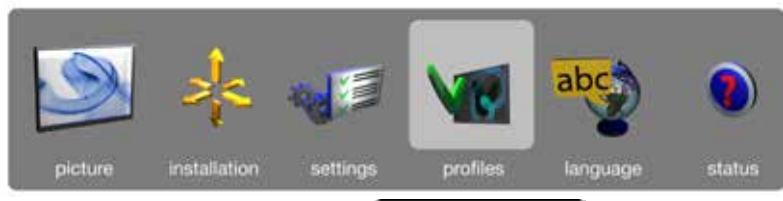

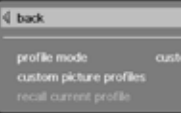

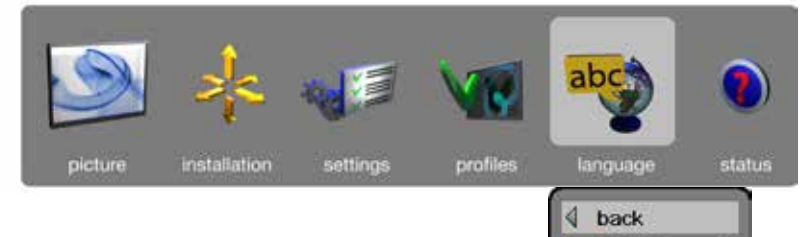

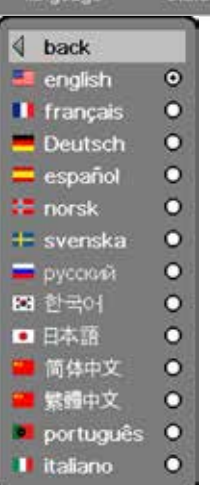

MENU SYSTEM english (<del>。)</del> 菜单系统 中文(<mark>/)</mark> メニューシステム 日本語〔●〕 메뉴 시스템

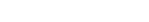

# STATUS SUB MENU

The status sub menu can be invoked through the menu system, or directly from the "INFO" key on the remote control. It gives direct, and easy to understand information on system and connected source status.

# 状态子菜单

状态子菜单可以通过菜单系统进行调用,或直接从遥控器上的"信 息 (INFO)"键调用。它提供关于系统和连接来源状态的信息,这些 信息直接并易于理解。

# ステータスサブメニュー

english (一) 薬单系统 - - - - - - - - - - 中文(文) - メニューシステム - - - - - 日本語(●) - 메뉴 시스템 - - - - - 한국어

ステータスサブメニューはメニューシステムから、または直接リモートコントローラ ーの「INFO」(インフォ)キーから呼び出せます。システムや接続されているソー スのステータスに関する情報を直接すみやかに把握できます。

# 상태 하위 메뉴

상태 하위 메뉴는 메뉴 시스템을 통해 가져오거나 리모컨의 "정보" 키를 눌러 바로 사용할 수 있습니다 . 시스템 정보 및 연결된 소스 상태를 쉽게 파악할 수 있습니다.

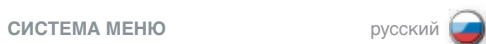

# **ПОДМЕНЮ (СОСТОЯНИЕ)**

К меню состояния можно обратиться через систему меню или напрямую, нажатием кнопки INFO на ПДУ. Оно отображает ясным и понятным образом информацию о системе и о подсоединенных источниках.

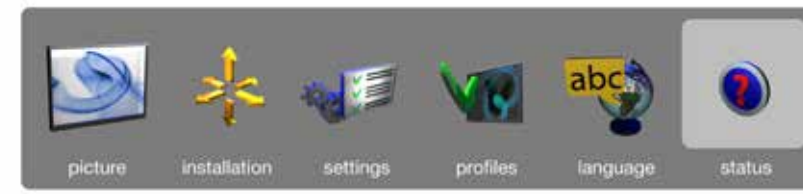

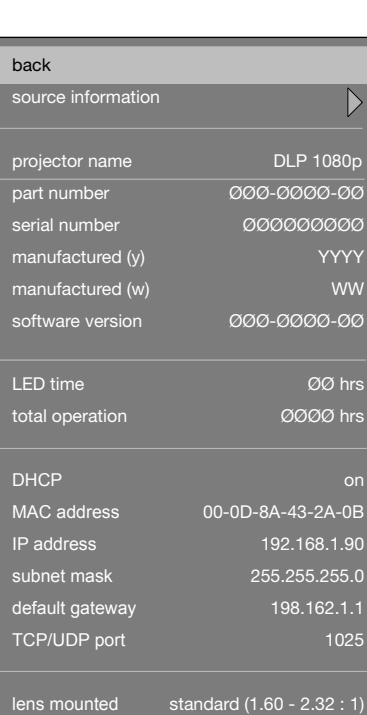

 $\overline{\left\langle \right\rangle }$ 

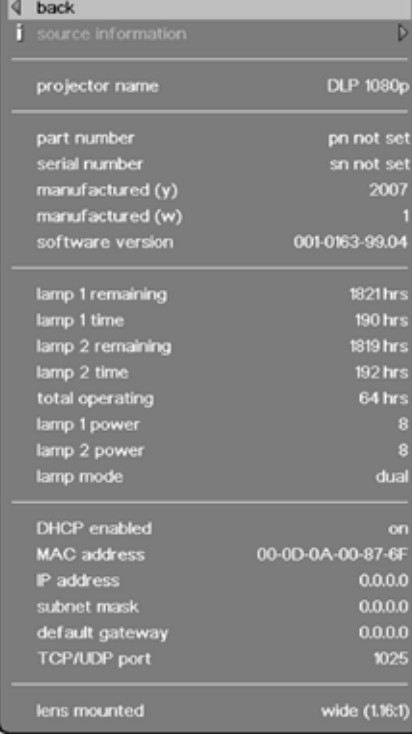

Menu LED illumination projectors **Menu UHP** lamp projectors

# TROUBLE SHOOTING しかいことをあることには、このことをあることには、この間違いに関することを意味がある。 あたり あいしゃ あいしゃ あいしゃ あいしょう トラブルシューティング

NO IMAGE

No connection: Check if all connections are properly made.

Source off: Check if the equipment is powered on.

Lamp dead: The lamp may need replacement.

Source hibernated: Engage the source to display and activate image.

Notebook external screen: Different notebook PC's use different combinations of keystrokes to enable the external graphics port.

Source scan off: Check SOURCE SCAN in the INSTALLATION sub menu. If setting is OFF, the projector will not search for the next active source, but will remain with the current source selected.

Lens cap: Check that the lens cap is off!

#### DARK IMAGE

Old, worn lamp: The lamp may need replacement. Check the lam life time in the STATUS sub menu.

Low brightness or contrast settings: Use the remote control or the menu system, PICTURE sub menu for CONTRAST and BRIGHTNESS adjustment.

Iris adjustment: Check if Iris is "closed".

FLICKERING IMAGE Bad lamp: Replace the lamp. Check the LAMP TIME in the STATUS sub menu.

# UNSHARP IMAGE

Lens not focused:

Focus the lens properly. Keystone correction may have been activated inadvertently: Parts of the image is compressed that affects the display of fine-line graphics, text and other images of high resolution.

Source resolution is different from projectors native resolution:

The projector will automatically scale and resize the input format to its native resolution. Use a different scaling factor in the PICTURE sub menu, ASPECT RATIO. You may also adjust the **SHARPNESS** 

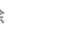

没有图像 没有连接: ……——…<br>请检查是否已正确连接了所有零件。

来源关闭: 请检查设备是否接通电源。

灯泡熄灭: 可能需要更换灯泡。

来源休眠: 占用来源以显示和激活图像。

笔记本电脑的外部屏幕: 不同的笔记本电脑使用不同的按键组合以启用外部图形端口。

来源扫描关闭: 检查"安装 (INSTALLATION)"子菜单中的"来源扫描 (SOURCE SCAN)"。如果设置为"关 闭 (OFF)",则投影机不会搜索下一个活动的来源,但是会保留选择的当前来源。

镜头盖: ……<br>请检查镜头盖已经关闭!

# 暗像

废旧灯泡: 可能需要更换灯泡。请检查"状态 (STATUS)"子菜单中的灯泡使用期限。

降低光亮度或对比度设置: 使用遥控器或菜单系统,"图片 (PICTURE)"子菜单来调整对比度和光亮度。

光圈调整 检查光圈是否已"关闭"。

闪烁的图像 坏灯泡: 更换灯泡。请检查"状态 (STATUS)"子菜单中的"灯泡使用期限 (LAMP TIME)"。

# 不清晰的图像

镜头未聚焦:

正确聚焦镜头。梯形失真校正可能不慎被激活:部分图像被压缩,这会影响细线图形、文本和 其他高解像度图像的显示。

来源解像度不同于投影机本机解像度: 投影机将自动缩放并将输入格式调整为其本机解像度。使用"图片 (PICTURE)"子菜单中"纵 横比 (ASPECT RATIO)"的不同比例因数。您还可以调整"清晰度 (SHARPNESS)"。

english (デ) 故障排除 中文 (メ) トラブルシューティング 日本語

イメージがない 接続されていない: すべての接続が正しく行われているか確認します。

ソースがオフ: 機器に電源が入っているか確認します。

ランプ切れ: ランプを交換する必要があります。

ソースが休止中: ソースにイメージを表示してアクティブにします。

ノートPC外部ビデオ出力: ノートPCの外部グラフィックスポートを有効化するためのキーストロークの組合せは、機種により異なります。

ソーススキャンがオフ: INSTALLATION(設置)サブメニューのSOURCE SCAN(ソーススキャン)を確認します。設定がオフの場合、 プロジェクターは次に有効なソースを検索せず、現在のソースが選択されたままとなります。

レンズキャップ: レンズキャップが外れていることを確認します!

イメージが暗い ランプが古く消耗している: ランプを交換する必要があります。STATUS(ステータス)サブメニューのランプ寿命を確認します。

低ブライトネスまたは低コントラスト設定: リモートコントローラーまたはメニューシステムを使用し、PICTURE(ピクチャー)サブメニューのCONTRAST(コン トラスト)またはBRIGHTNESS (ブライトネス)を調整します。

統りの調節 紋りが「閉じている」かを確認します。

イメージのちらつき ランプ不良: ランプを交換します。STATUS(ステータス)サブメニューのLAMP TIME(ランプ寿命)を確認します。

イメージが不鮮明

フォーカスが合っていない: フォーカスを正しく調整します。キーストーン補正が意図せず有効になっている場合があります。その際はイメ ージが部分的に圧縮され、細い線のグラフィックス、テキスト、およびその他の高精細イメージの表示に影響 が生じます。

ソース解像度がプロジェクターのネイティブ解像度と異なる:

プロジェクターは自動的にネイティブ解像度に合わせてスケーリングし、入力フォーマットのサイズ変更を行いま す。PICTURE(ピクチャー)サブメニューのASPECT RATIO(アスペクト比)の別のスケーリングファクターを使用 します。SHARPNESS(シャープネス)を調整することもできます。

이미지 없음 연결 없음:

\_\_\_ …\_\_<br>모든 연결이 제대로 되었는지 확인합니다.

소스 해제: 장비의 전원이 켜져 있는지 확인합니다 .

램프 수명 만료: 램프를 교체해야 합니다.

소스 절전 모드: 소스를 연결하여 이미지를 표시하고 활성화합니다 .

노트북 외부 스크린: 다른 노트북 PC에서 다른 입력 조합을 사용하여 외부 그래픽 포트를 활성화합니다 .

소스 스캔 오프: 설치 하위 메뉴의 소스 스캔을 확인합니다 . 설정이 해제이면 프로젝터는 다음 활성 소스를 검색하지 않고 대신 현재 소스가 선택된 상태로 유지됩니다 .

렌즈 뚜껑: 렌즈 뚜껑이 열려 있는지 확인합니다.

어두운 이미지 오래되고 낡은 램프: 램프를 교체해야 합니다 . 상태 하위 메뉴에서 램프 수명을 확인합니다 .

낮은 휘도 또는 명암비 설정: 리모컨 또는 메뉴 시스템을 사용하여 화면 하위 메뉴에서 명암비 및 휘도를 조정합니다 .

IRIS 조정 IRIS가 "닫혔는지" 확인하십시오 .

깜박이는 이미지 불량 램프: 램프를 교체합니다 . 상태 하위 메뉴에서 램프 시간을 확인합니다 .

선명하지 않은 이미지

초점이 맞지 않는 렌즈:

렌즈의 초점을 제대로 맞춥니다 . 실수로 키스톤 수정이 활성화되었을 수 있습니다 . 이미지의 일부가 압축되어 정교한 그래픽, 텍스트 및 기타 고해상도 이미지의 표시에 영향을 줍니다 .

### 소스 해상도가 프로젝터 원래의 해상도와 다릅니다.

프로젝터는 원래의 해상도에 맞게 입력 포맷의 비율과 크기를 자동으로 조정합니다 . 화면 .<br>하위 메뉴인 하면비에서 다른 비율을 사용하십시오. 선명도를 조정할 수도 있습니다.

# 한국어 русский 문제 해결 **УСТРАНЕНИЕ НЕИСПРАВНОСТЕЙ**

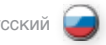

**ОТСУТСТВИЕ ИЗОБРАЖЕНИЯ**

**Отсутствие соединения:**  Проверьте правильность выполнения всех соединений.

**Источник выключен:**  Проверьте, включено ли оборудование.

**Лампа не горит:**  Лампа может требовать замены.

**Источник в спящем режиме:**  Включите источник и активируйте изображение.

# **Внешний экран ноутбука:**

В различных ноутбуках и ПК используются различные клавиши для активации внешнего графического порта.

# **Сканирование источников отключено:**

Параметр SOURCE SCAN (СКАНИРОВАНИЕ ИСТОЧНИКОВ) в подменю INSTALLATION (УСТАНОВКА). Если установлено значение OFF (ВЫКЛ.), то проектор не будет искать другие активные источники, а будет ждать сигнала от выбранного источника.

**Крышка объектива:**  Проверьте, снята ли крышка с объектива!

# **ТЕМНОЕ ИЗОБРАЖЕНИЕ**

**Старая изношенная лампа:**  Лампа может требовать замены. Проверьте срок службы лампы в подменю STATUS (СОСТОЯНИЕ).

**Низкие настройки яркости и контрастности:**  Используя ПДУ или систему меню, проверьте настройки яркости и контрастности в подменю PICTURE (ИЗОБРАЖЕНИЕ).

**Регулировка диафрагмы** Проверьте, не закрыта ли диафрагма.

# **МЕРЦАЮЩЕЕ ИЗОБРАЖЕНИЕ**

**Неисправная лампа:**

Замените лампу. Проверьте значение параметра LAMP TIME (ВРЕМЯ РАБОТЫ ЛАМПЫ) в подменю STATUS (СОСТОЯНИЕ).

# **НЕРЕЗКОЕ ИЗОБРАЖЕНИЕ**

#### **Объектив не сфокусирован:**

Сфокусируйте объектив правильно. Возможно, случайно включена коррекция трапецеидального искажения. Часть изображения сжата, что влияет на отображение мелких графических элементов, текста и других изображений высокого разрешения.

**Разрешение источника отлично от разрешения проектора:** 

Проектор будет автоматически изменять масштаб и размер входного формата соответственно своему разрешению. Используйте различные коэффициенты масштабирования в подменю PICTURE (ИЗОБРАЖЕНИЕ) раздел ASPECT RATIO (ФОРМАТ ИЗОБРАЖЕНИЯ). Можно также отрегулировать параметр SHARPNESS (РЕЗКОСТЬ).

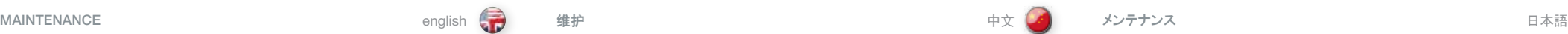

The projector may from time to time need cleaning. Never open the unit, as this will void any warranties. Refer service and repair to qualified personnel only.

The projector is using lamps that have a limited life time. Please refer to the LAMP CHANGE section below for further details.

Only the exterior of the unit may be cleaned. Use a damp cloth. Make sure no liquids enter the inside of the projector Vacuum clean all the air vents (A) regularly to maintain sufficient air flow.

The projection lens (B) is sensitive to scratches. Use lens cleaning tissue, available at all photographic stores when cleaning the projection lens. Use lens cap when not in use.

# HEAVY DUTY AND CONTINOUS USE (UHP lamps)

The projector contains moving parts (such as cooling fans) that have limited life-expectancies. When the projector has been used for 8,000 hours, and when the unit is used in mission-critical applications, it is recommended that the projector is given preventive maintenance by a qualified service person. This will help ensure long term stable operation.

This product contains no user serviceable parts. If the product fails to function as expected, please first check that all connections are properly made, and that the power cord is properly connected. Please check that the projector as well as the video and computer sources are all switched on. Cables and cords may break over time. Try to change cables and cords, in case there is a bad or intermittent connection. Check if the circuit breaker or fuse of your mains is intact. In the event of product failure, please contact your reseller. You should prepare a description of the symptoms of failure you experience. Please also state product number and

此产品不含任何用户可以自行修理的零件。如果产品无法按预期操作,请首先检查是否已正确 连接了所有零件,然后检查电源线是否正确连接。请检查全部打开了投影机以及视频和电脑来 源。电缆和电线可能随着时间流逝破损。如果连接不良或断断续续,请尝试更换电缆和电线。 请检查断路器和干线的保险丝是否完好无损。如果产品出现故障,请联系您的经销商。您应该 准备对所遭遇的故障症状的说明。此外,请说明投影机底部标签上打印的产品编号和序列号。

投影机可能需要时而不时地进行清洁。切勿打开投影机,因为这会使任何担保无效。服务和维 修工作仅可交由合格的人员处理。

投影机使用的灯泡具有有限的使用寿命。请参阅下面的"灯泡更换"部分获取更多信息。

气口以维持足够的气流。

店中均有售。不使用时,请使用镜头盖。

投影机在关键任务应用中使用时,建议由合格的服务人员定期检修。这将有助于确保长期稳 定的操作。

本プロジェクターは、適時にクリーニングが必要となります。本体は絶対に開けないでください。開けた場合は、 いかなる保証も無効となります。点検・修理はすべて、認定サービス会社のみに委託してください。

本プロジェクターは、寿命のあるランプを使用しています。詳しくは、後述の「ランプ交換」のセクションをご参照 ください。

クリーニングは、本体の外面のみに行うことができます。湿らせた布を使用してクリーニングします。プロジェクター の内部に液体が一切入らないように注意してください。通気口(A) はすべて定期的に掃除機できれいにし、十 分な空気の流れを維持してください。

投写レンズ (B) はキズがつきやすい製品です。投写レンズをクリーニングする際は、一般的なカメラ店で扱って いるレンズクリーニング用ティッシュをお使いください。使用しないときはレンズキャップをかぶせます。

# 耐久性と連続使用について (UHP ランプ)

本本プロジェクターには、寿命のある可動部分(冷却ファンなど)が搭載されています。プロジェクターが8000時 間使用されたときや、極めて重要な用途で使用される場合は、予防措置として、有資格者にプロジェクターの メンテナンスを依頼することをおすすめします。これにより、操作の長期的な安定性が確保されやすくなります。

SERVICE INFORMATION 服务信息 サービス情報

本プロジェクターには、ユーザーが整備できる部品は含まれていません。製品が期待どおりに機能しない場合 は、すべての接続が正しく行われているか、電源コードがきちんとつながれているかをまず確認してください。プロ ジェクターやビデオ/コンピュータソースがすべてオンになっていることを確認してください。ケーブルやコード類は時 間が経つと破損することがあります。ケーブルやコード類の接続が不良の場合、また一時的に不良な場合は、 交換してください。メインの回路の遮断器やヒューズに損傷がないことを確認してください。製品が故障している 場合は、お近くの販売代理店にご連絡ください。その際には、実際に起きた不具合の症状を文書でご説明く ださい。また、プロジェクターの底部のラベルに印刷されている製品番号とシリアル番号をお知らせください。

SERVICE PERSONNEL INFORMATION WARNING Use UV radiation eye and skin protection during servicing.

serial number as printed on the label on the bottom of the projector.

服务人员信息 数生 在维修过程中,使用 UV 辐射眼睛和皮肤保护装置。 サービス担当者情報 警告 サービス提供時には紫外線照射から目と皮膚を保護するものを使用すること。

仅可清洁投影机的外部。使用湿布。确保投影机空隙内未进入任何液体。(A) 定期清洁所有通

投影机镜头 (B) 对刮伤很敏感。清洁投影机镜头时,使用镜头抹镜纸,这种抹镜纸在所有摄影

#### 耐用和持续使用 (UHP 灯泡)

投影机包含具有有限预期寿命的移动零件(如冷却风扇)。当投影机使用 8000 小时后,当

# 유지 관리 **ТЕХНИЧЕСКОЕ ОБСЛУЖИВАНИЕ МАРК В РУСС**КИЙ РУССКИЙ

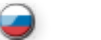

프로젝터를 수시로 청소해야 합니다 . 장치를 열지 마십시오 . 보증이 무효화될 수 있습니다 . 서비스 및 수리는 공인 서비스 담당자에게 의뢰하십시오.

프로젝터는 수명이 제한된 램프를 사용합니다 . 자세한 내용은 아래의 램프 교체 섹션을 참조하십시오 .

장치의 외부만 청소할 수 있습니다 . 축축한 천을 사용하십시오 . 액체가 프로젝터 내부로 들어가지 않도록 하십시오 . 공기 통풍구를 정기적으로 진공 청소하여 공기 흐름을 충분하게 유지하십시오 .

프로젝션 렌즈는 스크래치에 민감합니다 . 프로젝션 렌즈를 청소할 때는 모든 사진전문점에서 취급하는 티슈로 렌즈를 닦으십시오 . 사용하지 않을 때는 렌즈 뚜껑을 닫아 둡니다 .

# 지속 사용 (UHP 램프)

프로젝터에는 수명이 제한되어 있는 이동 부품(예: 냉각팬)이 포함되어 있습니다 . 프로젝터를 8천 시간 이상 사용했거나 매우 중요한 곳에 사용할 경우에는 공인 서비스 담당자의 예방 유지 관리 절차를 받을 것을 권장합니다 . 이렇게 하면 장치를 보다 안정적으로 오랫동안 사용할 수 있습니다.

제품에는 사용자가 수리할 수 있는 부품이 없습니다 . 제품이 예상대로 작동하지 않을 경우 먼저 모든 연결 상태를 점검한 다음 전원 코드가 제대로 연결되었는지 확인하십시오 . 프로젝터뿐 아니라 비디오 및 컴퓨터 소스의 전원이 모두 켜져 있는지 확인하십시오. 케이블과 코드는 시간이 지나면서 마모될 수 있습니다 . 연결이 잘 되지 않거나 간헐적으로 끊기는 경우 케이블과 코드를 교체하십시오 . 회로 차단기 또는 퓨즈가 손상되지 않았는지 확인하십시오 . 제품 고장이 발생하면 리셀러에게 문의하십시오 . 발생한 증상을 설명할 수 있도록 준비해야 합니다 . 프로젝터 하단 레이블에 인쇄되어 있는 제품 번호와 일련 번호를 기록해 두십시오.

Время от времени проектор может нуждаться в чистке. Никогда не открывайте аппарат, так как это приведет к аннуляции гарантии. Любой ремонт должен выполняться только квалифицированными специалистами.

В проекторе используются лампы с ограниченным сроком службы. Для получения дополнительной информации смотрите раздел "ЗАМЕНА ЛАМП" ниже.

Допускается чистить только наружную поверхность устройства. Используйте влажную ткань. Следите, чтобы капли воды не попали внутрь проектора. Регулярно чистите пылесосом вентиляционные отверстия, чтобы поддерживать достаточный воздушный поток.

Объектив (В) проектора легко поцарапать. Для протирки объектива используйте очищающие салфетки, продающиеся во всех магазинах фототехники. Закрывайте крышкой объектив неработающего проектора.

# **ТЯЖЕЛЫЙ РЕЖИМ ЭКСПЛУАТАЦИИ И ПРОДОЛЖИТЕЛЬНОЕ ИСПОЛЬЗОВАНИЕ (видеофильтр BNC)**

В проекторе имеются подвижные части (такие как вентиляторы) с ограниченным сроком службы. По истечении 8 000 часов работы проектора, а также когда он используется для критически важных задач, рекомендуется обратиться к квалифицированным специалистам для проведения профилактического технического обслуживания. Это поможет обеспечить продолжительную и стабильную работу.

서비스 정보 **ИНФОРМАЦИЯ ПО ОБСЛУЖИВАНИЮ**

Внутри изделия нет частей для обслуживания пользователем. Если изделие работает не так, как ожидалось, проверьте сначала, правильно ли выполнены все соединения и правильно ли подключен кабель питания. Проверьте, включен ли проектор, а также источник видео и компьютер. Провода и шнуры могут порваться со временем. В случае плохого или прерывающегося соединения попробуйте заменить кабель. Проверьте исправность автоматического выключателя или плавкого предохранителя сетевого электропитания. В случае неисправности изделия обратитесь к продавцу. При этом надо подготовить описание неисправности. Кроме того, следует указать номер продукта и серийный номер, напечатанные на этикетке внизу проектора.

서비스 담당자 정보 경고 수리하는 동안 UV 광선으로부터 눈과 피부를 보호하는 장구를 착용하십시오 .

#### **ИНФОРМАЦИЯ ДЛЯ ОБСЛУЖИВАЮЩЕГО ПЕРСОНАЛА ПРЕДУПРЕЖДЕНИЕ**

При выполнении технического обслуживания используйте средства защиты глаз и кожи от ультрафиолетового излучения.

expires.

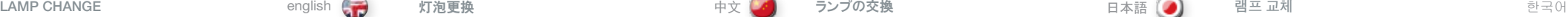

The LAMP indicators on the keypad will turn red when lamp life

Change the lamp when lifetime expires. Always replace lamp with the same type and rating.

The lamp includes an electronic lamp timer that is tracking the life time of the lamp.

Allow lamp to cool down before changing. One lamp may be changed while the other lamp is operating (hot-swap).

A Release the screw (LAMP 1) or (LAMP 2) depending on which lamp that needs to be replaced.

B Open the lamp lid(s).

C Turn the three locking screws a quarter turn anti-clockwise.

D. Pull the lamp out.

Replace with a new lamp in reverse order.

E Insert a new lamp. Observe the guide pins.

F Turn the tree locking screws a quarter turn clockwise.

G Close the lamp lid.

H Turn the locking screw clockwise.

### WARNING

Be careful not to touch the protective glass when replacing the lamp house, this may cause the protective glass to overheat and break while in use.

# **WARNING**

Be extremely careful when removing the lamp module. In the unlikely event that the bulb ruptures, small glass fragments may be generated. The lamp module is designed to contain these fragments, but use caution when removing the lamp module.

在灯泡使用期限到期时,键盘上的"灯泡 (LAMP)"指示灯将变为 红色。

使用期限到期后更换灯泡。始终使用相同的类型和等级更换灯泡。

灯泡包括追踪灯泡使用期限的电子灯泡计时器。

待灯泡冷却之后再更换。可在使用另一个灯泡的同时更换灯泡(热 插拔)。

- A 旋开螺钉 (灯泡 1) 或 (灯泡 2), 具体取决于需要更换哪个 灯泡。
- B 打开灯泡盖。

C 逆时针直角回转三个螺钉。

D 拔出灯泡。

按相反的顺序更换新灯泡。

E 插入新灯泡。观察定位销。

F 沿顺时针方向将三个锁紧螺钉转动 90 度。

G 关闭灯泡盖。

H 沿顺时针方向转动锁紧螺钉。 警告

# 更换灯罩时当心不要碰触护镜,这可能导致护镜过热或在使用时 破裂。

#### 警告

——<br>卸下灯管模块时要极其小心。万一灯泡破裂,可能会产生小玻璃碎 片。灯管模块设计为包含这些碎片,但在卸下灯管模块时要小心。

ランプの寿命が切れると、キーパッドのランプインジケーターが赤色に変わります。 寿命が切れたときは、ランプを交換してください。必ず同じ種類と定格のラン

プを使用してください。 このランプには、ランプの寿命を追跡する電子ランプタイマーが搭載されてい

ランプの温度が下がってから交換してください。ランプは、他のランプが稼動中 でも交換できます(ホットスワップ)。

A 交換が必要な方のランプ(ランプ1またはランプ2)のネジを外します。

B ランプ用フタを開けます。

ます。

C 反時計回りに4分の1程度、3本の止めネジを回します。

D ランプを引き出します。

新しいランプと入れ替えます。

E 新しいランプを挿入します。ガイドピンをよく見ます。

F 反時計回りに4分の1程度回し、2本の止めネジを回します。

G ランプ用フタを閉じます。

H 止めネジを時計回りに回します。

# 警告

ランプハウスを交換するときは、保護ガラスに触れないよう注意してく たさい。触れた場合、使用中に保護ガラスがオーバーヒートして割れる 原因となる可能性があります。

# 警告

ランプモジュールを取り外すときは、細心の注意を払ってください。ごく まれに電球が破裂し、ガラスが細かく砕け散る可能性があります。ラン プモジュールにはこのような小片を封じ込める設計になっていますが、 ランプモジュールを取り外す際は十分ご注意ください。

램프 수명이 만료되면 키패드의 램프 표시기가 빨간색으로 바뀝니다 .

수명이 만료되면 램프를 교체하십시오 . 항상 동일한 종류 및 정격의 램프를 사용하십시오 .

램프에는 램프 수명을 추적하는 전자 램프 타이머가 포함되어 있습니다.

교체하기 전에 램프를 충분히 식힙니다 . 한 램프 작동 중에 다른 램프만 교체할 수 있습니다(핫-스왑) .

A 교체할 램프에 따라 나사(램프 1) 또는 (램프 2)를 해제합니다 .

B 램프 뚜껑을 엽니다 .

C 세 개의 잠금 나사를 시계 반대 방향으로 1/4 정도 돌립니다 .

D 램프를 빼냅니다.

반대 순서로 새 램프로 교체하십시오 .

E 새 램프를 끼웁니다 . 가이드 핀을 주시합니다 .

F 세 개의 잠금 나사를 시계 방향으로 1/4 정도 돌립니다 .

G 램프 뚜껑을 닫습니다 .

H 잠금 나사를 시계 방향으로 돌립니다.

### 경고

램프하우스를 교체할 때 보호용 안경을 만지지 않도록 주의하십시오. 보호용 안경이 과열되어 사용 중에 깨질 수 있습니다.

### 경고

.<br>램프 모듈을 제거학 때는 각별히 주의하십시오. 흔하지는 않지만. 전구가 깨지면 작은 유리 파편이 발생할 수 있습니다. 램프 모듈은 이러한 파면을 포함하도록 설계되었지만 제거할 때는 각별한 주의를 요합니다.

This section only applies for UHP lamp projectors

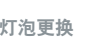

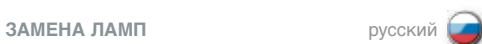

По истечении срока службы лампы ее индикатор на клавиатуре загорится красным светом .

Заменяйте лампу с истекшим сроком службы . Всегда устанавливайте лампу такого же типа и номинала .

В лампе имеется электронный таймер времени работы, который отслеживает срок ее службы

Перед заменой дождитесь охлаждения лампы . Одну из ламп можно менять, не отключая другой лампы (в "горячем" режиме) .

- A Выверните винт LAMP 1 (ЛАМПА 1) или LAMP 2 (ЛАМПА 2) заменяемой лампы .
- B Откройте крышку(и) лампы .
- C Поверните три фиксирующих винта на четверть оборота против часовой стрелки .
- D Извлеките лампу.

Установите новую лампу в обратном порядке .

- E Вставьте новую лампу. Следите за направляющими штифтами .
- F Поверните три фиксирующих винта на четверть оборота по часовой стрелке .
- G Закройте крышку лампы .
- H Заверните винт по часовой стрелке .

### **ПРЕДУПРЕЖДЕНИЕ**

**При выполнении замены лампы действуйте осторожно, чтобы не дотронуться до защитного стекла. Это может привести к перегреву и разрушению защитного стекла в процессе использования.**

#### **ПРЕДУПРЕЖДЕНИЕ**

**Будьте особенно внимательны при извлечении модуля лампы. Хотя это и маловероятно, в случае разрыва баллона лампы могут образоваться маленькие осколки. Модуль лампы сконструирован так, чтобы удерживать эти осколки, однако действуйте осторожно.**

This section only applies for UHP lamp projectors

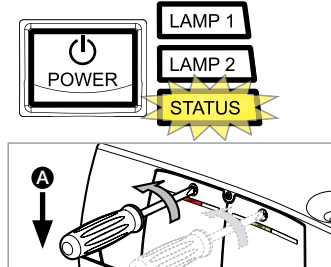

Only UHP lamp

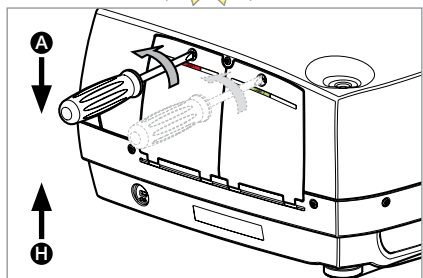

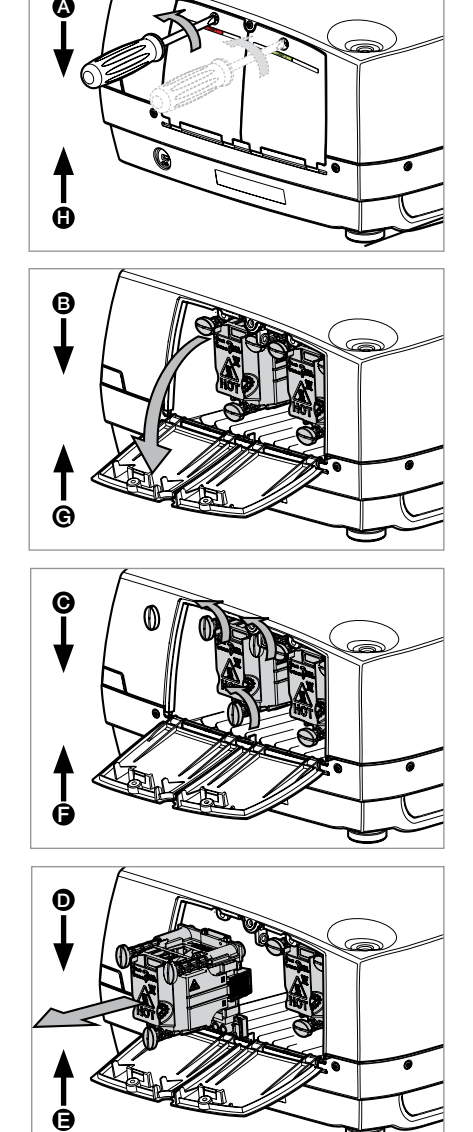

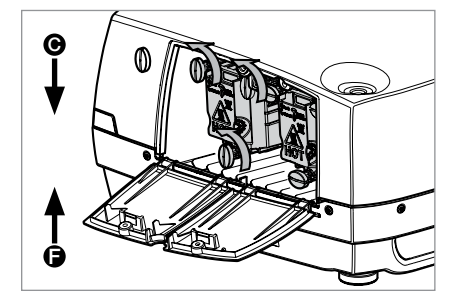

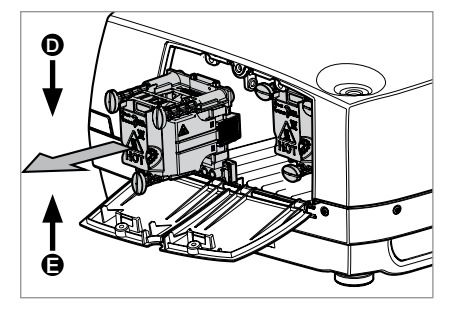

C-Video

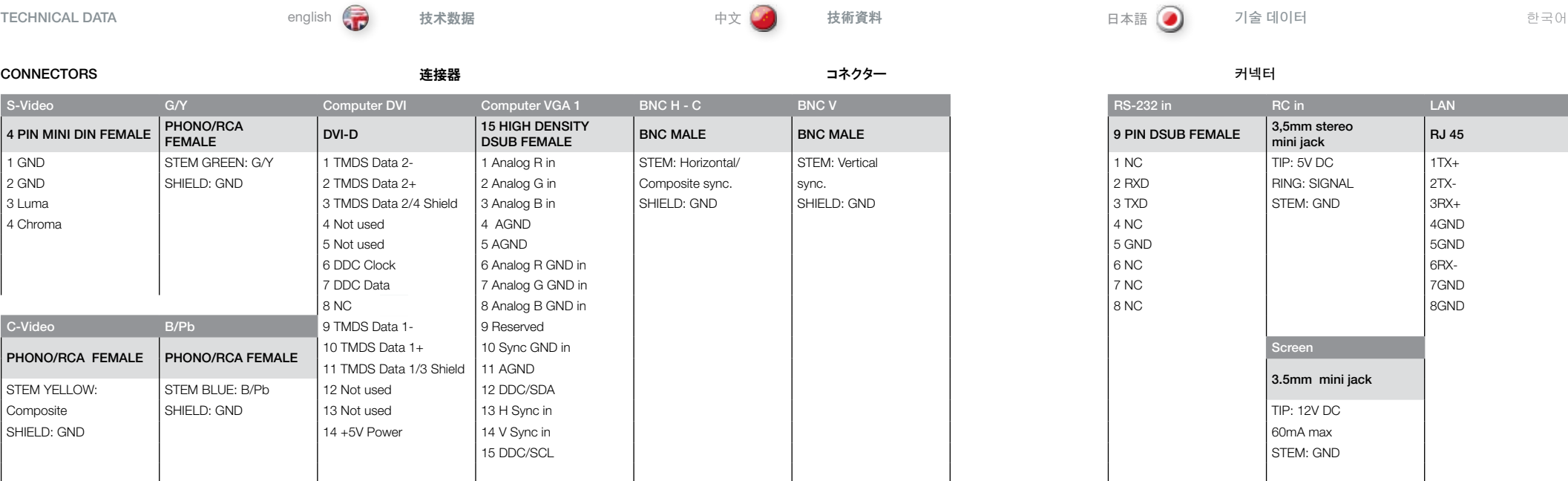

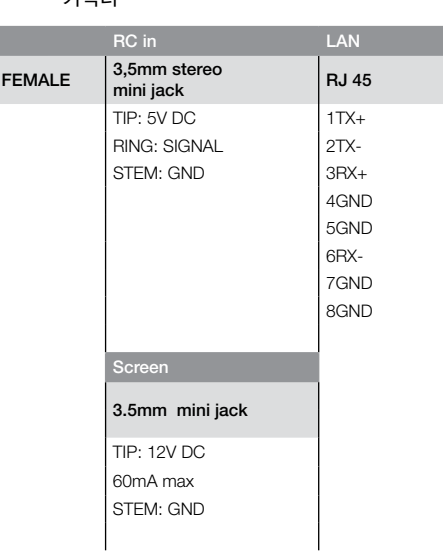

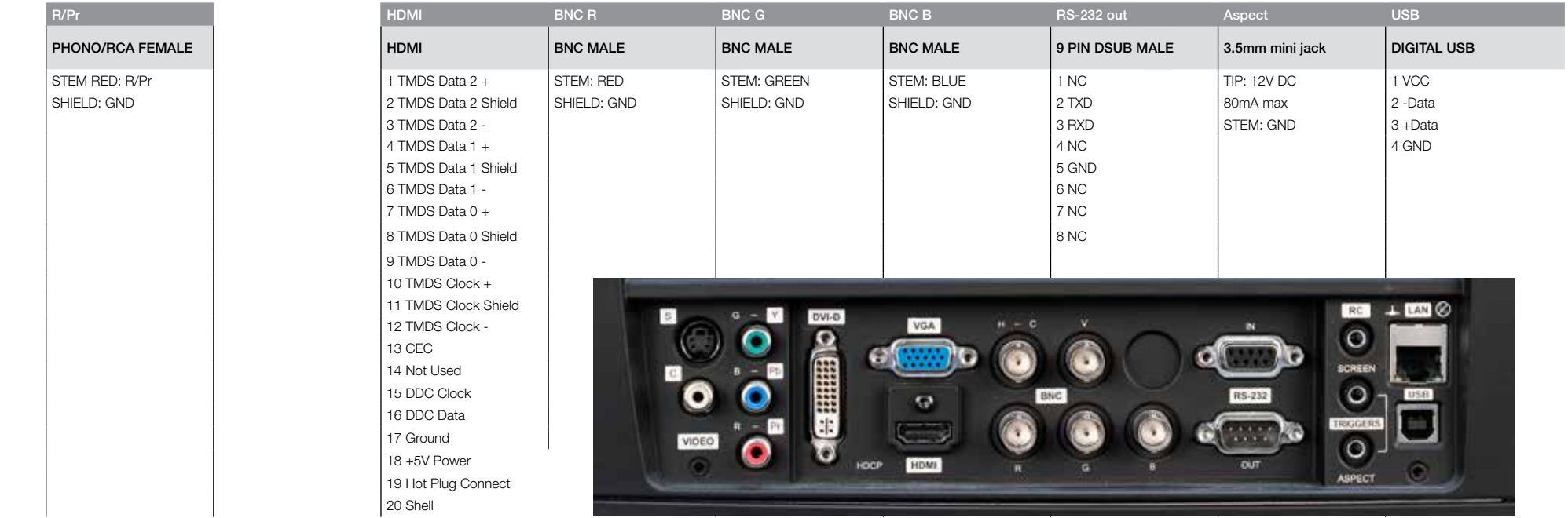

**ТЕХНИЧЕСКИЕ ХАРАКТЕРИСТИКИ** русский

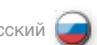

**РАЗЪЕМЫ**

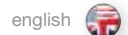

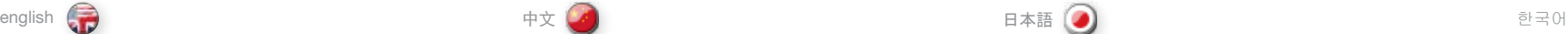

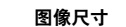

IMAGE SIZES ファイン アンストランス アンストランス 国像尺寸 しょうしゃ スタージャン イメージサイズ しゅうしゃ イメージサイズ しゅうしょう のりい コフト

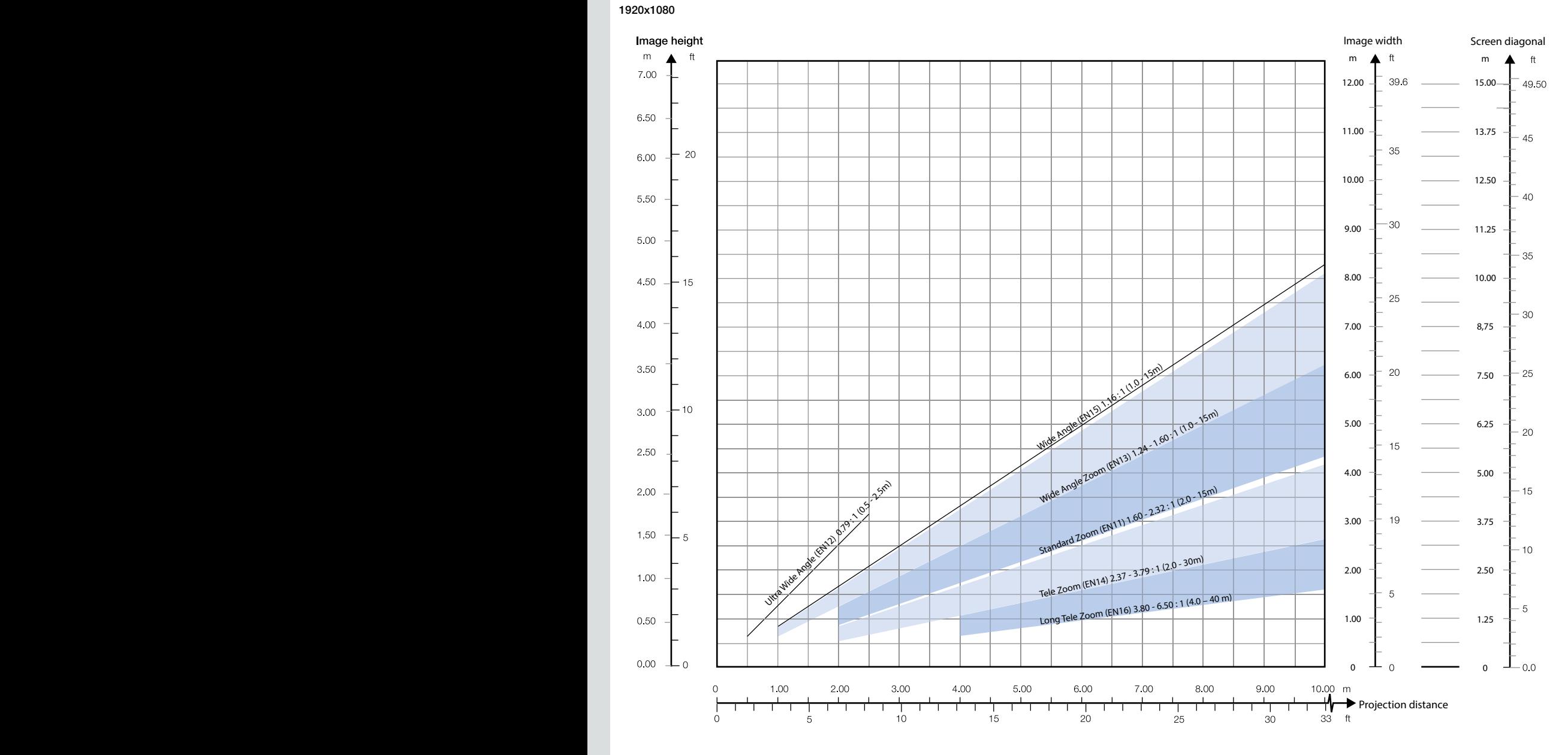

TECHNICAL DATA 技术数据 技術資料 기술 데이터

```
русский
```
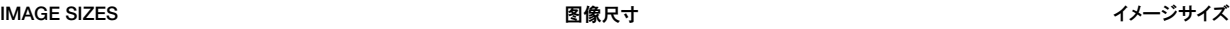

이미지 크기

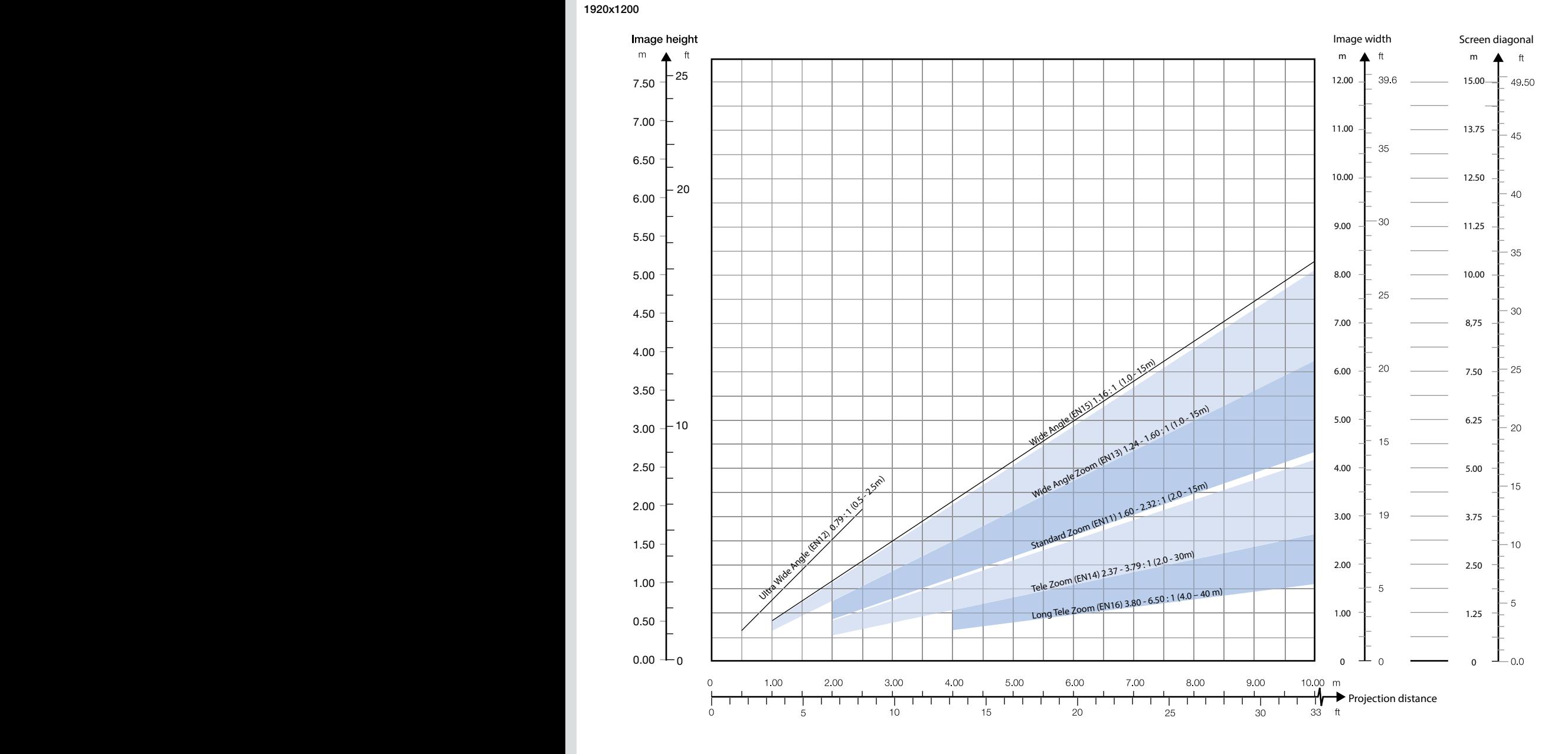

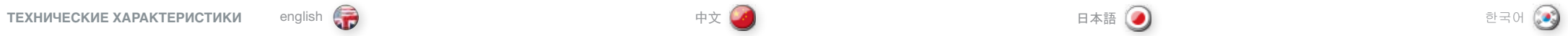

**РАЗМЕРЫ ИЗОБРАЖЕНИЯ**

# DECLARATIONS 声明 宣言文

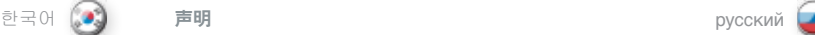

ECC.

FCC regulations provide that changes or modifications not expressly approved by the party responsible manufacturer could void your authority to operate the equipment.

Note: This equipment has been tested and found to comply with the limits for a Class A digital device, pursuant to part 15 of the FCC Rules. These limits are designed to provide reasonable protection against harmful interference when the equipment is operated in a commercial environment. This equipment generates, uses, and can radiate radio frequency energy and, if not installed and used in accordance with the instruction manual, may cause harmful interference to radio communications. Operation of this equipment in a residential area is likely to cause harmful interference in which case the user will be required to correct the interference at his own expense.

This device complies with part 15 of the FCC Rules. Operation is subject to the following two conditions:

- (1) This device may not cause harmful interference, and
- (2) this device must accept any interference received, including interference that may cause undesired operation.

# CANADA

This Class A digital apparatus complies with Canadian ICES-003. / Cet appareil numérique de la classe A est conforme à la norme NMB- 003 du Canada.

#### **WARNING**

This is a Class A product. In a domestic environment this product may cause radio interference, in which case the user may be required to take adequate measures.

#### **FCC** 在 FCC 规定中,任何未经制造商责任方明确批准的更改或修改,都将导致用户使用本设备的 权利失效。

注意:此设备经测试证明符合 FCC 规则第 15 部分中 A 级数字设备的限制规定。这些限制旨 在对设在商业环境的设备所发出的有害干扰提供合理保护。本设备会产生、使用及发出射频能 量,如不按照说明安装及使用,可能对无线电通信造成有害干扰。在住宅区操作本设备可能导 致有害干扰,在此情况下将要求用户自费消除此干扰。

本设备符合 FCC 规则第 15 部分的规定。须在以下两种条件下操作:

(1) 本设备不会造成有害干扰, 及 (2) 本设备必须能承受任何干扰,包括会造成意外操作的干扰。

加拿大 本 A 级数字设备符合加拿大 ICES-003 规定。/Cet appareil numérique de la classe A est conforme à la norme NMB- 003 du Canada .

警告

本产品为 A 级产品。在住宅环境中,本产品可能导致无线电干扰,在此情况下将要求用户采 取足够的措施。

FCC

FCC規則では、責任者によって明示的に承認されていない変更または修正が加えられた場合、メーカーは機 器を操作する者の権限を無効にすることができると規定しています。

注意:本機器は、FCC 規則 Part 15 に定められたクラスAデジタル装置に関する規制要件の試験に合格 し、これに準拠していることが証明されています。これらの規定要件は、機器が商業環境で操作される場合に 有害な干渉から適切に保護するために定められています。本機器は無線周波数帯域のエネルギーを発生し 使用するもので、取扱説明書に従わずに設置して使用した場合は、無線通信に有害な干渉をもたらす場合 があります。住宅地に設置して操作する場合は、有害な干渉をもたらす可能性があり、その場合はユーザー 側が費用を負担して干渉を是正する必要があります。

本装置はFCC 規則 Part 15 に準拠しています。操作にあたっては、以下の2つの条件に従う必要があり ます。

(1) 本装置により、有害な干渉を引き起こしてはなりません。

(2) 本装置が好ましくない動作を引き起こしうる干渉を含め、受けられた干渉についてはすべて承認しなけれ ばなりません。

カナダ

本器はクラスAデジタル機器であり、カナダICES-003に準拠しています。

# 警告

本器はクラスA製品です。家庭環境において、本製品は電波障害を引き起こす可能性があります。その場合 には、ユーザーは適切な処置をとることが必要になる場合があります。

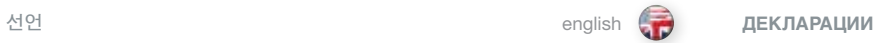

english 中文 日本語

# **FCC**

FCC 규정에 따르면 해당 제조업체에서 명시적으로 승인하지 않은 변경 또는 수정은 장비 작동 권한을 무효화할 수 있습니다 .

참고: 본 장비는 FCC Rules의 part 15에 의거하여 테스트를 거쳤으며 Class A 디지털 장치에 대한 제한 사항을 준수하는 것으로 나타났습니다 . 이러한 제한 사항은 장비를 상업 환경에서 작동할 경우 발생할 수 있는 유해한 간섭으로부터 합당한 보호를 제공하기 위해 고안된 것입니다 . 본 장비는 라디오 주파수 에너지를 생성 및 사용하고 방출할 수 있습니다 . 따라서 지침에 따라 설치 및 사용하지 않을 경우 라디오 통신에 유해한 간섭을 일으킬 수 있습니다. 거주지에서 본 장비를 작동할 경우 유해한 간섭을 일으킬 수 있습니다 . 이 경우 사용자는 본인의 비용으로 간섭 문제를 해결해야 합니다.

본 장치는 FCC Rules의 part 15를 준수합니다. 작동은 다음 두 가지 조건에 해당됩니다.

(1) 본 장치는 유해한 간섭을 일으키지 않습니다 .

(2) 본 장비는 원하지 않는 작동을 일으킬 수 있는 간섭을 포함하여 수신된 모든 간섭을 수락해야 합니다.

# 캐나다

본 Class A 디지털 장비는 Canadian ICES-003을 준수합니다 . / Cet appareil numérique de la classe A est conforme à la norme NMB- 003 du Canada .

# 경고

본 장치는 Class A 제품입니다 . 국내에서 사용할 경우 본 제품은 라디오 간섭을 일으킬 수 있습니다. 이 경우 사용자는 적절한 조치를 취해야 합니다.

# **FCC**

Согласно требованиям FCC, запрещается изменять или модифицировать оборудование без явного разрешения от его производителя. В противном случае можно потерять право на эксплуатацию этого оборудования.

**Примечание.** По результатам испытаний это оборудование соответствует пределам, установленным для цифровых устройств класса А согласно части 15 правил FCC. Эти пределы разработаны с целью обеспечения достаточной защиты от вредного влияния оборудования, эксплуатируемого в коммерческой среде. Это оборудование может генерировать, использовать и излучать радиочастотную энергию и, в случае пренебрежения инструкциями по установке и эксплуатации, может создавать помехи для радиосвязи. Эксплуатация оборудования в жилых районах может создавать помехи, которые пользователь должен устранить за собственный счет.

Это устройство отвечает требованиям части 15 правил FCC. Эксплуатация устройства должна отвечать двум условиям:

(1) оно не должно создавать помех и

(2) оно должно выдерживать любые помехи, включая способные спровоцировать нежелательные действия.

### **КАНАДА**

Это устройство относится к классу A цифровых устройств и отвечает требованиям канадского стандарта ICES-003. / Cet appareil numйrique de la classe A est conforme а la norme NMB- 003 du Canada.

#### **ПРЕДУПРЕЖДЕНИЕ**

Это устройство относится к классу А. Его эксплуатация в жилых районах может создать радиопомехи, которые пользователю, возможно, придется устранять.

# PRODUCTION ADDRESS

Habornveien 53 1653 Gamle Fredrikstad Norway

Model certification name: GP3